## **Information Systems and Technology IENG372 / MANE372 Access LAB - Part 2**

#### **By: Khaoula Chnina**

# Look up wizard and Relationships

- A relationship can be one-to-one, one-to-many, or many-to-many.
- You cannot change the data type or the **Field Size** property of a field that is involved in a table relationship. You can temporarily delete the relationship to change the **Field Size** property.
- $\Box$  However, if you change the data type, you won't be able to re-create the relationship without first also changing the data type of the related field.

## Look up wizard

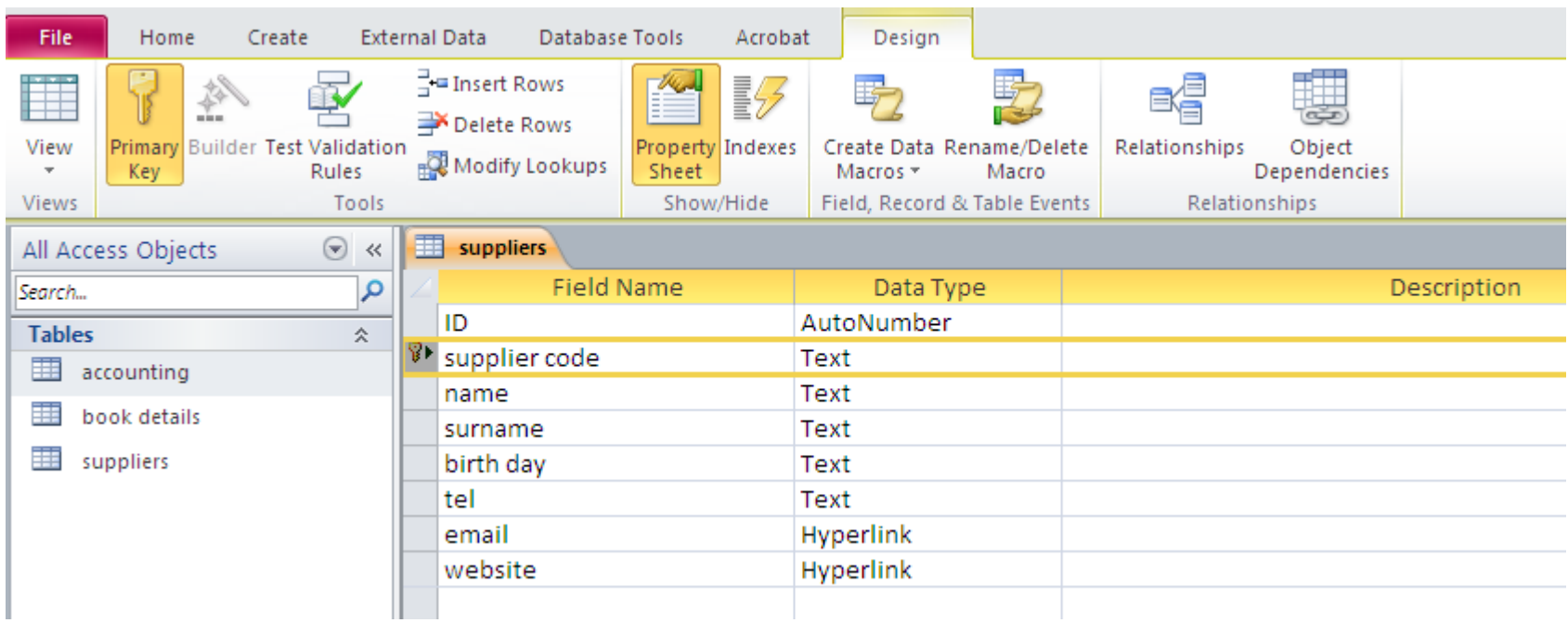

#### Open the suppliers table in design view

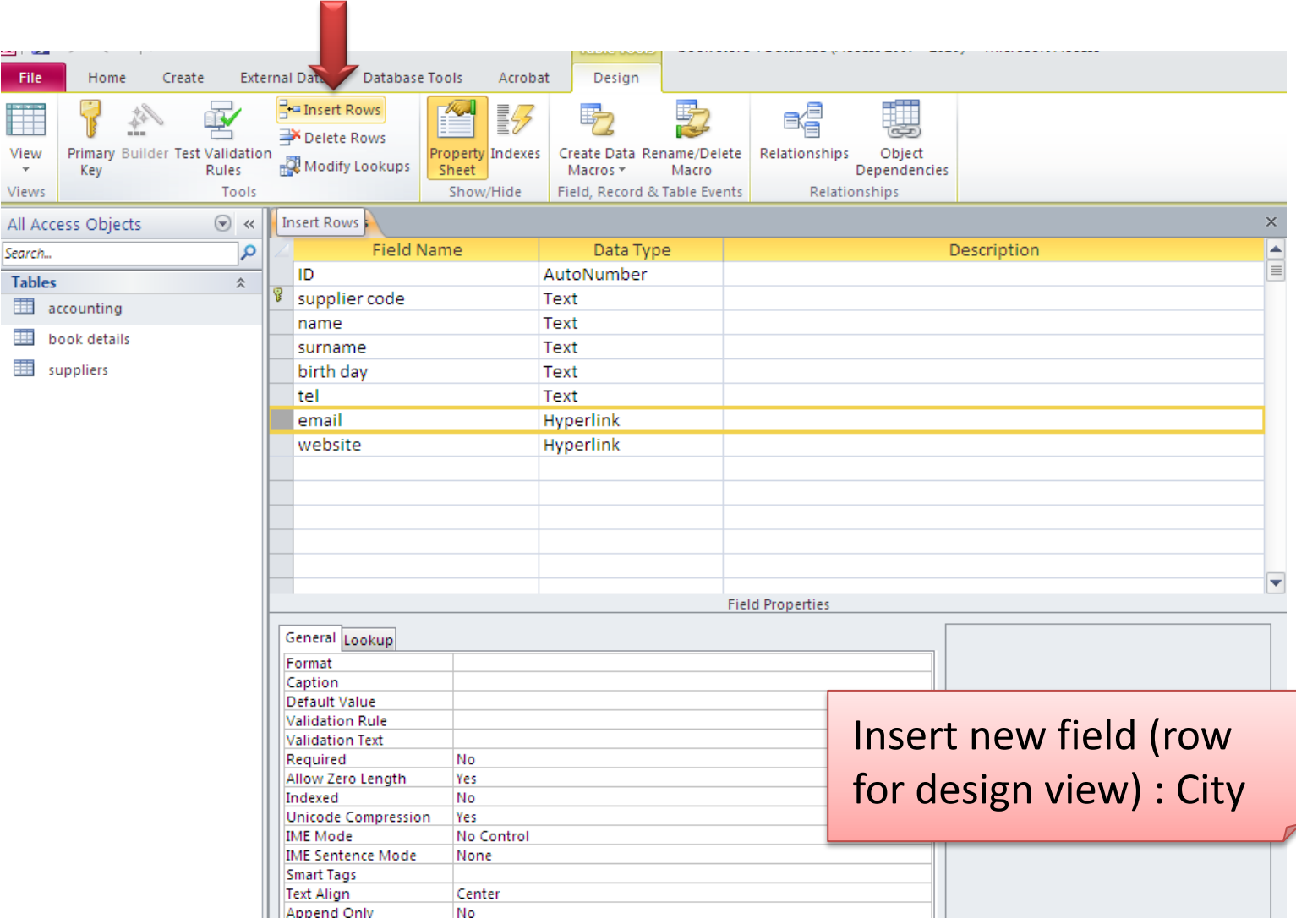

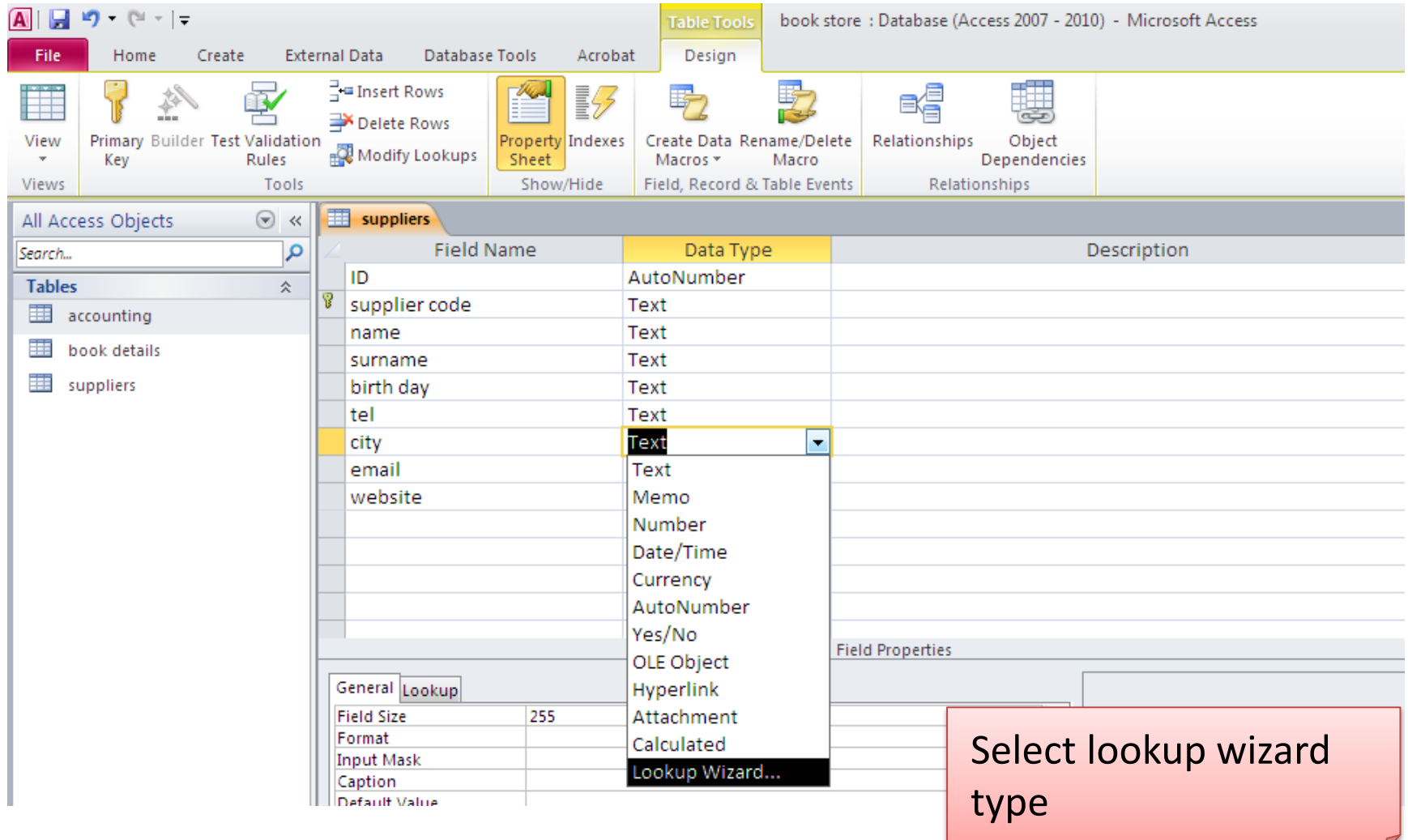

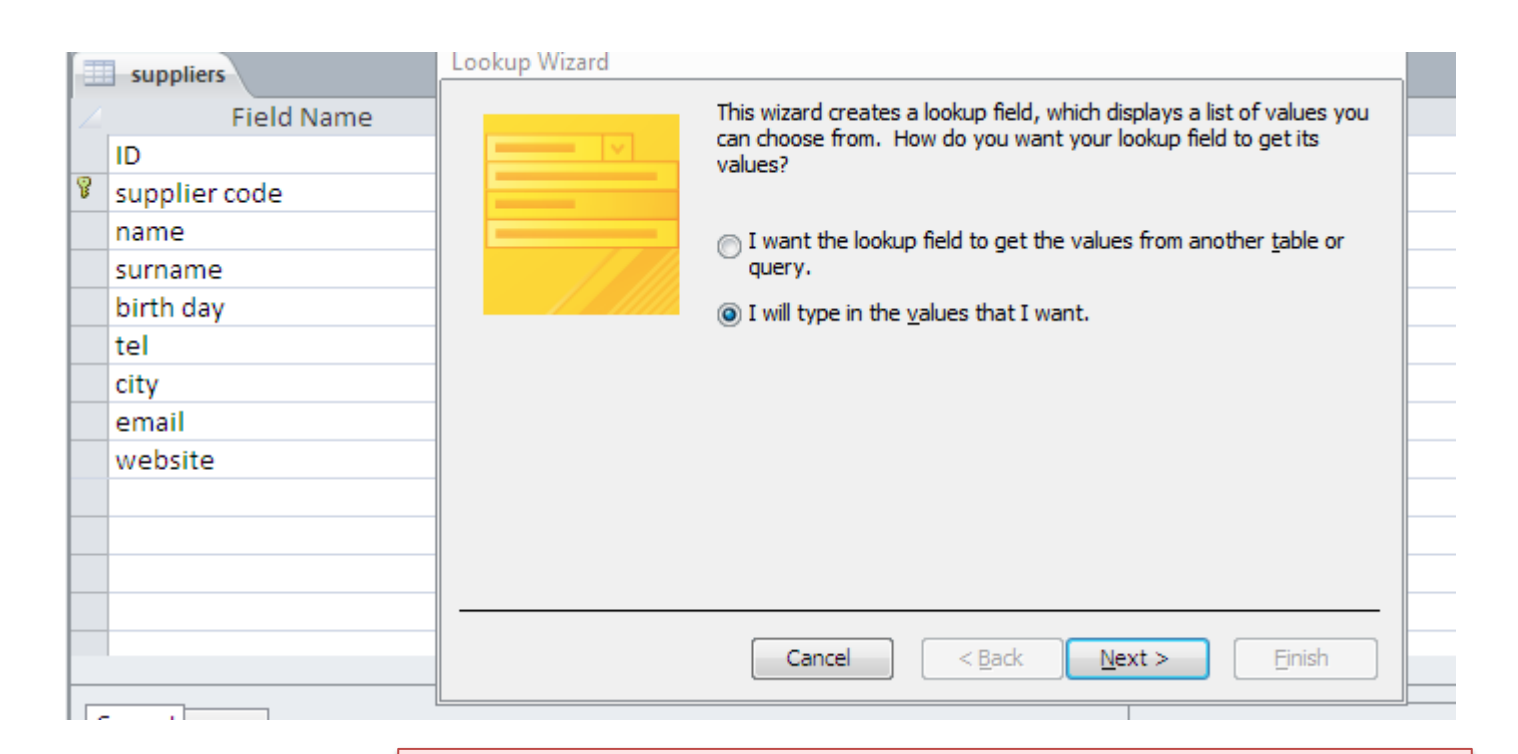

Two options :

- 1-values from an existing table
- 2-values types manually

(select option 2 ,later we will see option 1)

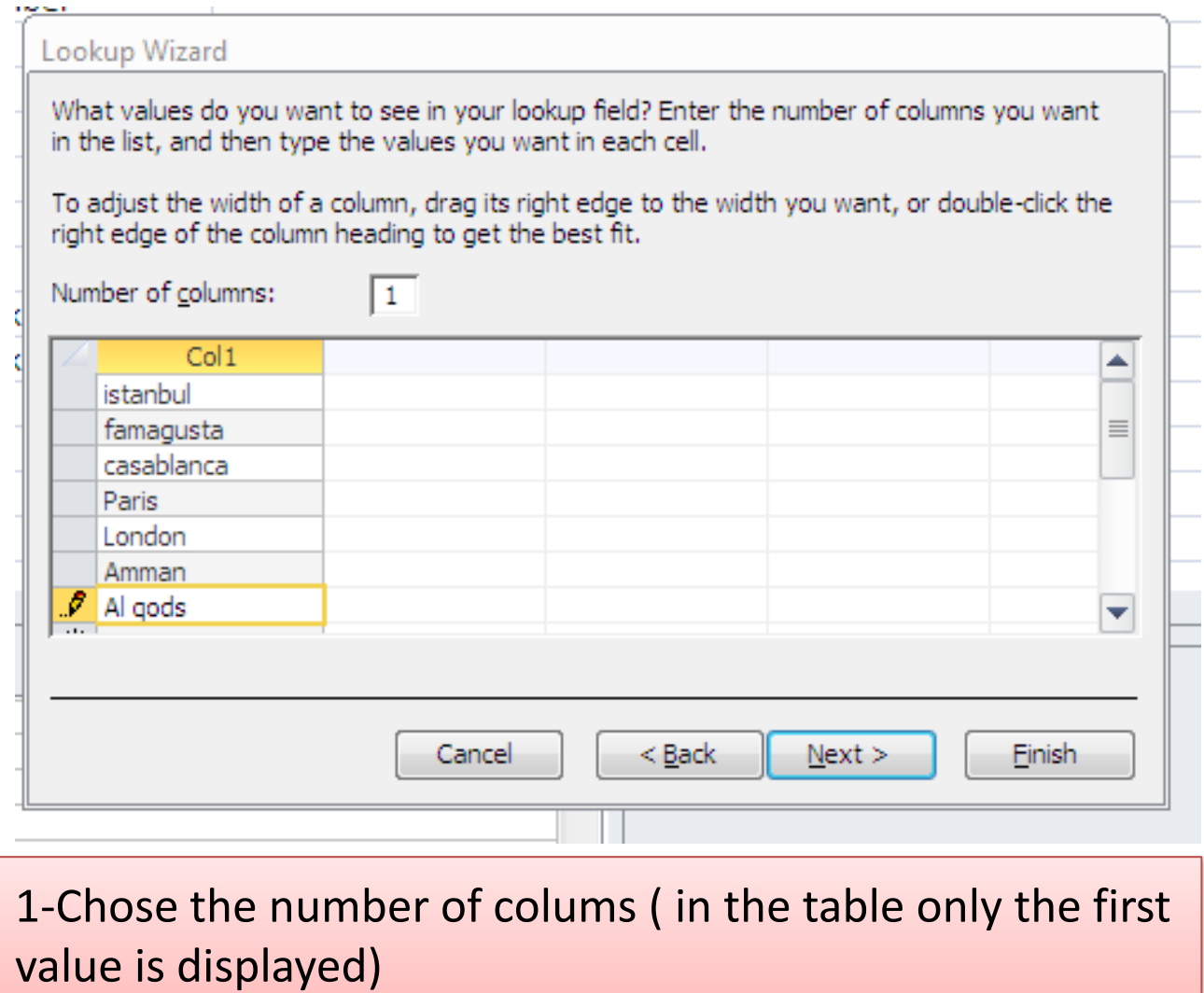

2-Enter the desired choices for the lookup (cities here)

#### **If you select the option : allow multiple values ,you will obtain :**

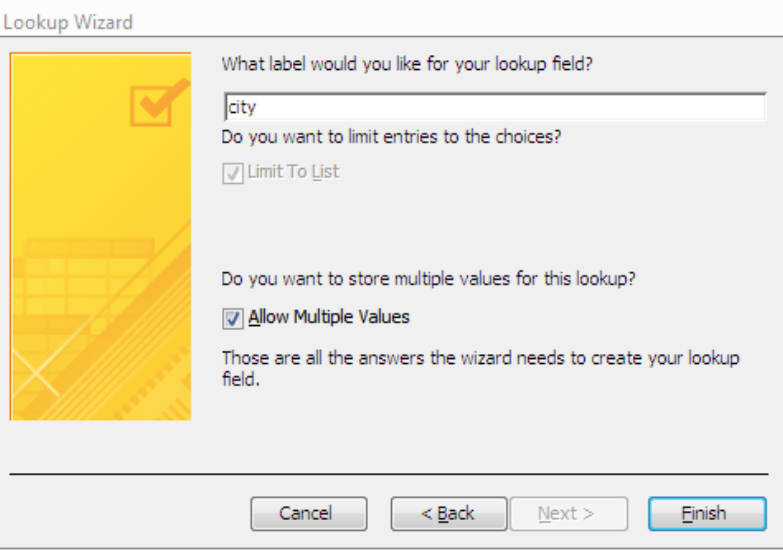

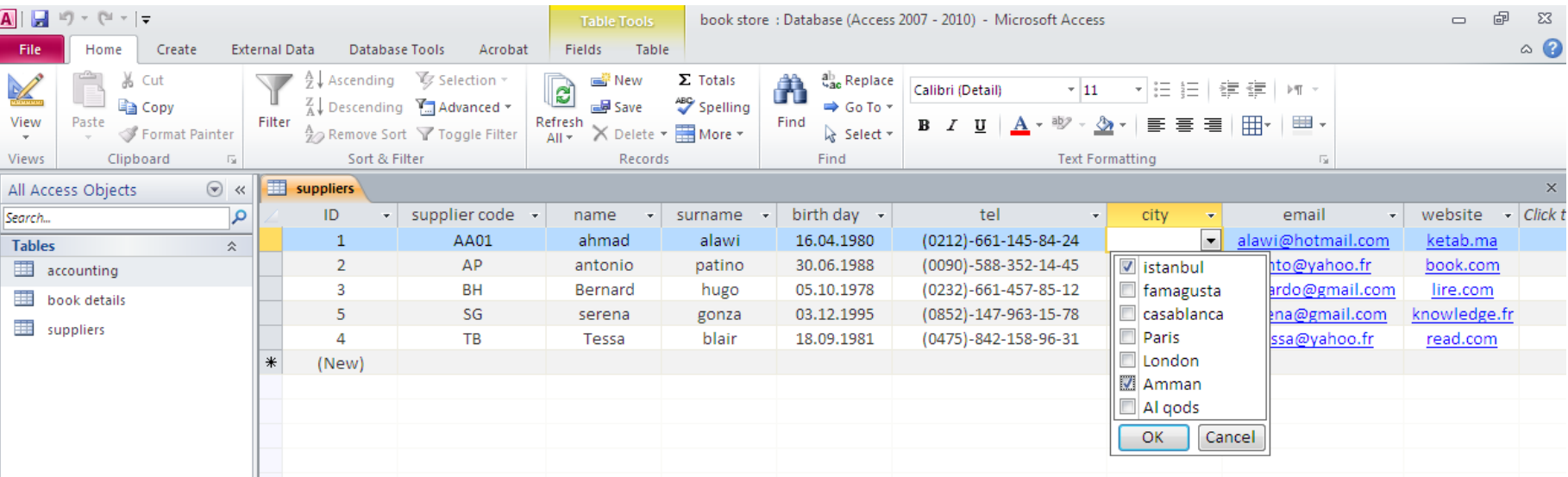

#### **Add a new field : Payment ,and redo the same previous steps, this time we will select another option**

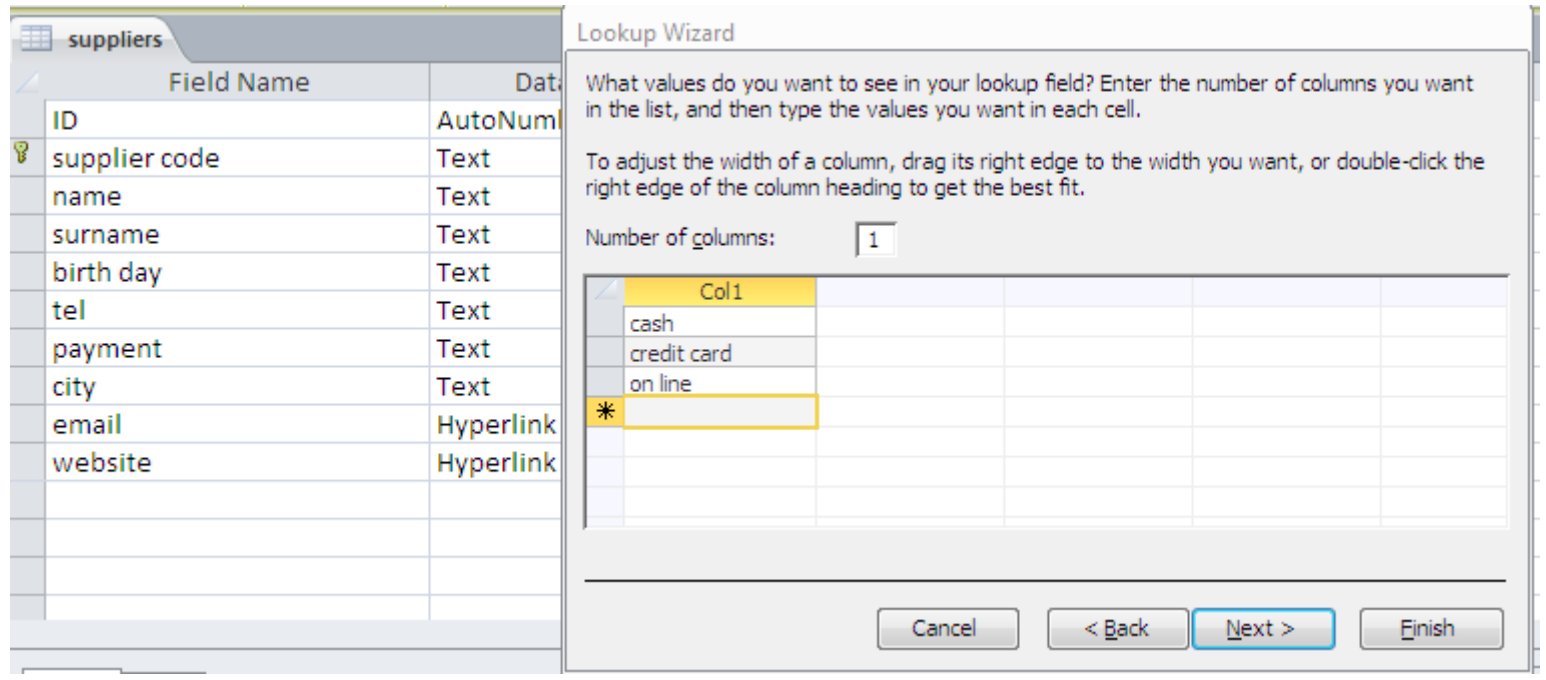

#### **NO OPTION SELECTED**

**We don't have multiple values for one record ,but we can enter values that are not in the list,**

**The value "other" is not in the choices ,but I can tape it.**

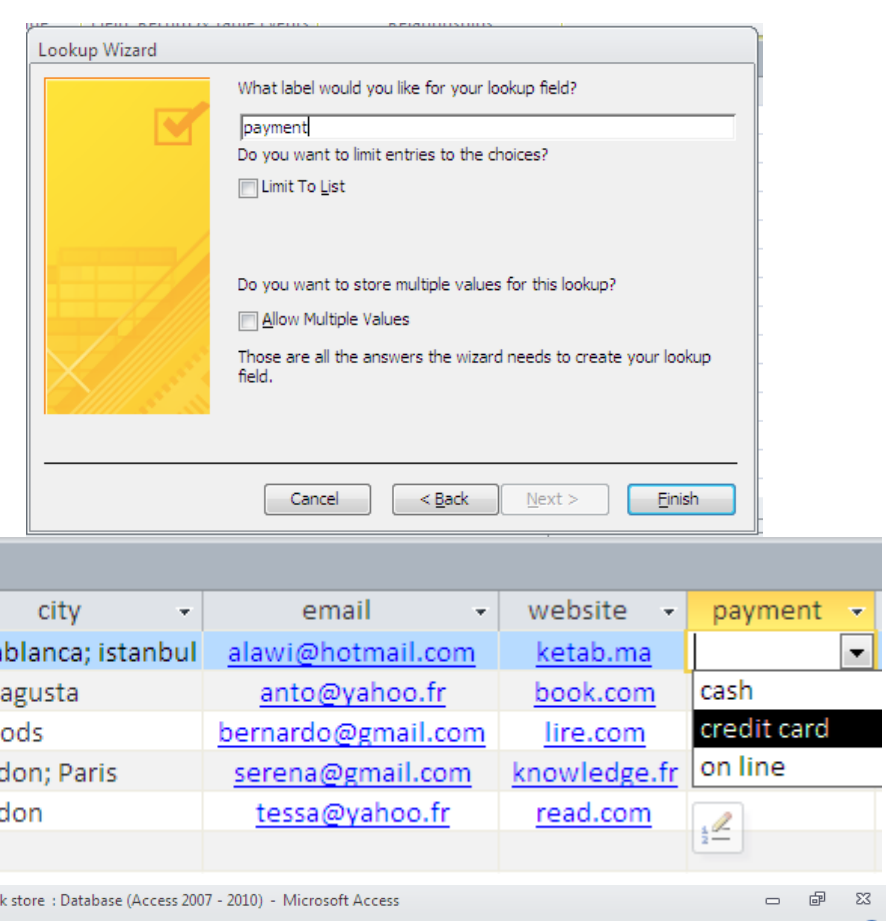

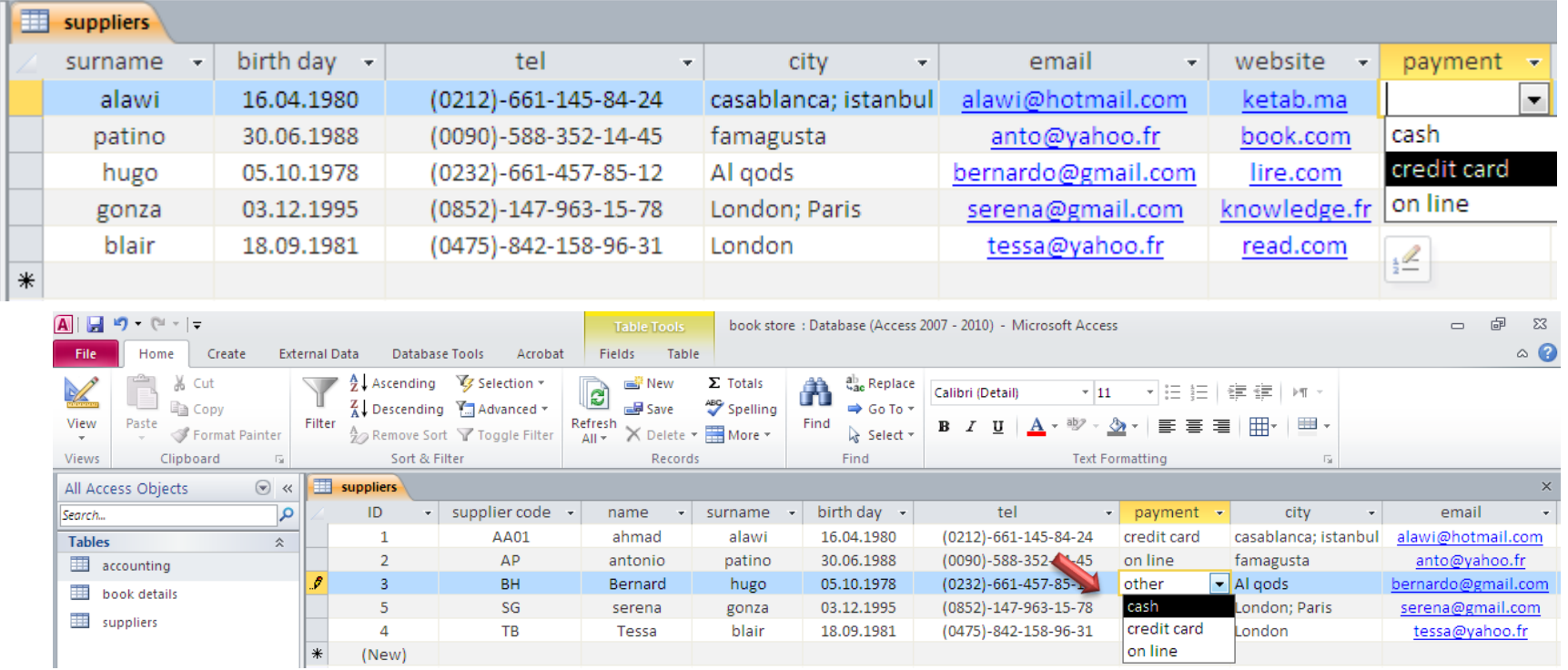

#### **Now ,we repeat the same steps (payment field) and we select limit to list**

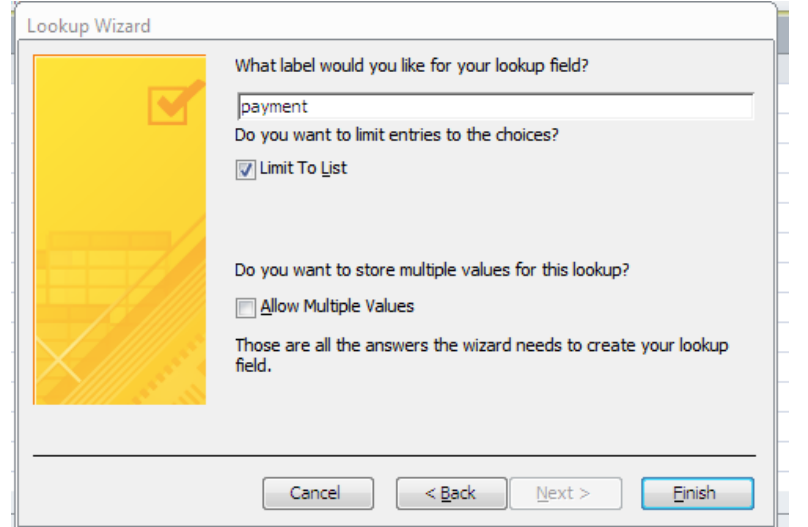

#### **When we type a value that doesn't exist in the list, we have this message :**

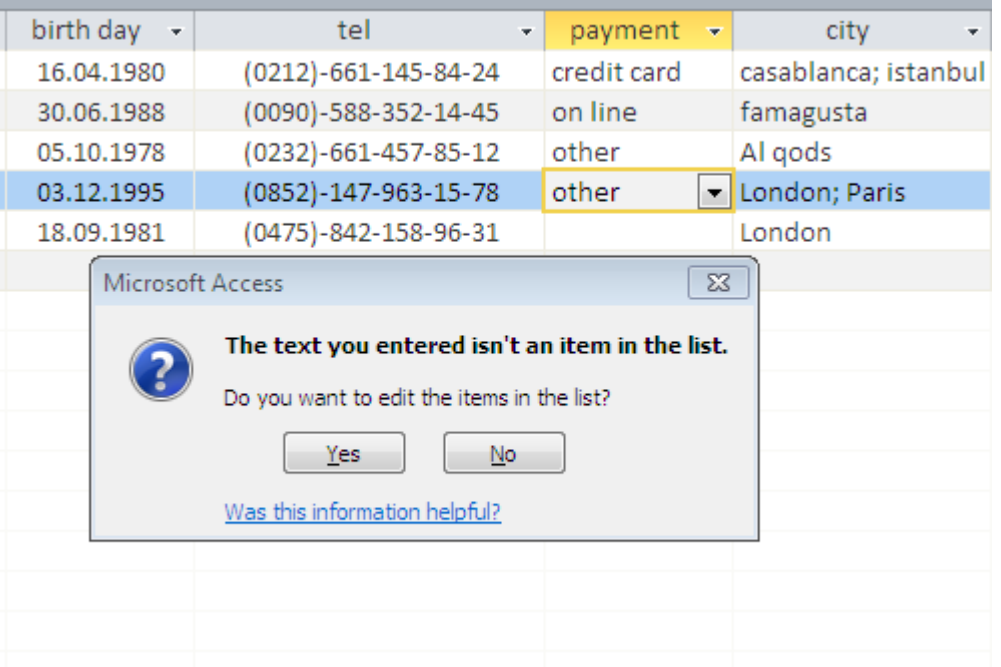

**If we chose yes ,we can edit our list,ıf we want to keep the previous values we select no.**

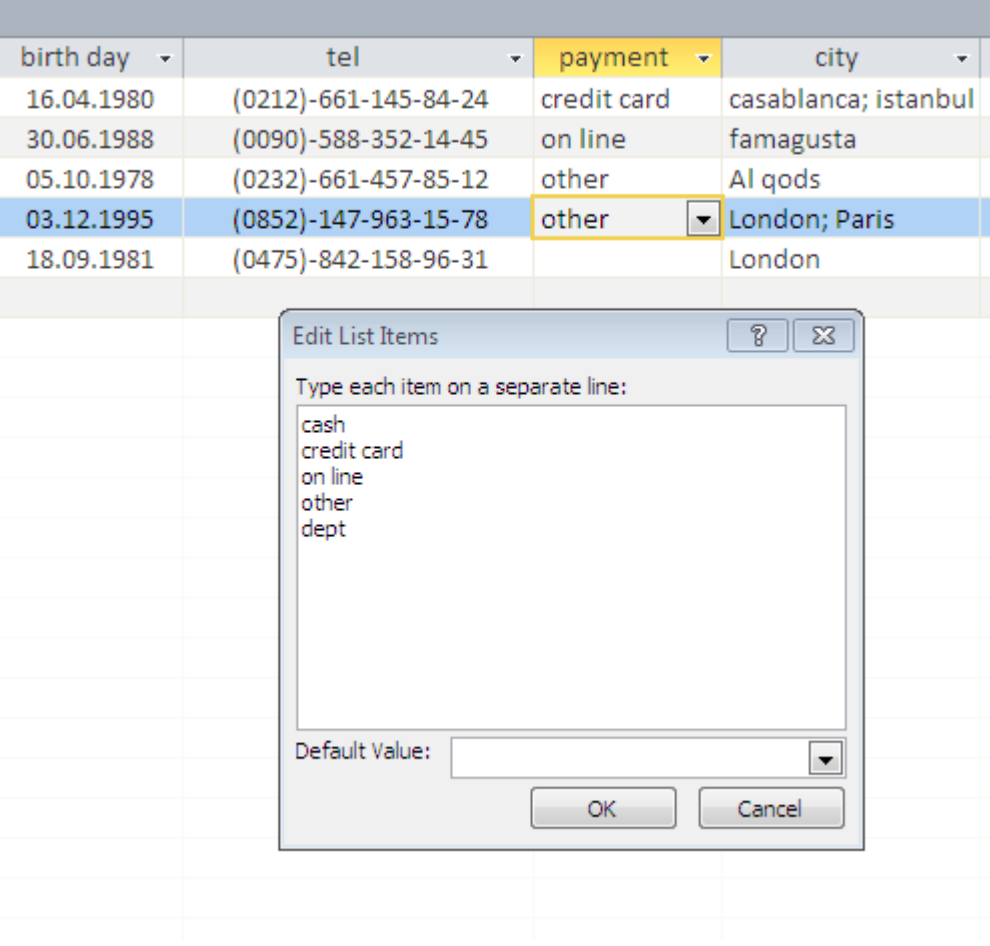

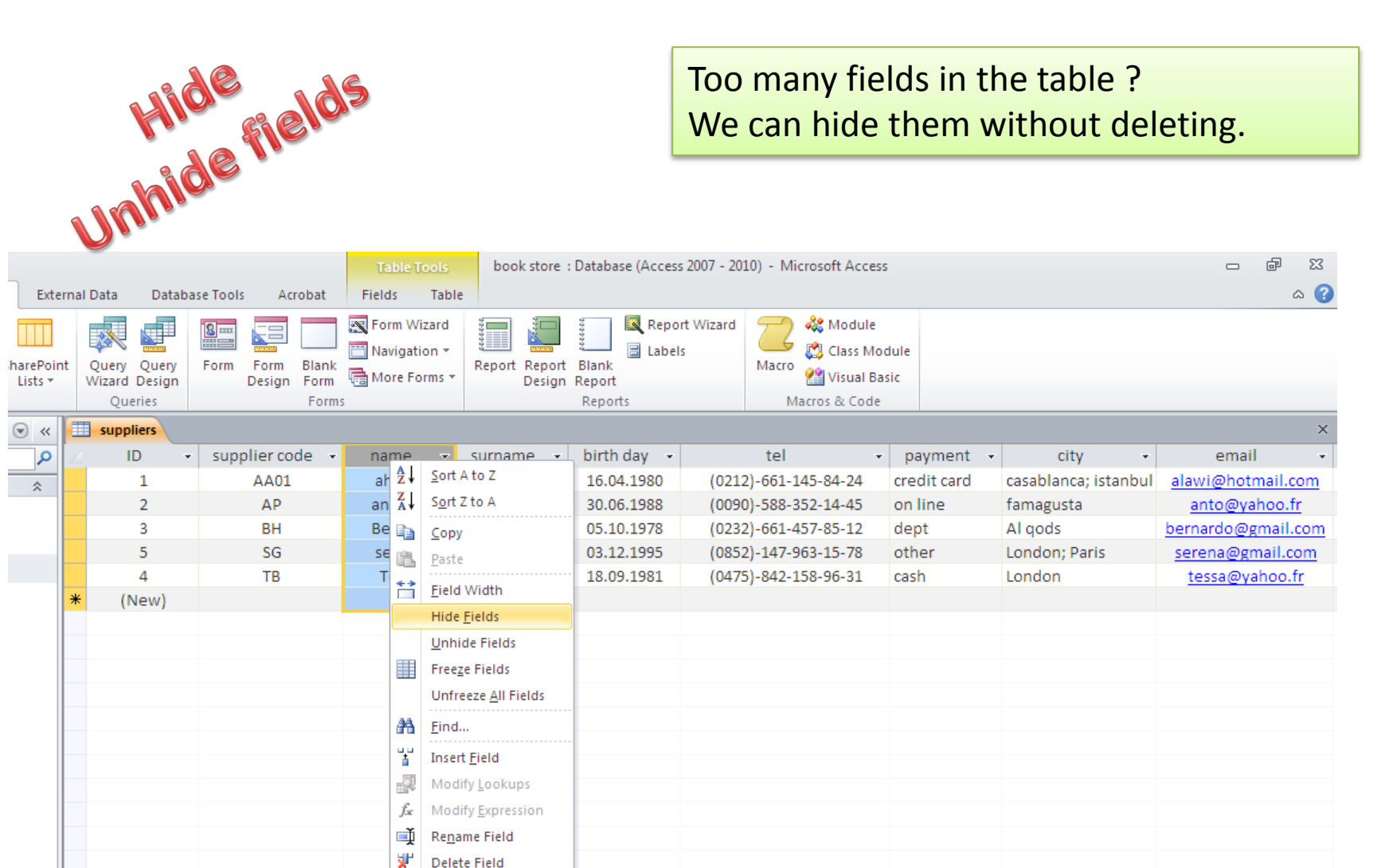

#### **Some fields are hidden now, in order to unhide :**

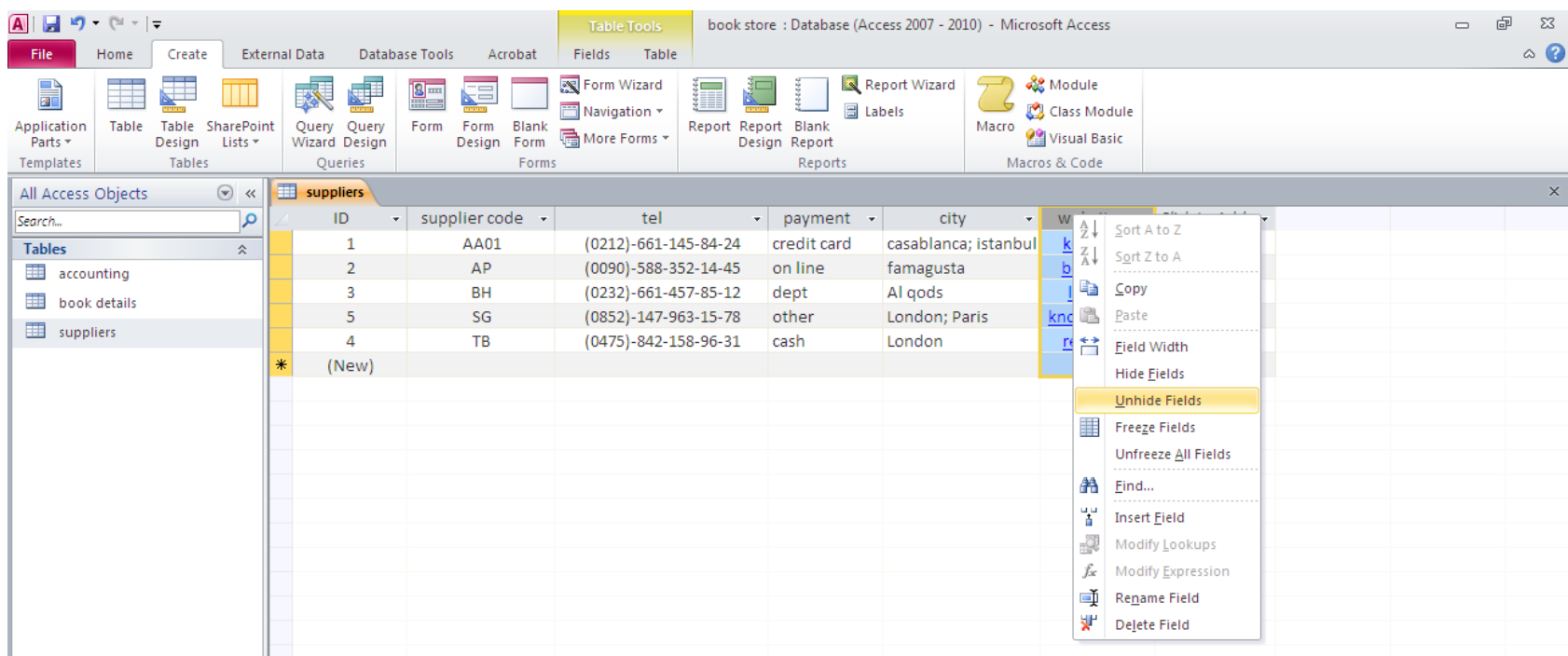

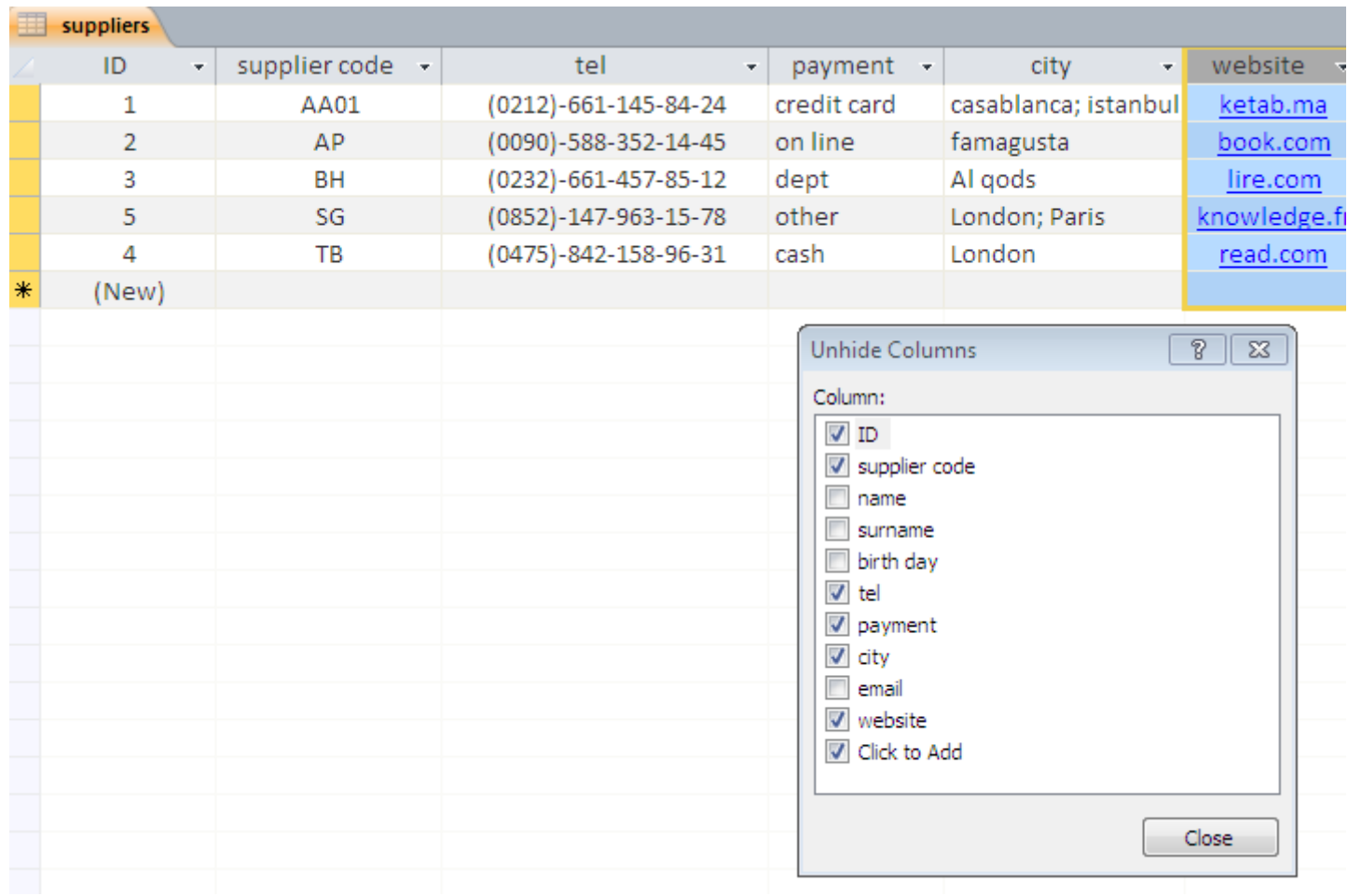

## IMPORT FILES : EXCEL FILE

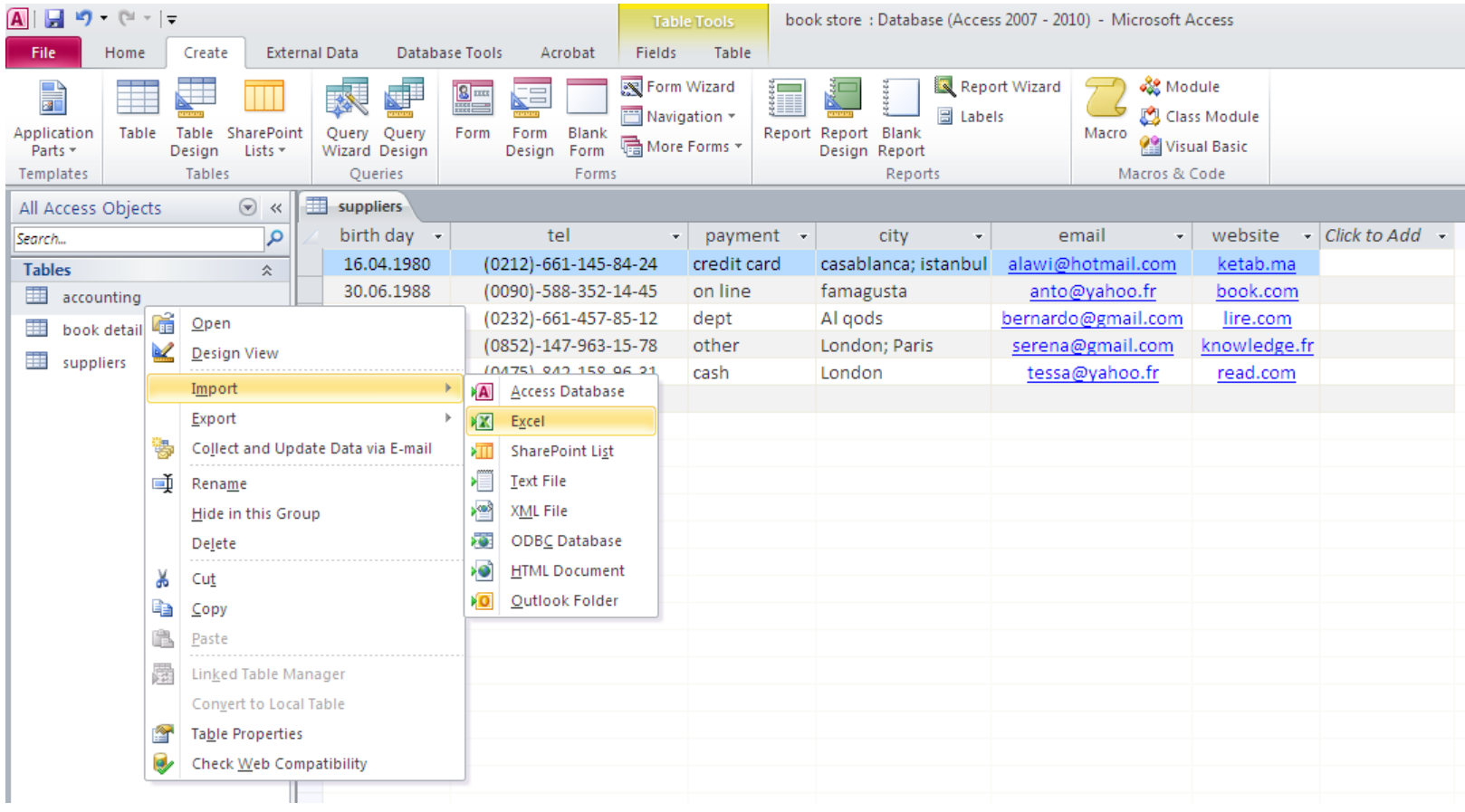

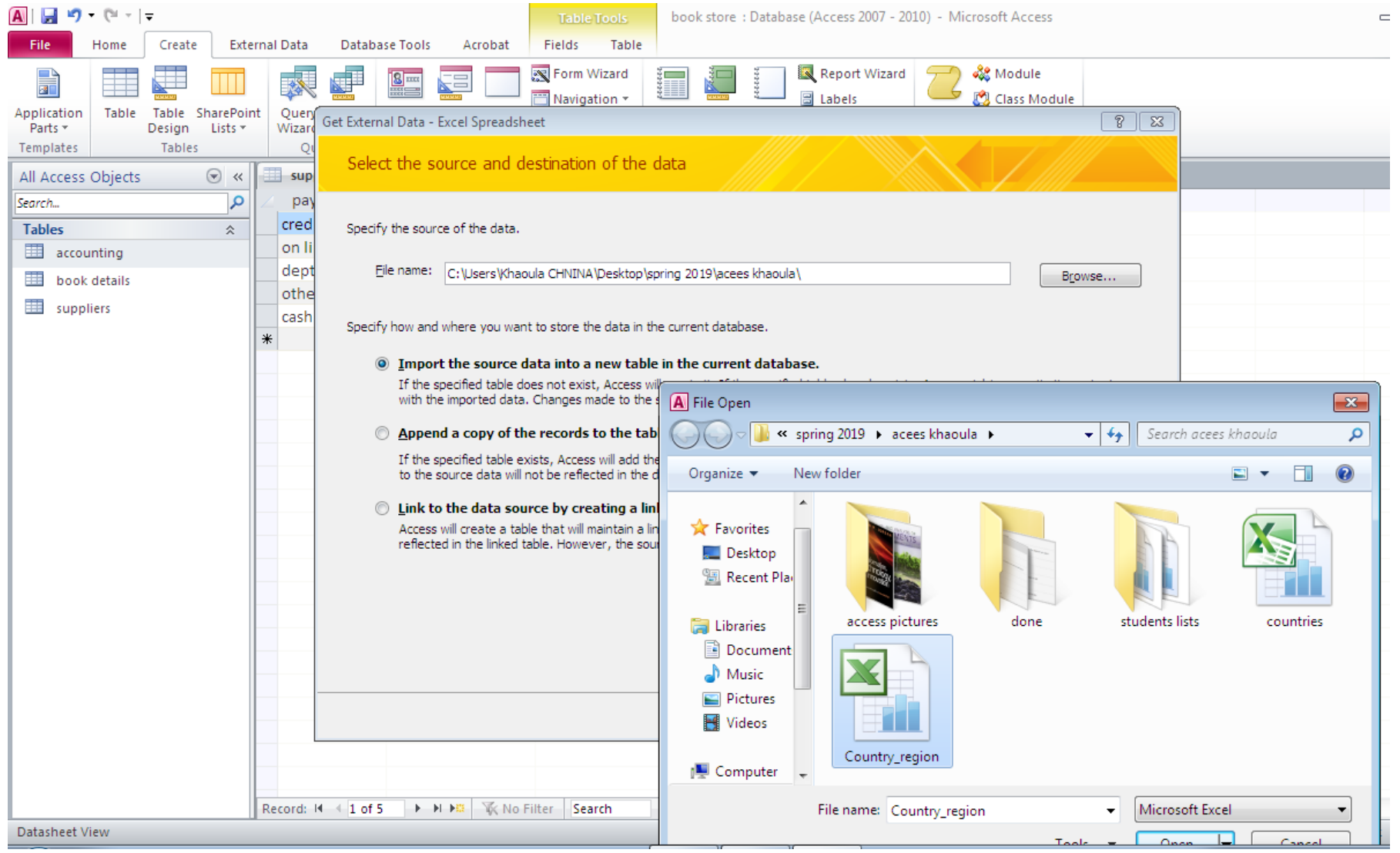

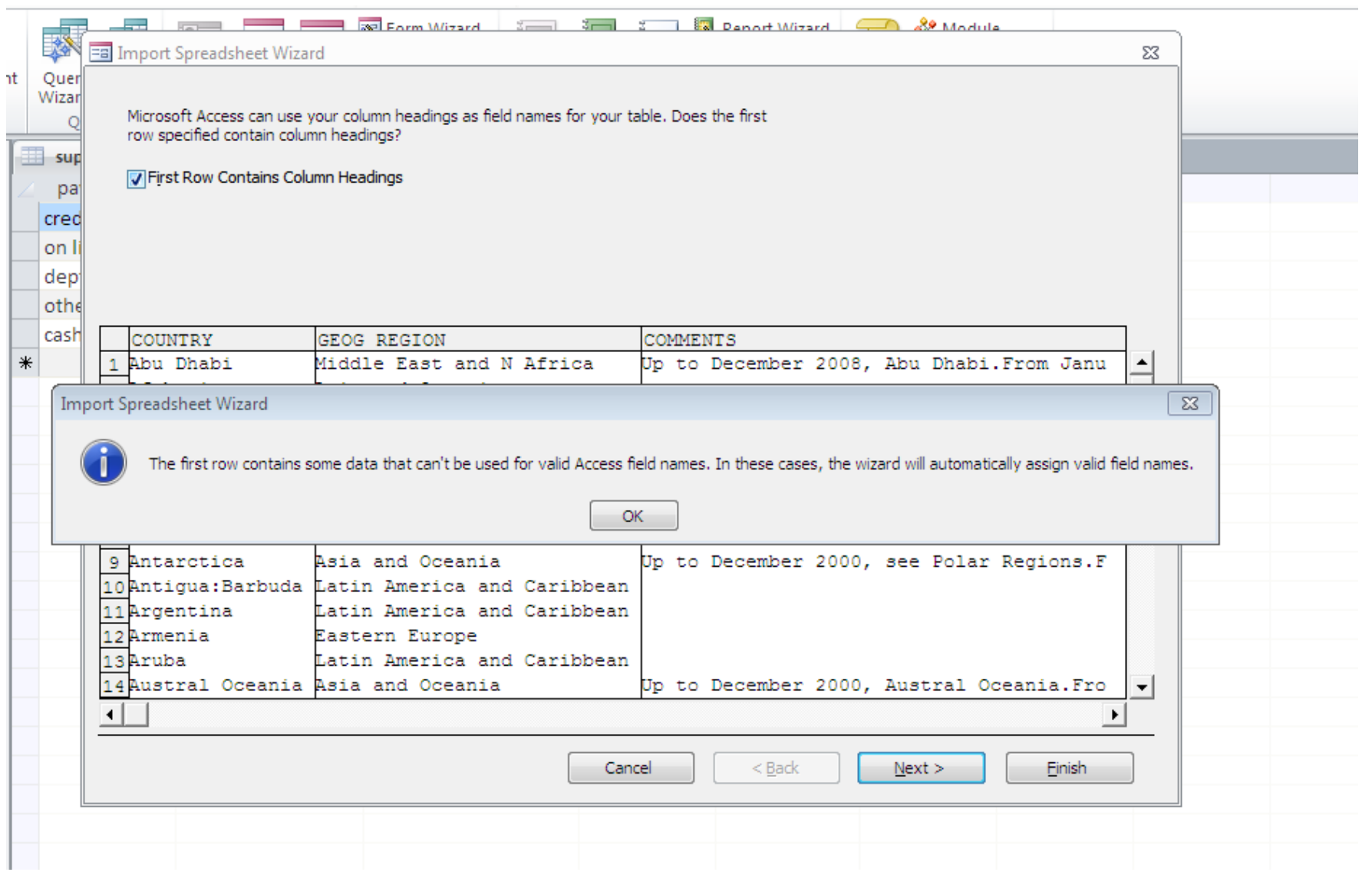

You can specify information about each of the fields you are importing. Select fields in the area below. You can then modify field<br>information in the 'Field Options' area.

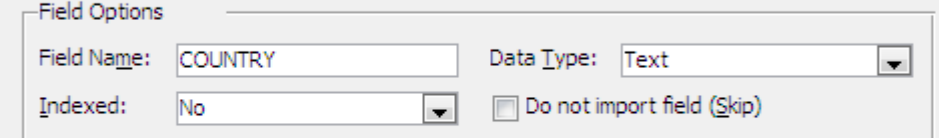

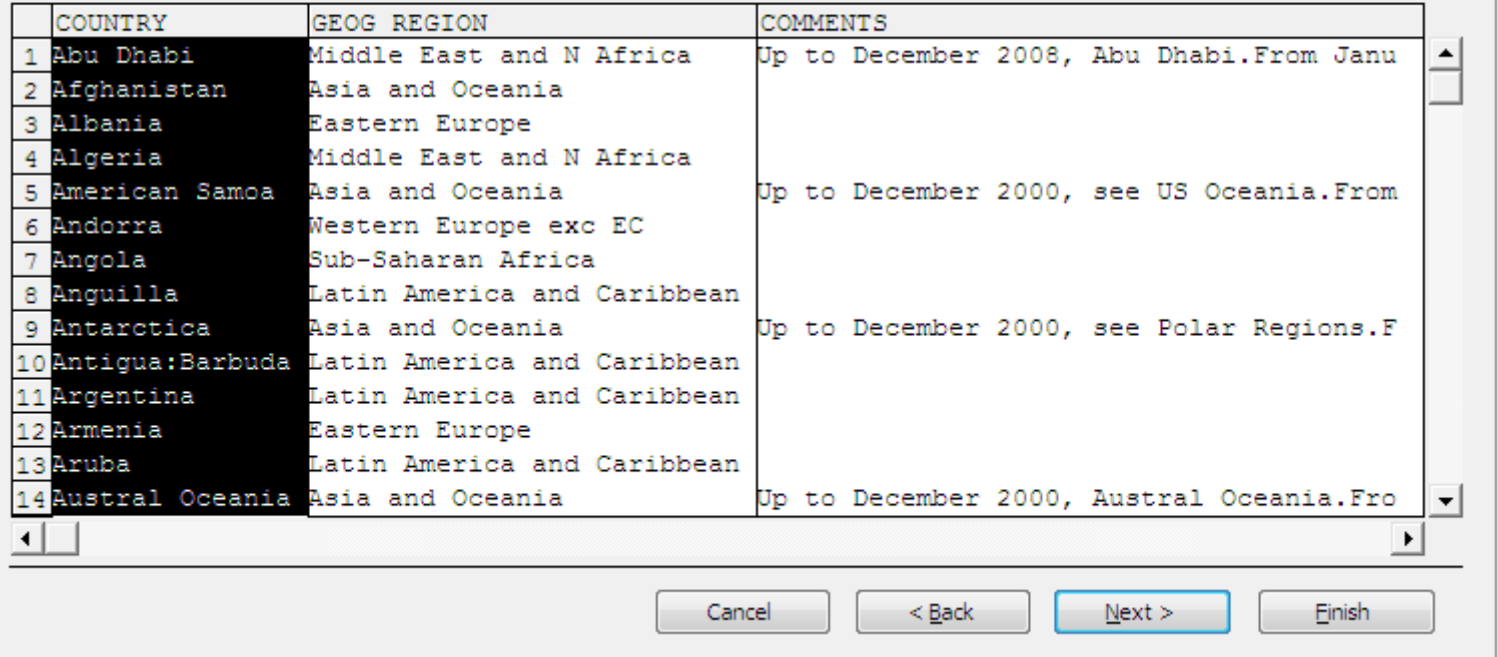

 $\Sigma\!3$ 

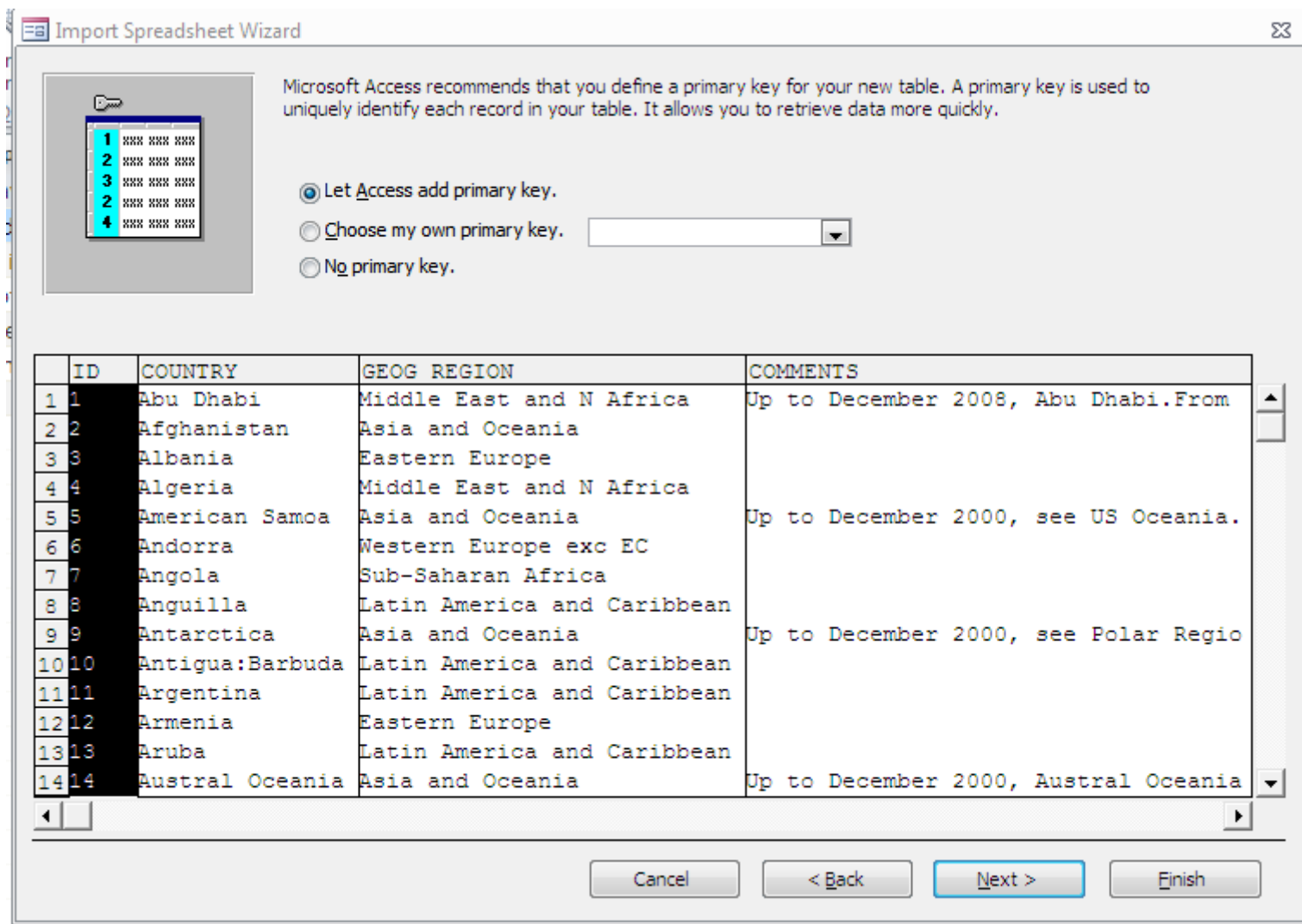

#### **EB** Import Spreadsheet Wizard That's all the information the wizard needs to import your data.

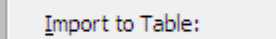

Country Geographical Regions

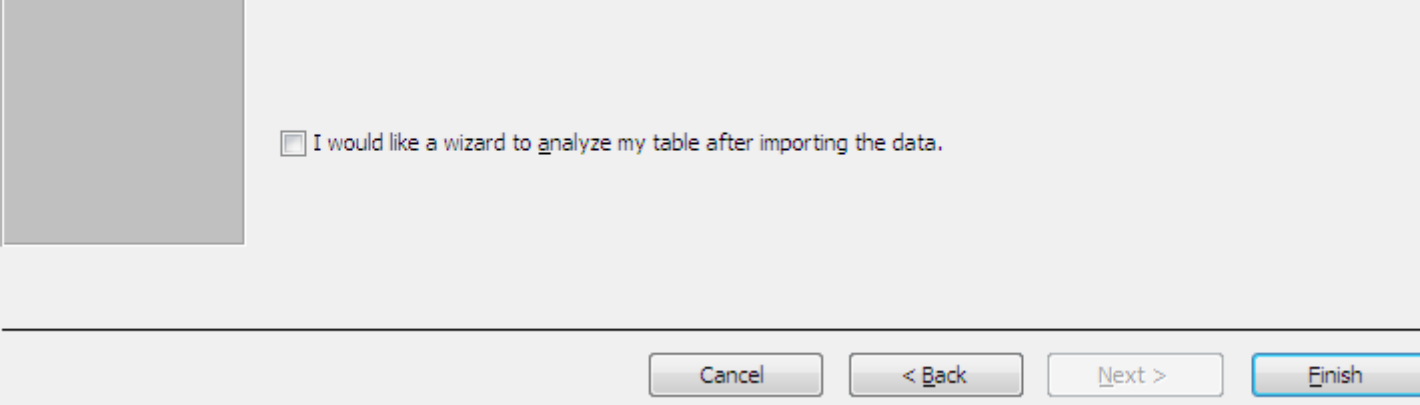

 $\Sigma\!3$ 

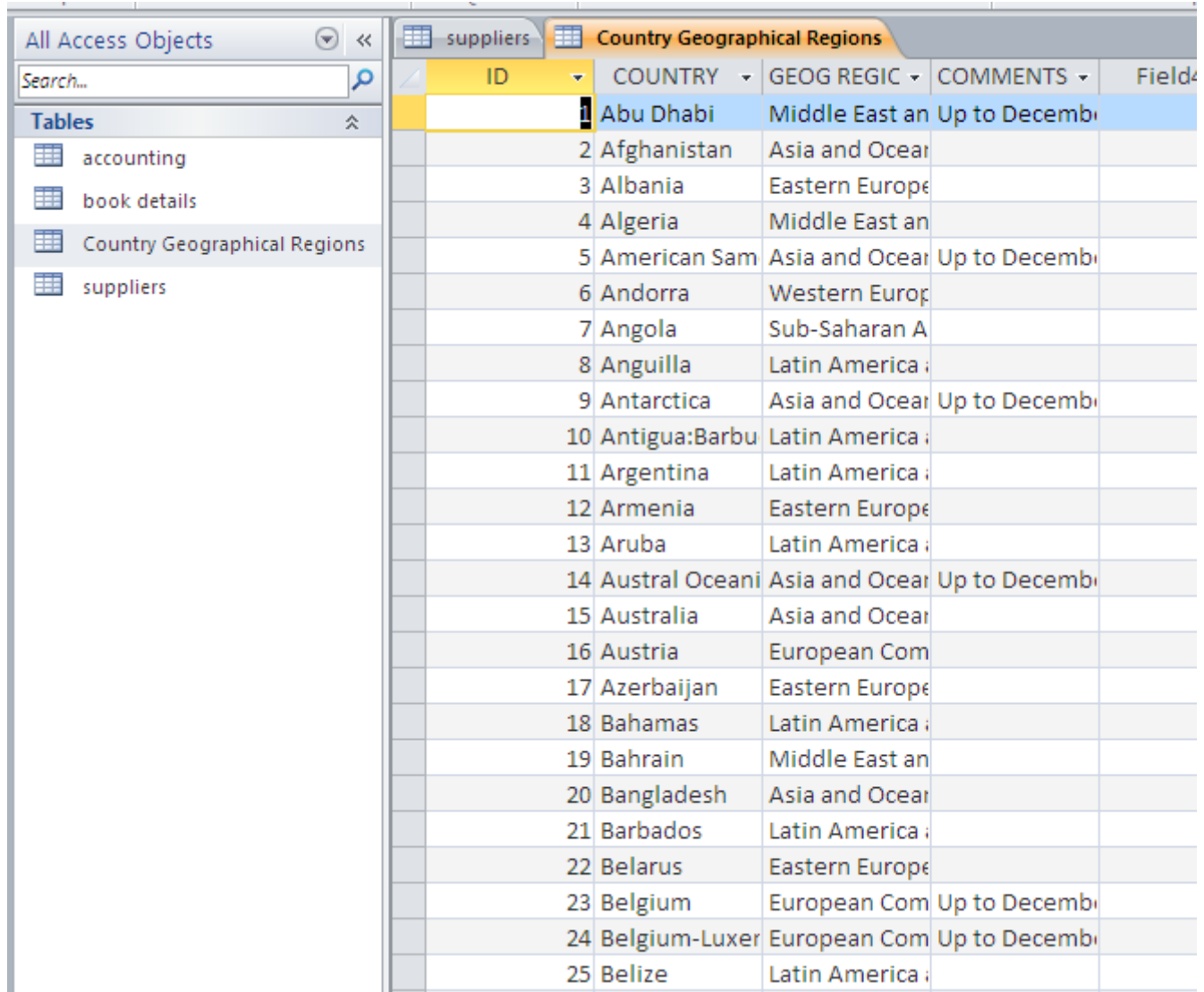

Otherwize

Select the source and destination of the data

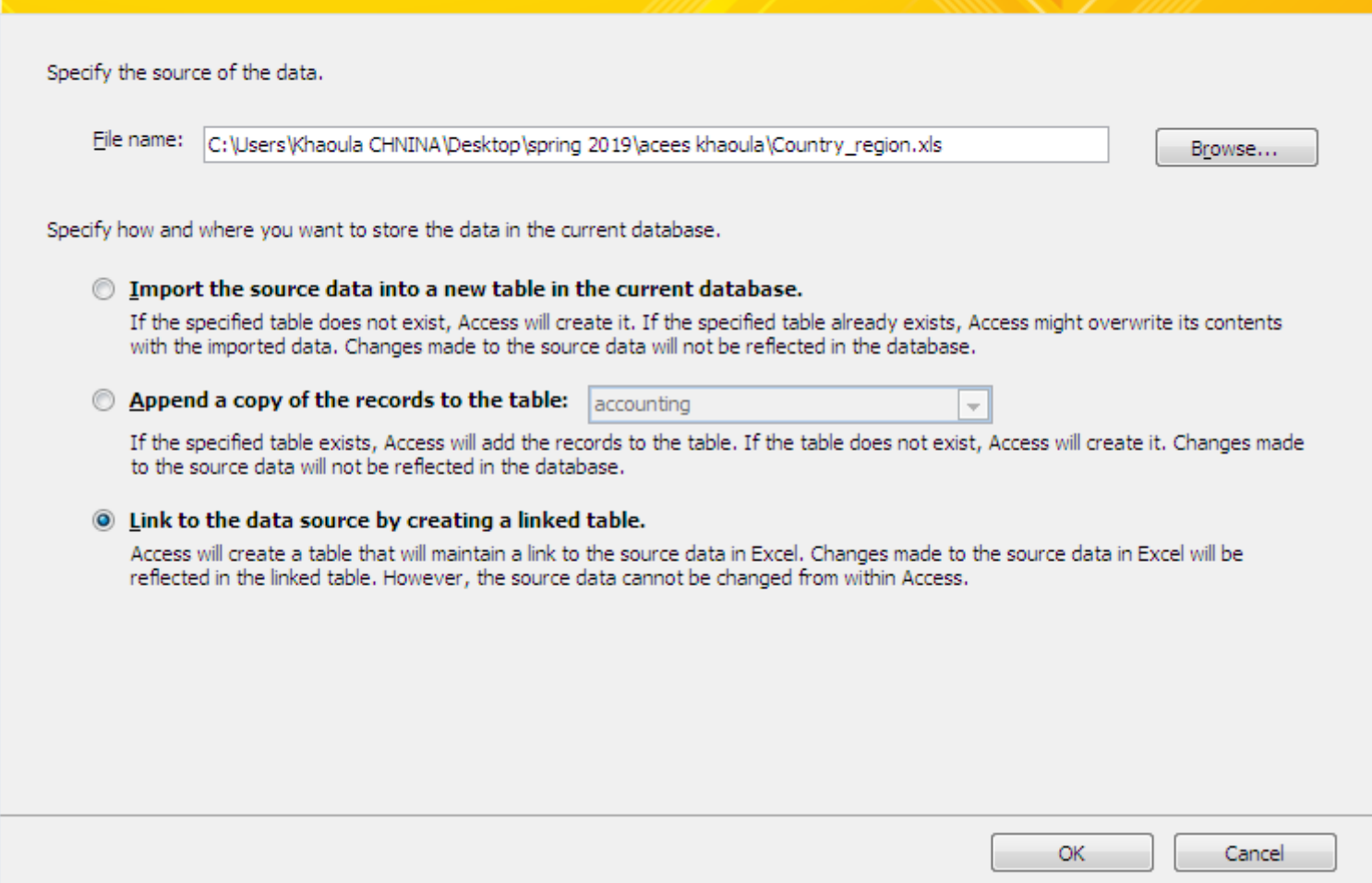

 $8$   $2$ 

#### **Fall** Link Spreadsheet Wizard

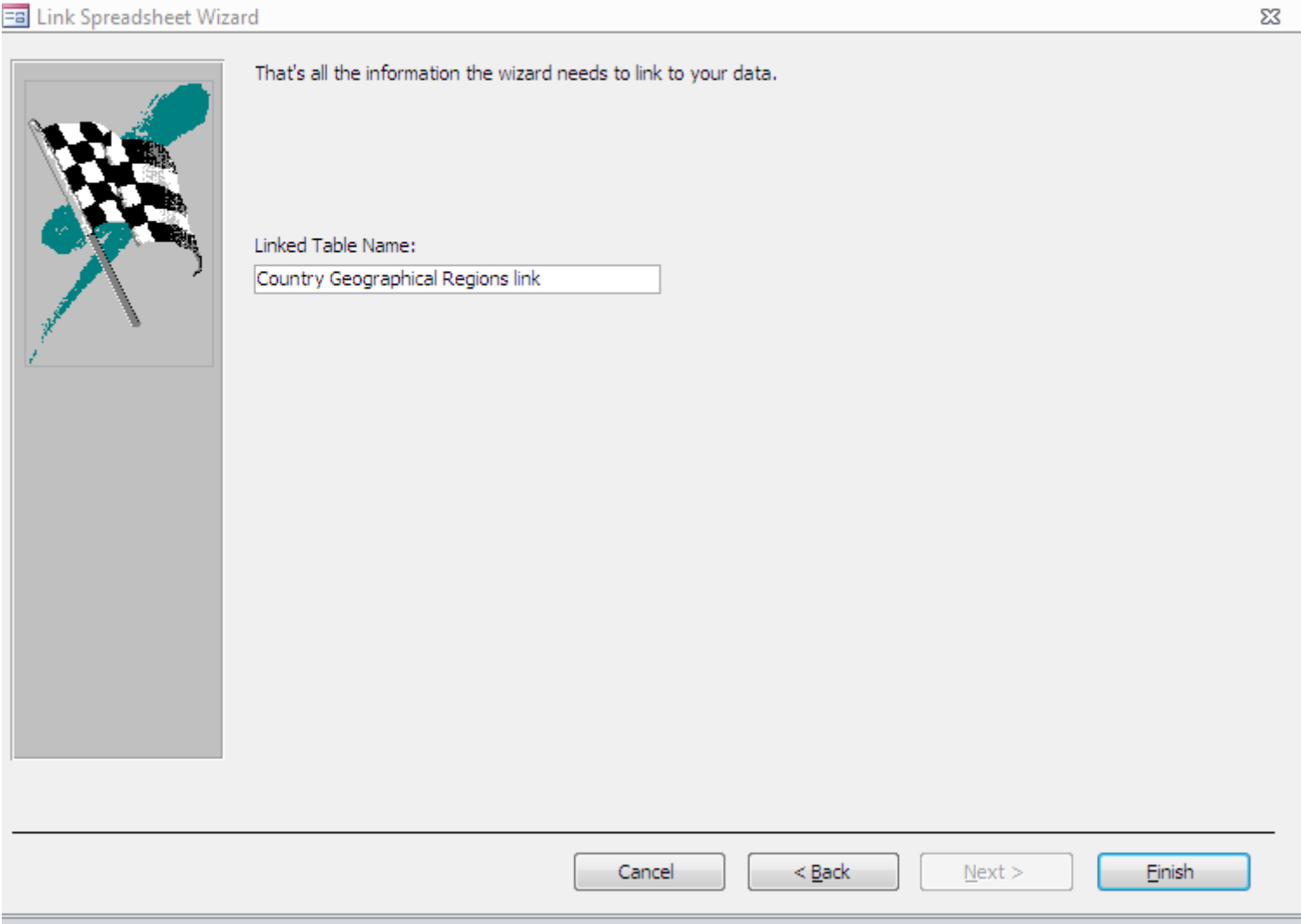

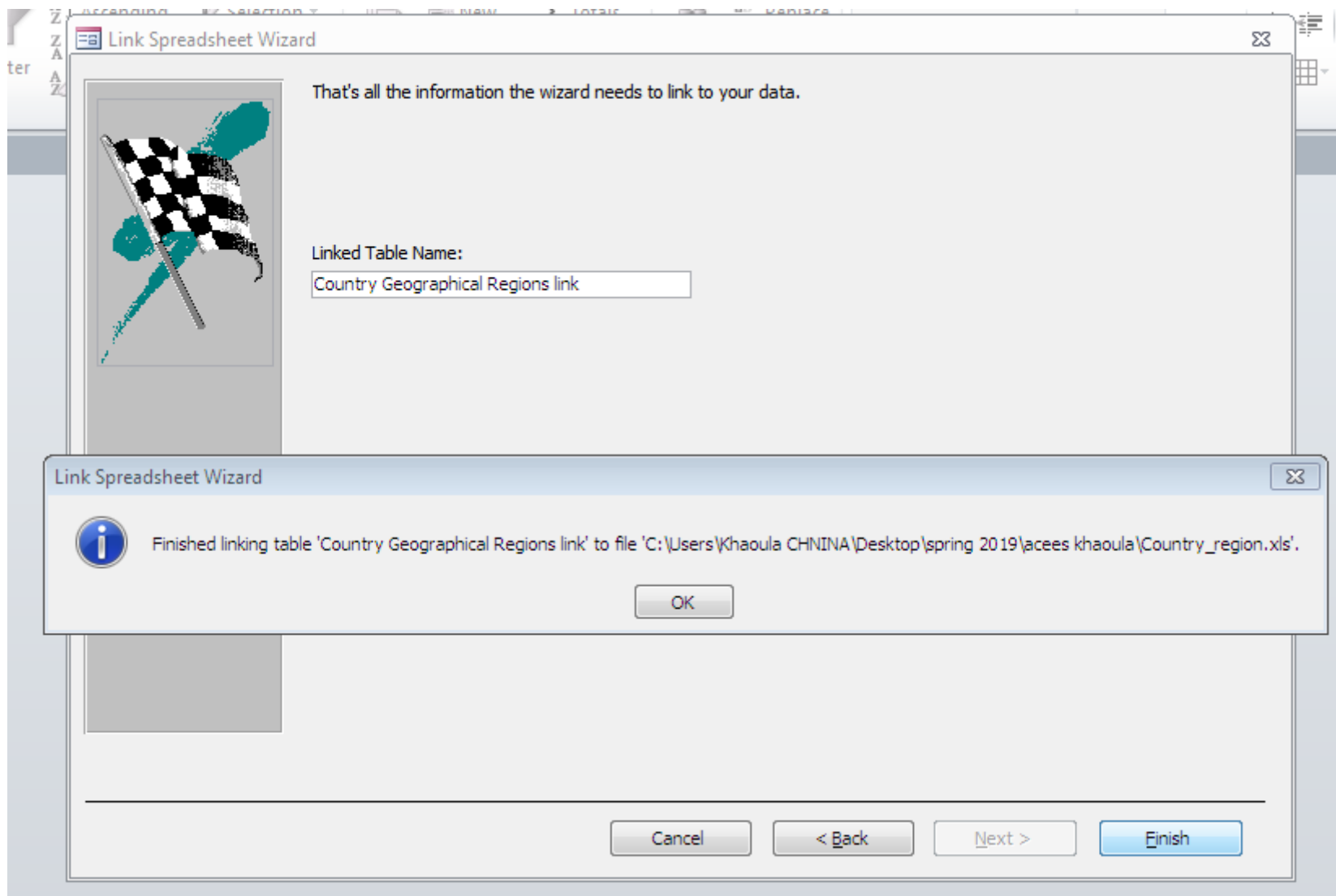

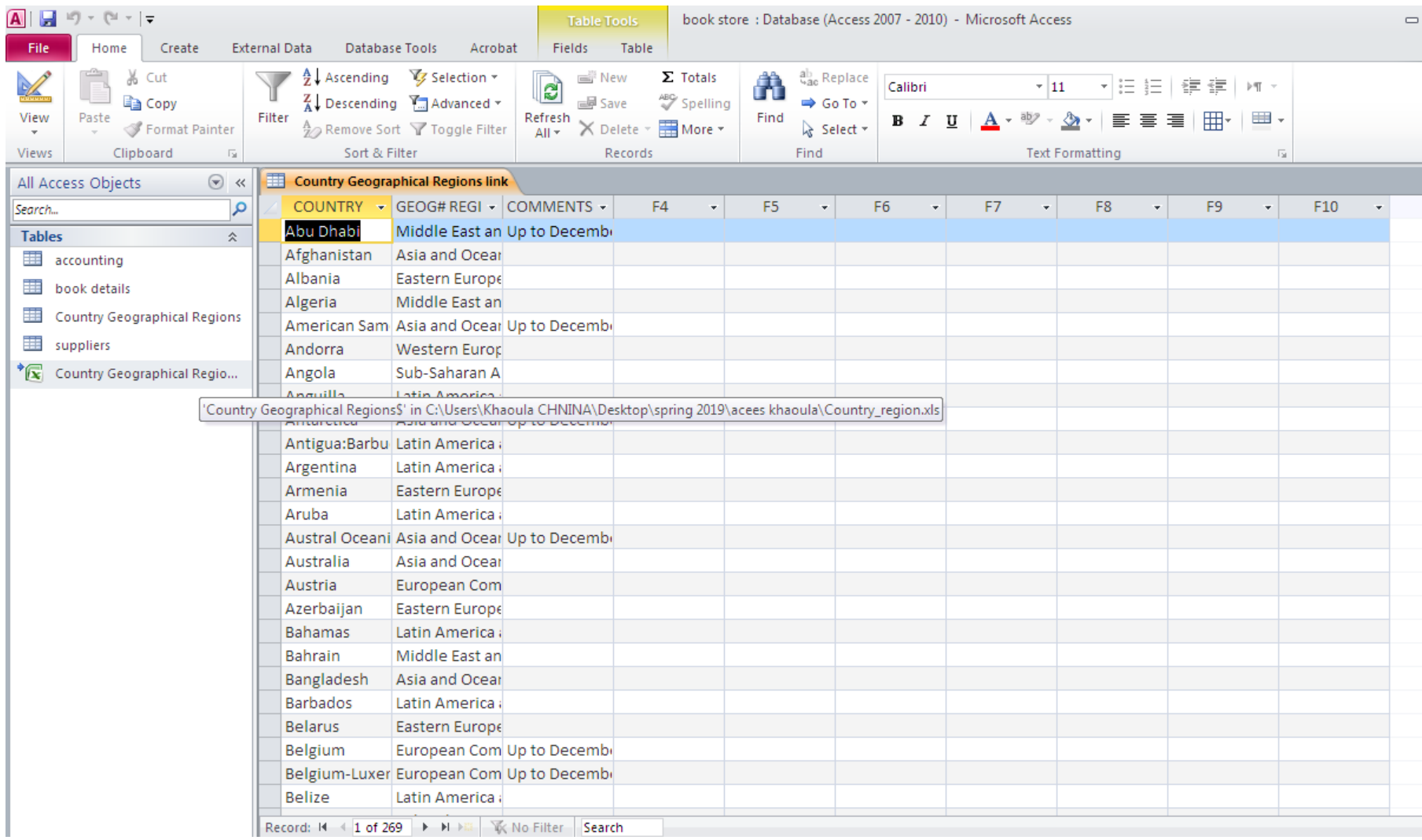

### Look up from another table

#### **( This option creates automatıcally a relationship between these tables )**

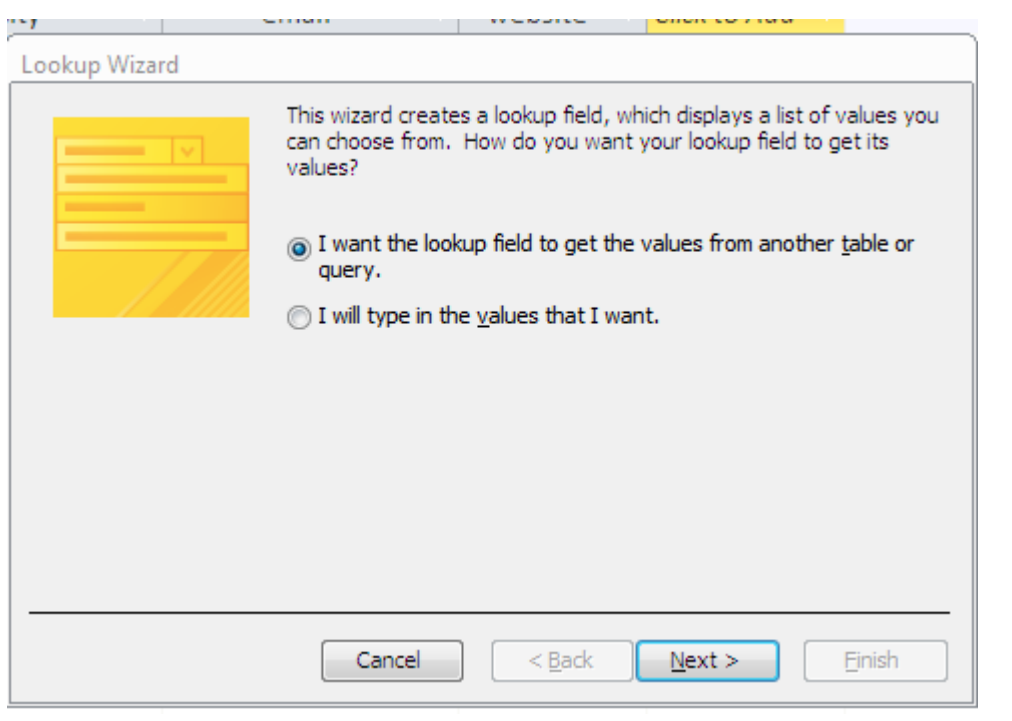

Suppliers table New field : country Type : look up

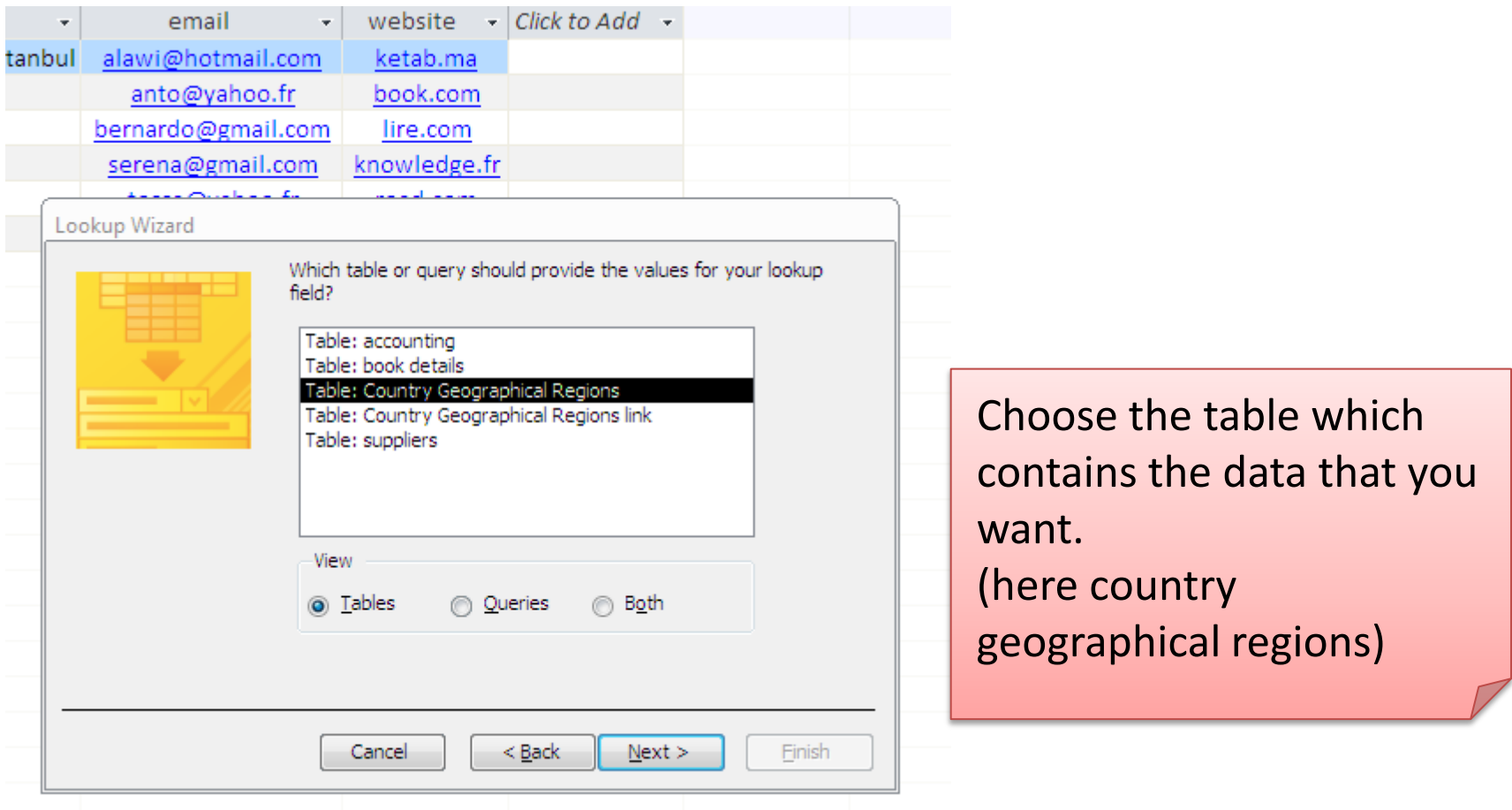

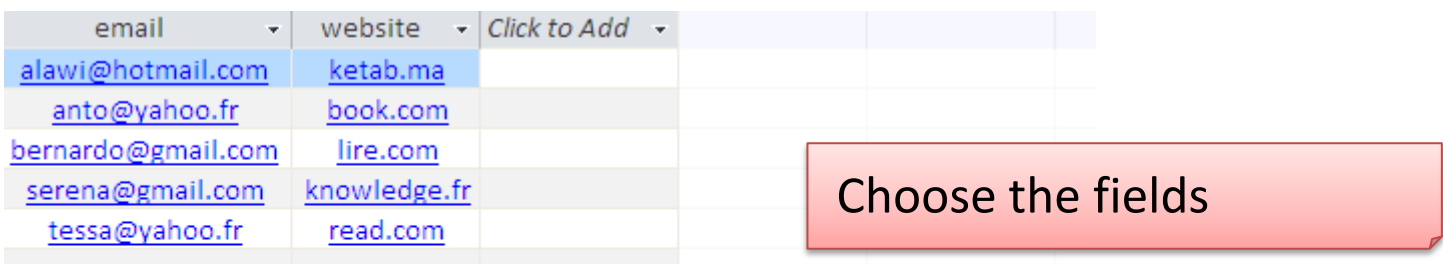

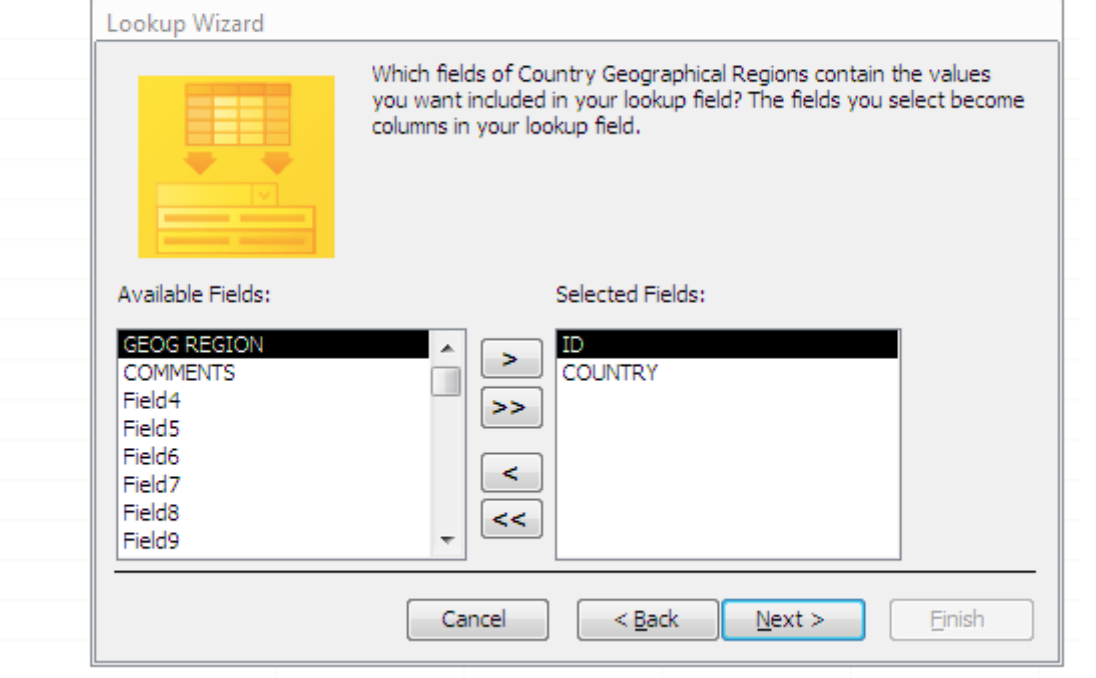

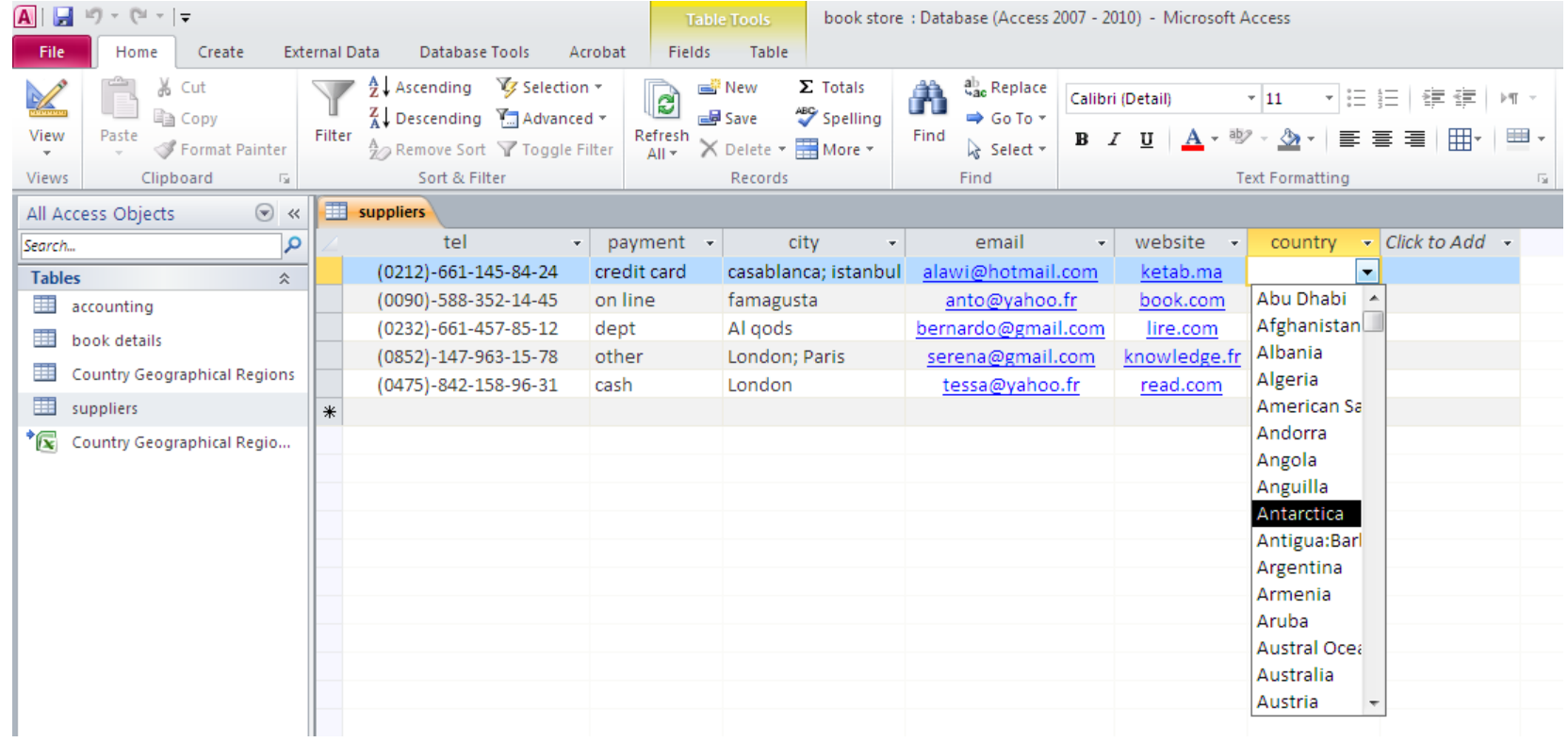

#### You can choose more than 1 field

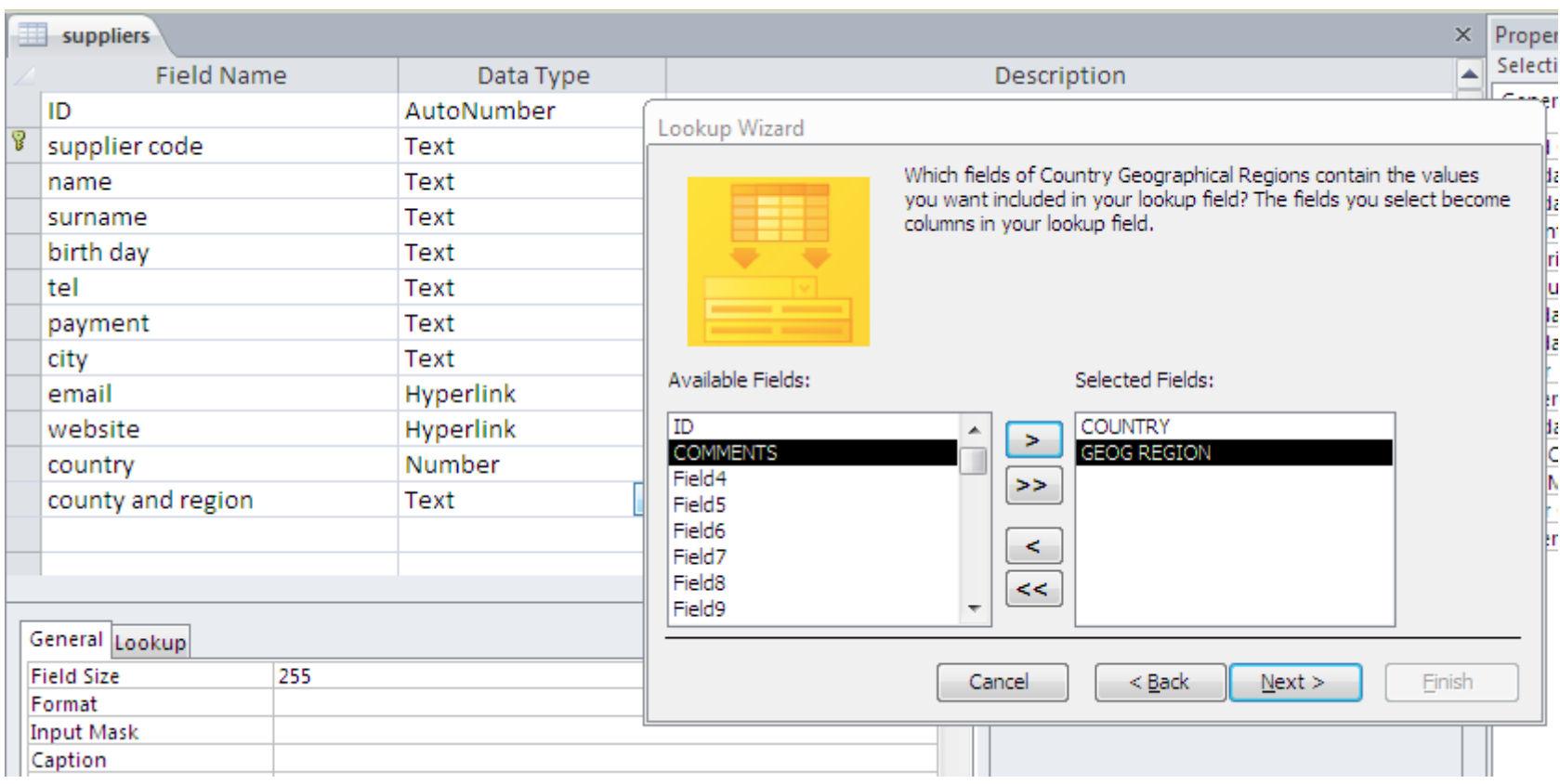

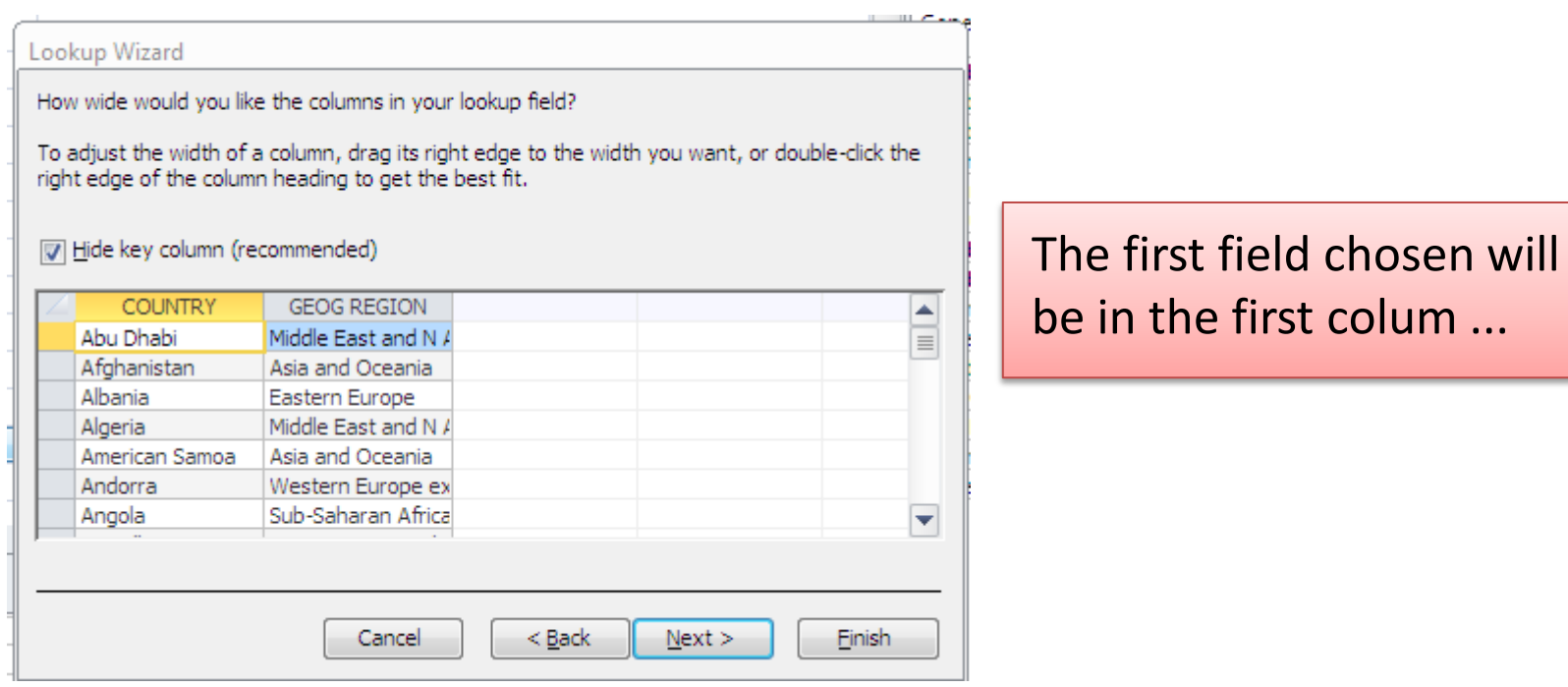

#### İf we inverse the fields

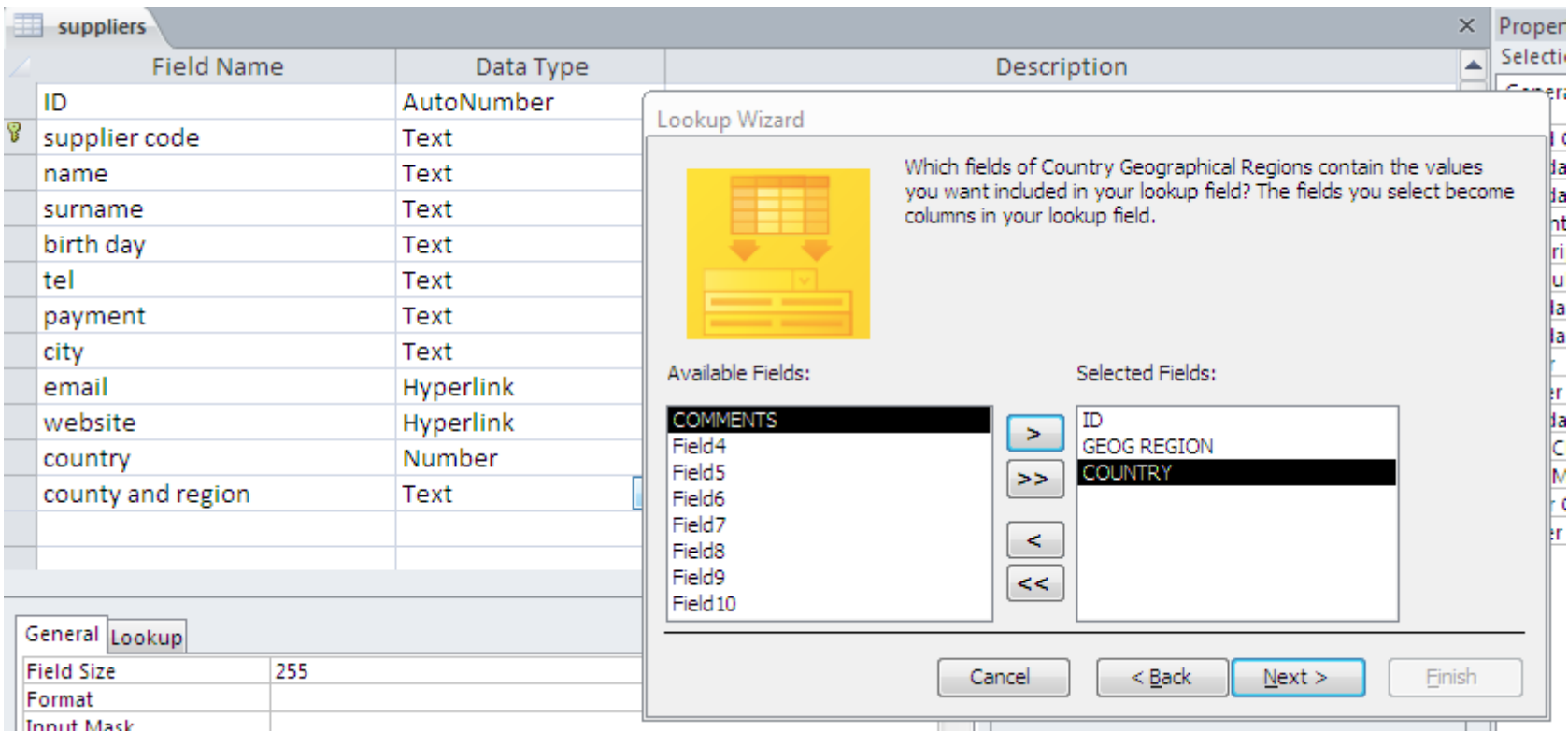

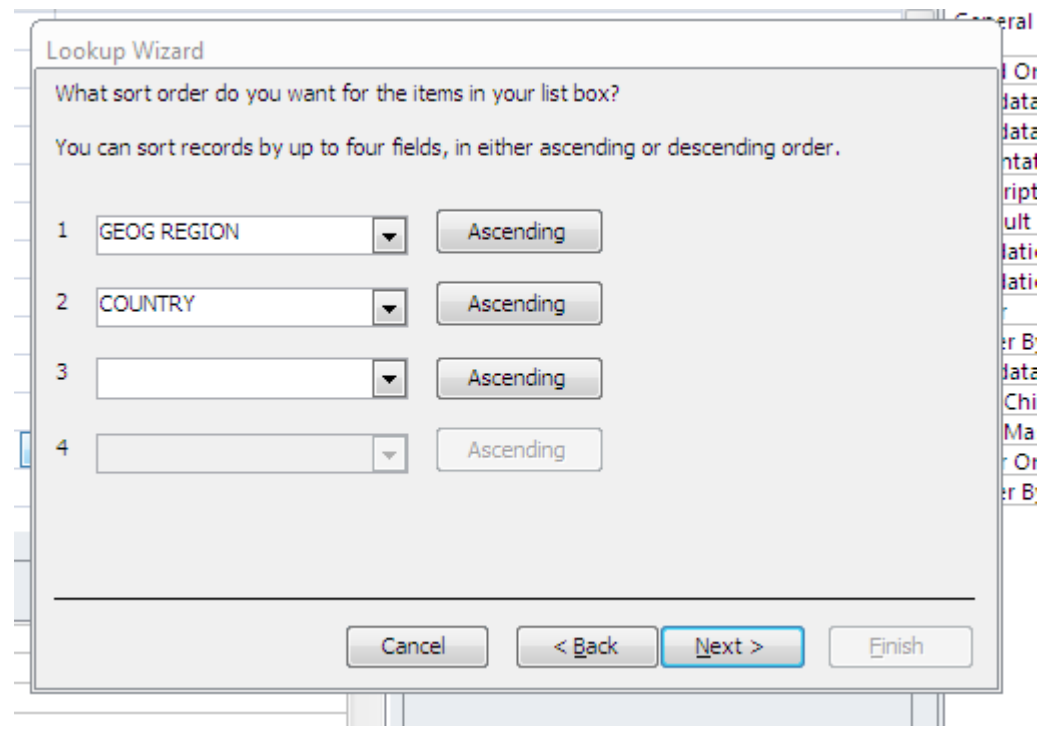

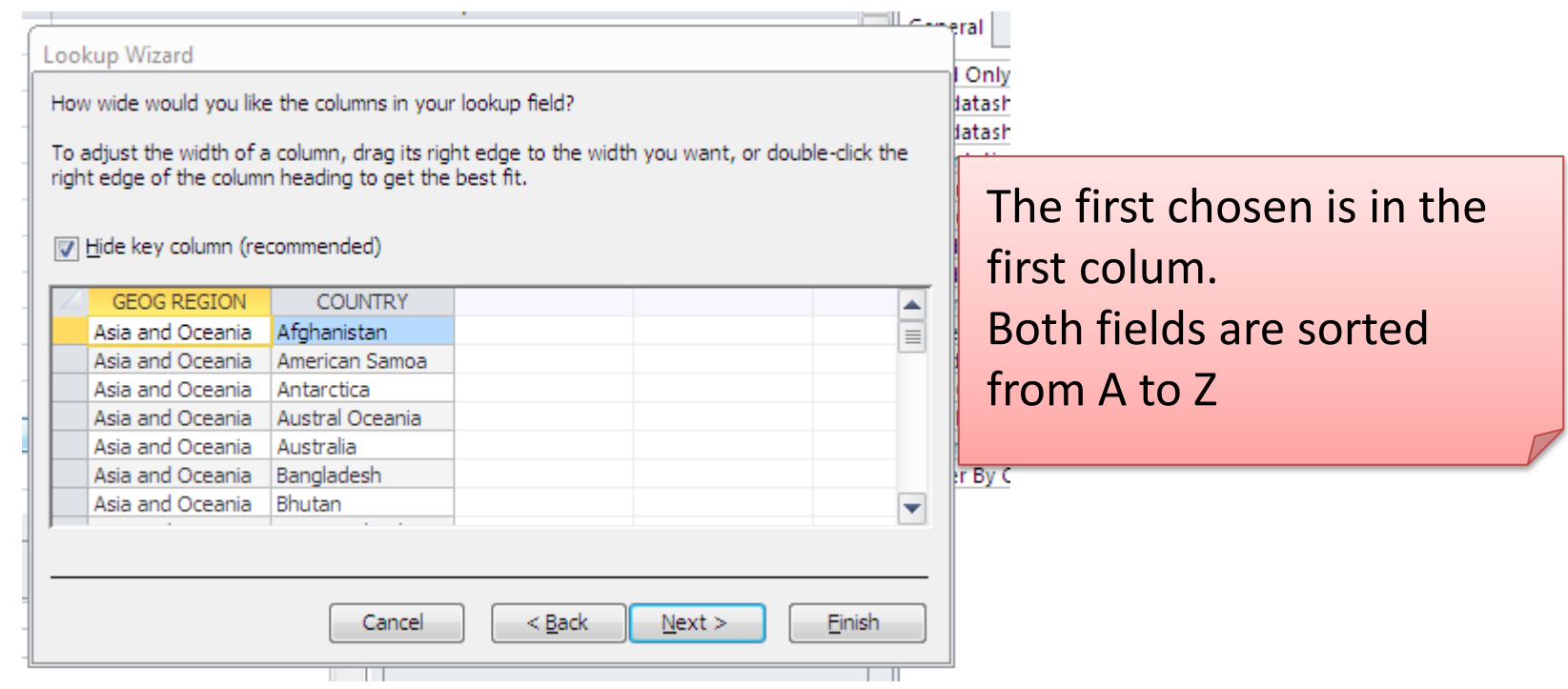
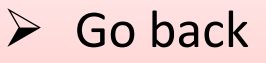

- $\triangleright$  Select country first
- $\triangleright$  Sort from A to Z
- $\triangleright$  While entering your data , both columns of the lookup appeared , but only the first is kept.

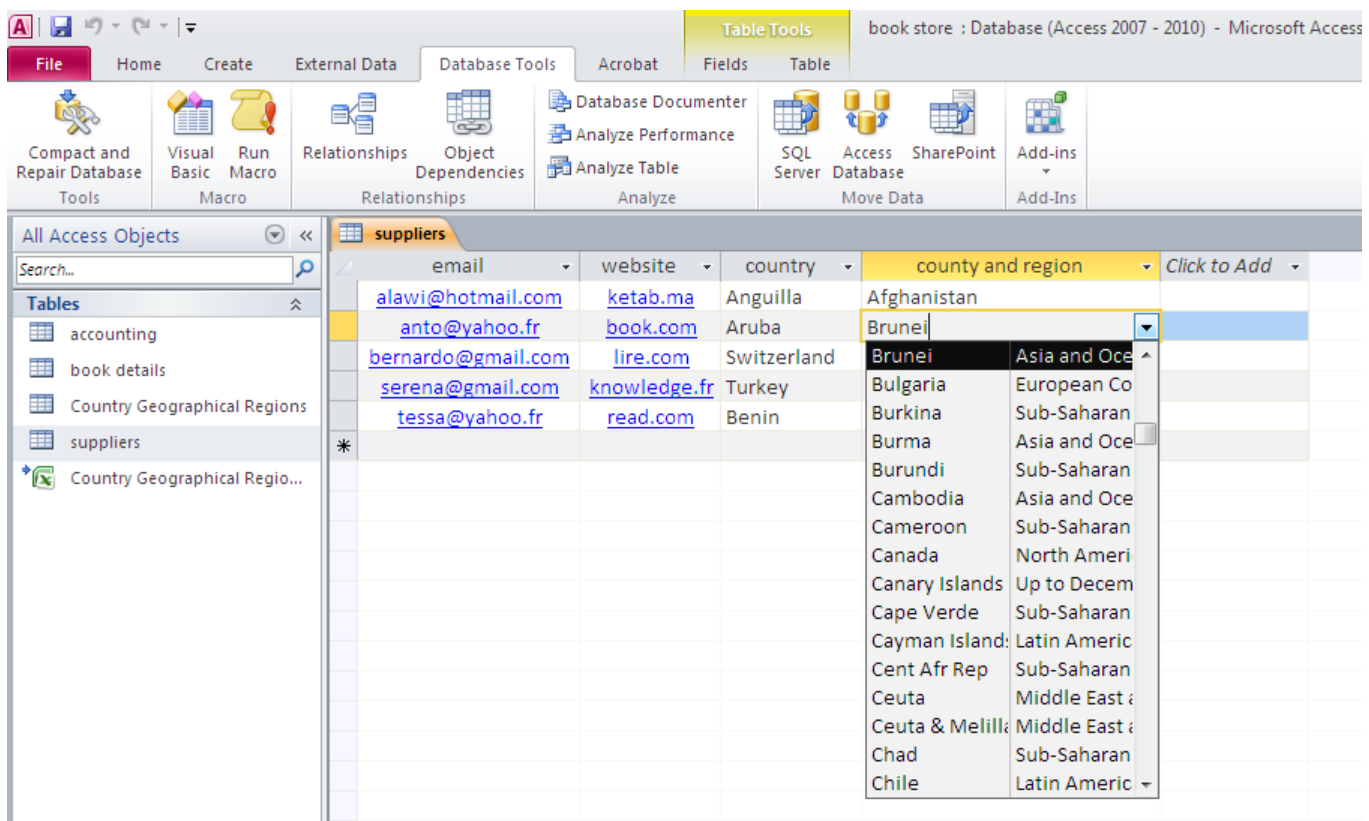

# $\triangleright$  Open accounting table

 $\triangleright$  Change the type of the field ID to lookup wizard.

 $\triangleright$  Look for your values from the field ID in the book details table.

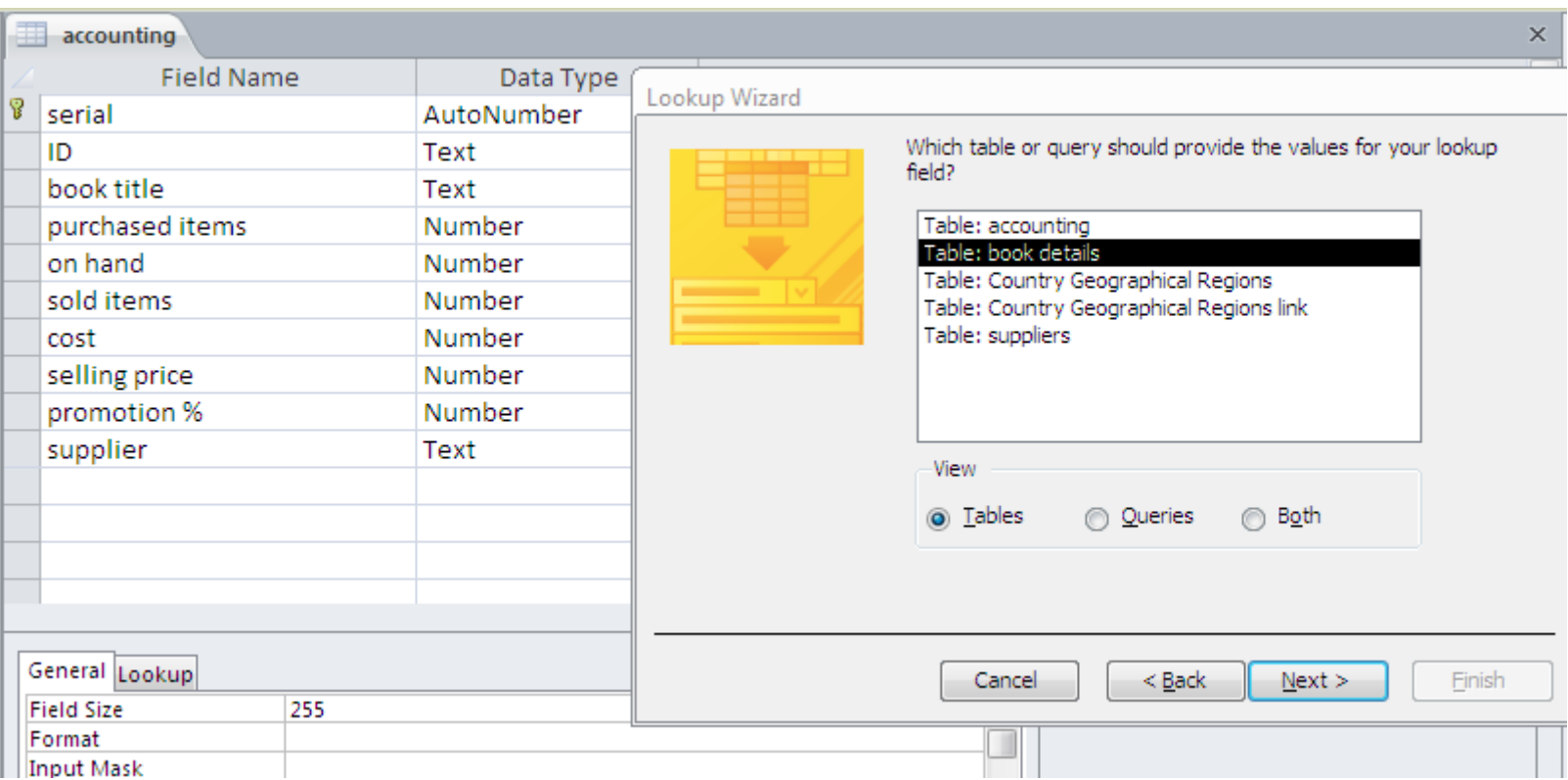

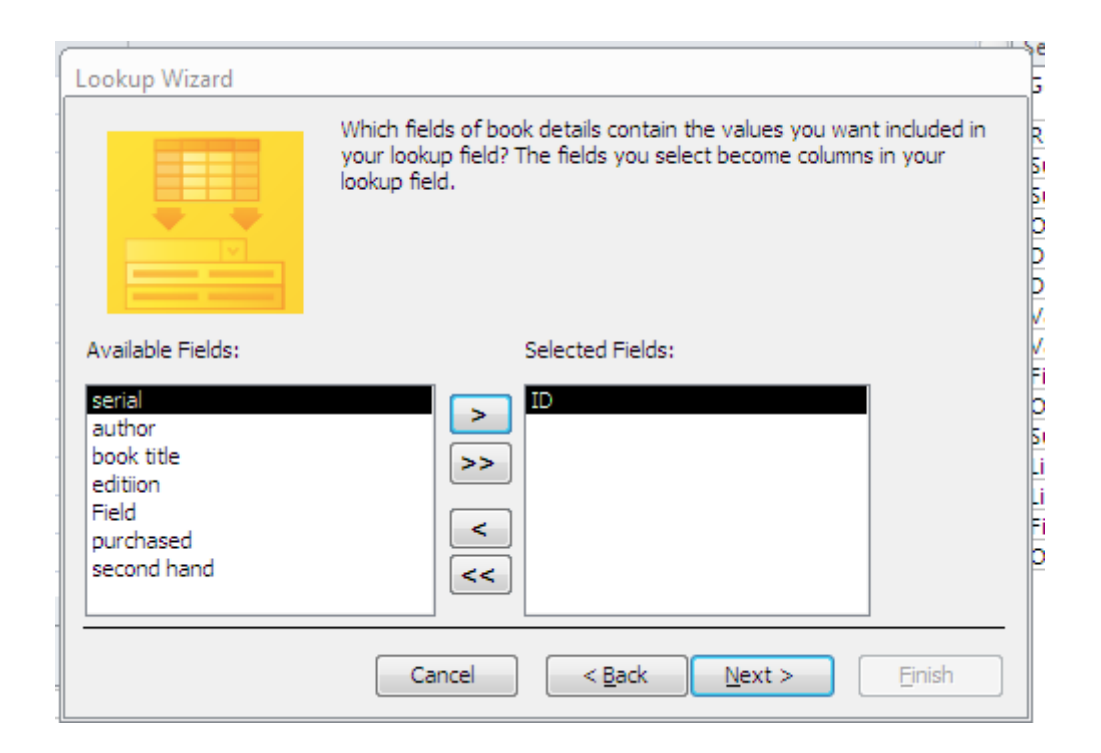

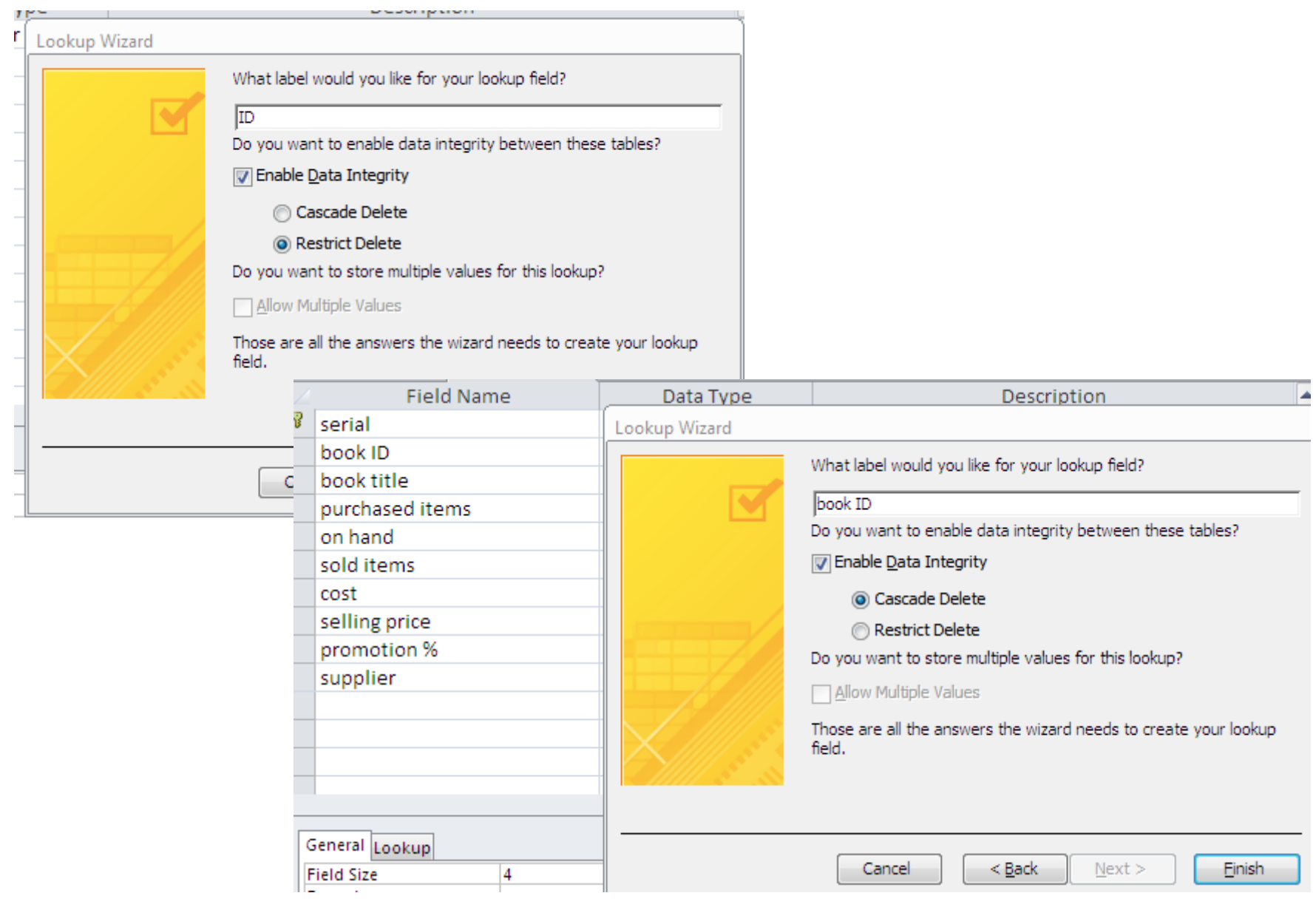

The ON DELETE CASCADE and ON DELETE RESTRICT are the foreign key property and you set them when you are creating the relationship between two tables.

If you set the relation ship to be ON DELETE CASCADE, when you run a DELETE statement on a parent table it will DELETE all the corresponding rows from the CHILD table automatically. But the RESTRICT (which is the default foreign key relationship behavior) is when you try to delete a row from the parent table and there is a row in the child table with the same ID, it will fail complaining about the existing child rows.

>>> we select cascade telete ( The parent table has the control)

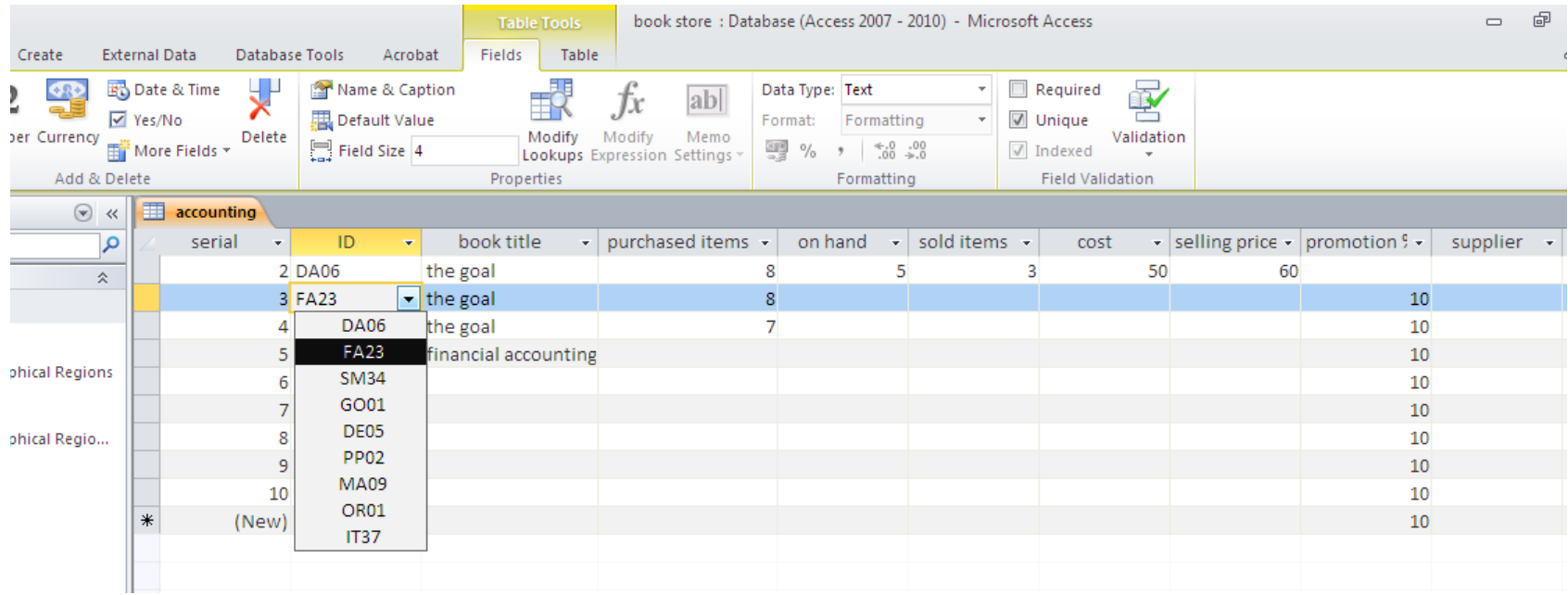

# If we type a value that doesn't exist in the parent table

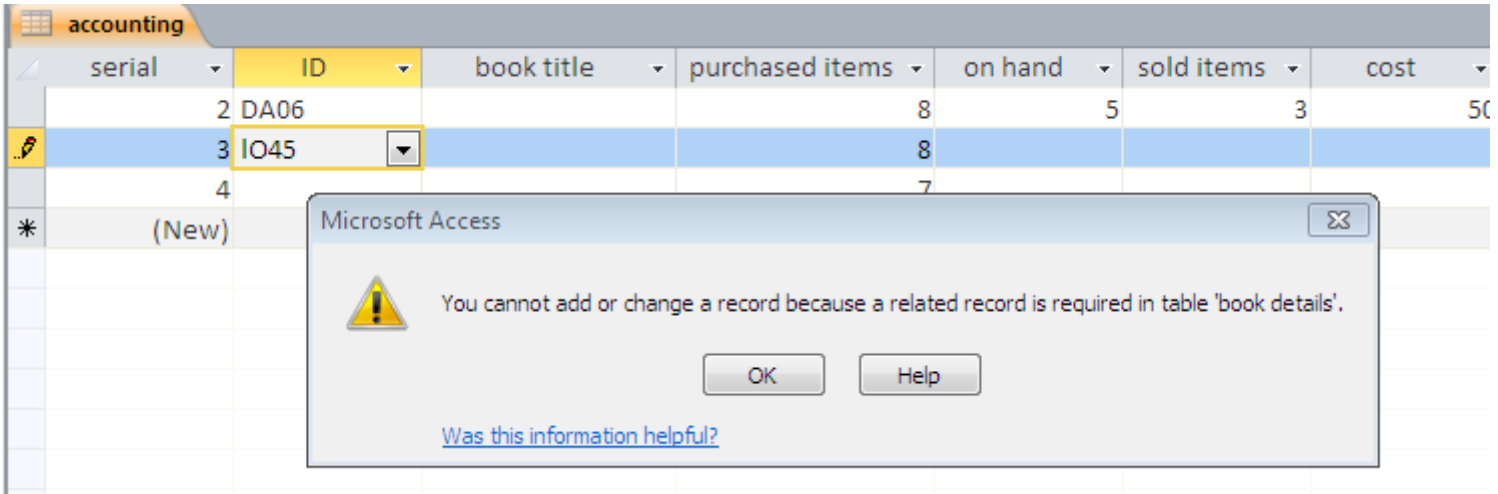

# We do the same for book title

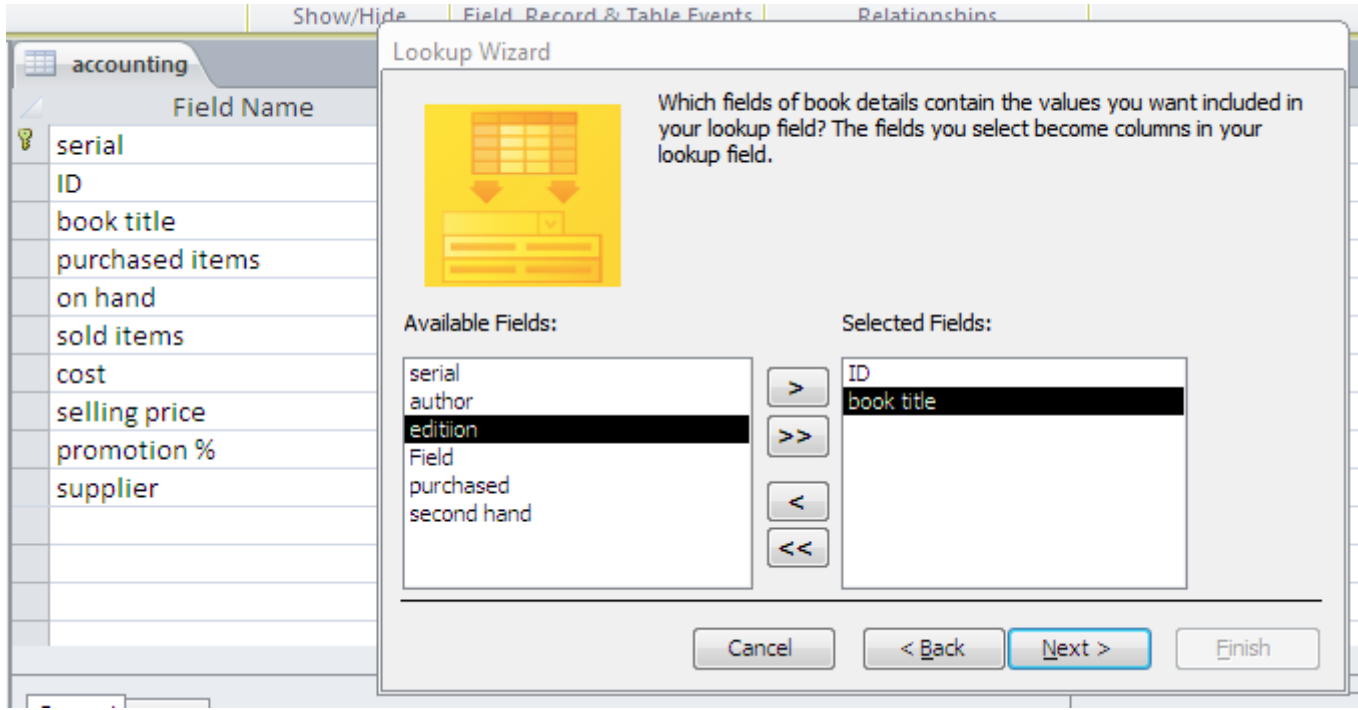

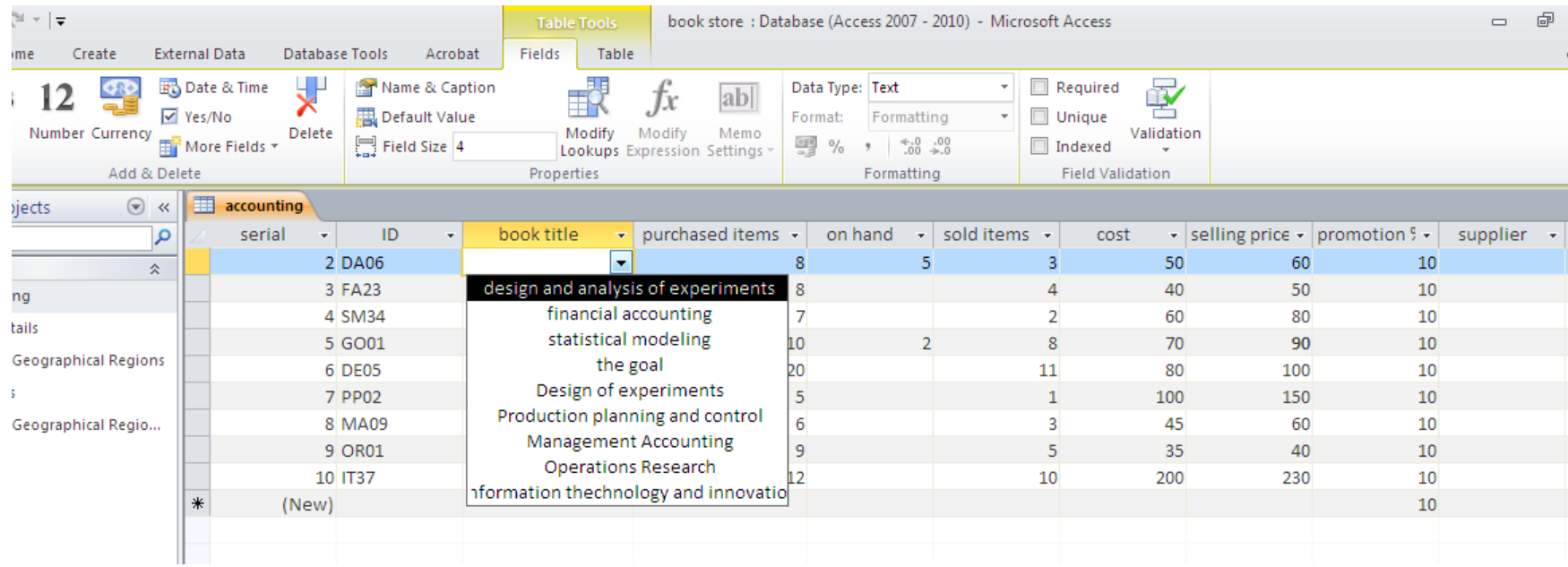

# And supplier

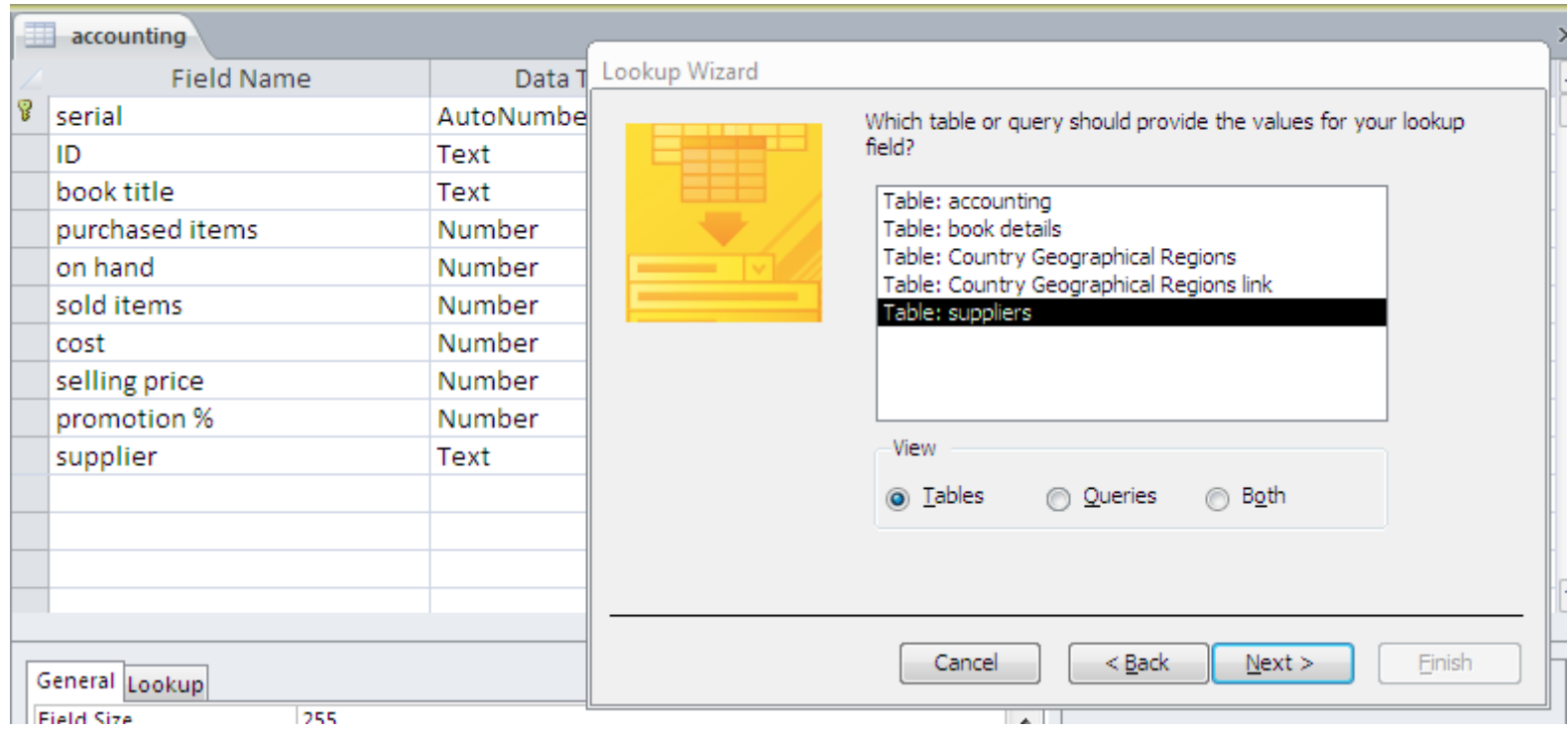

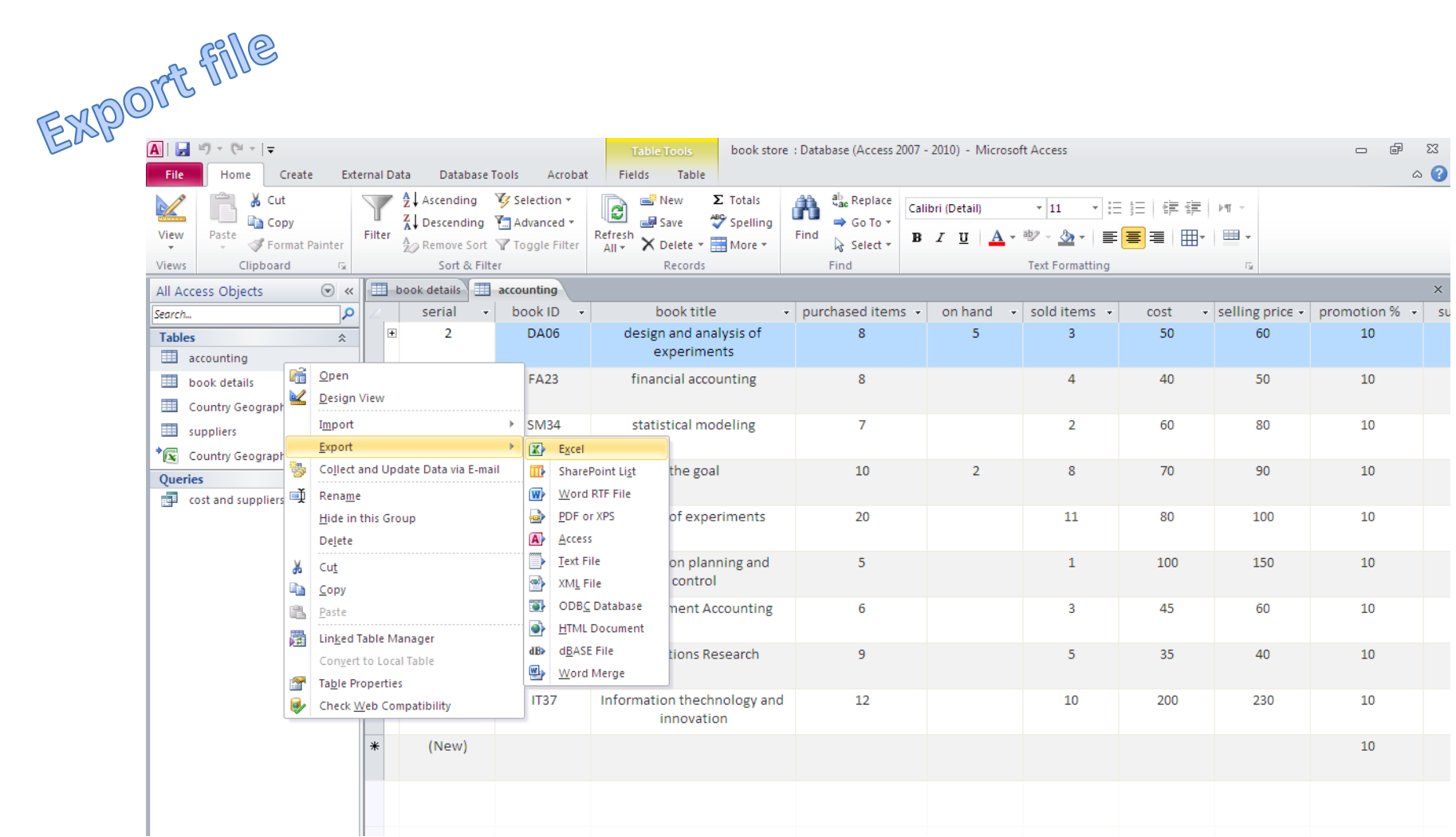

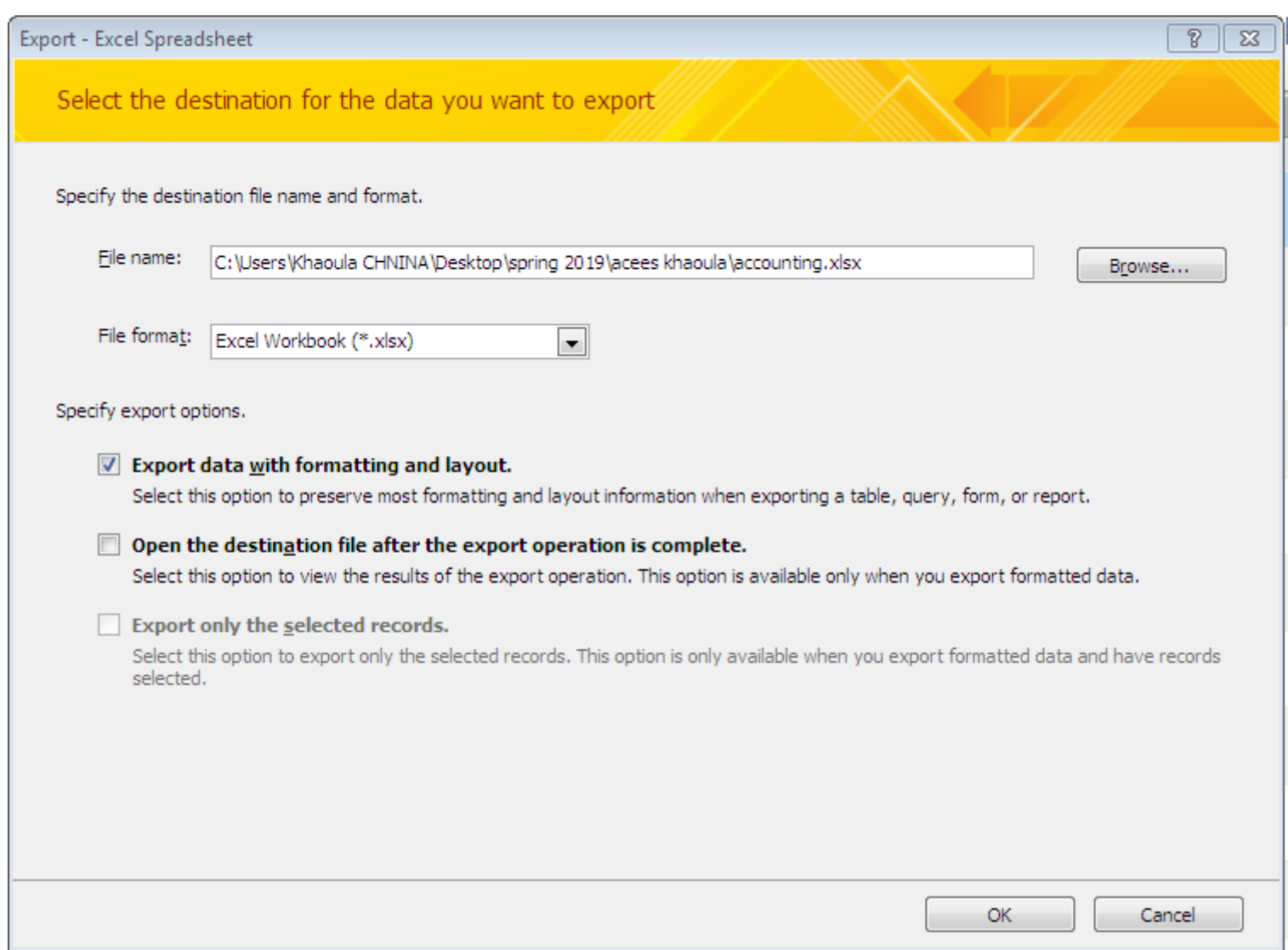

# And here it appears

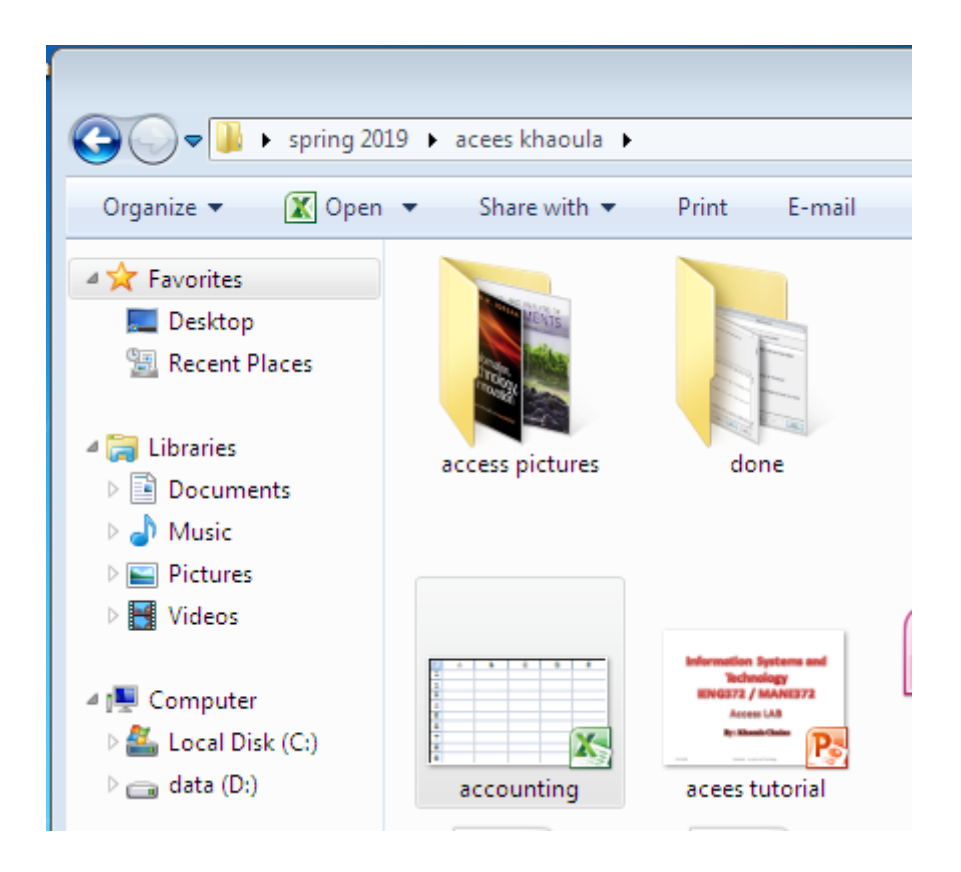

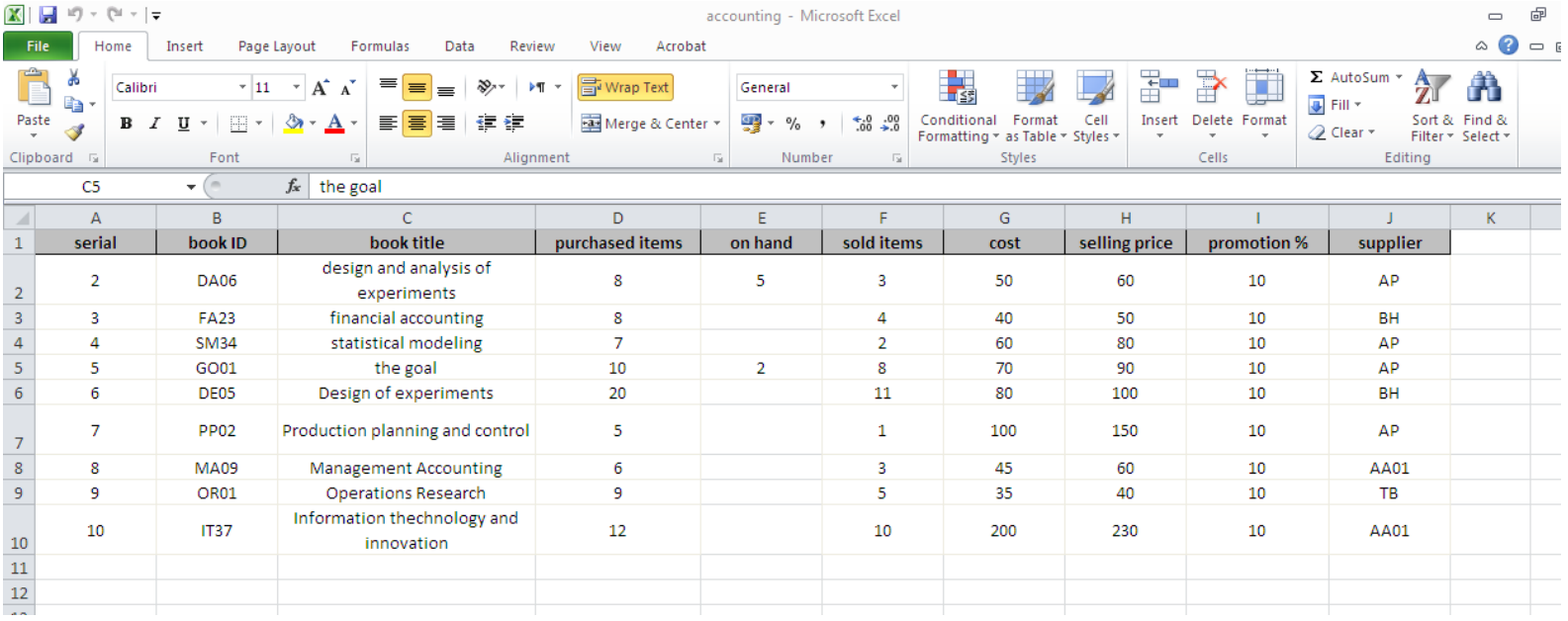

### You can use the existing data to draw charts…. Use all the options of excel

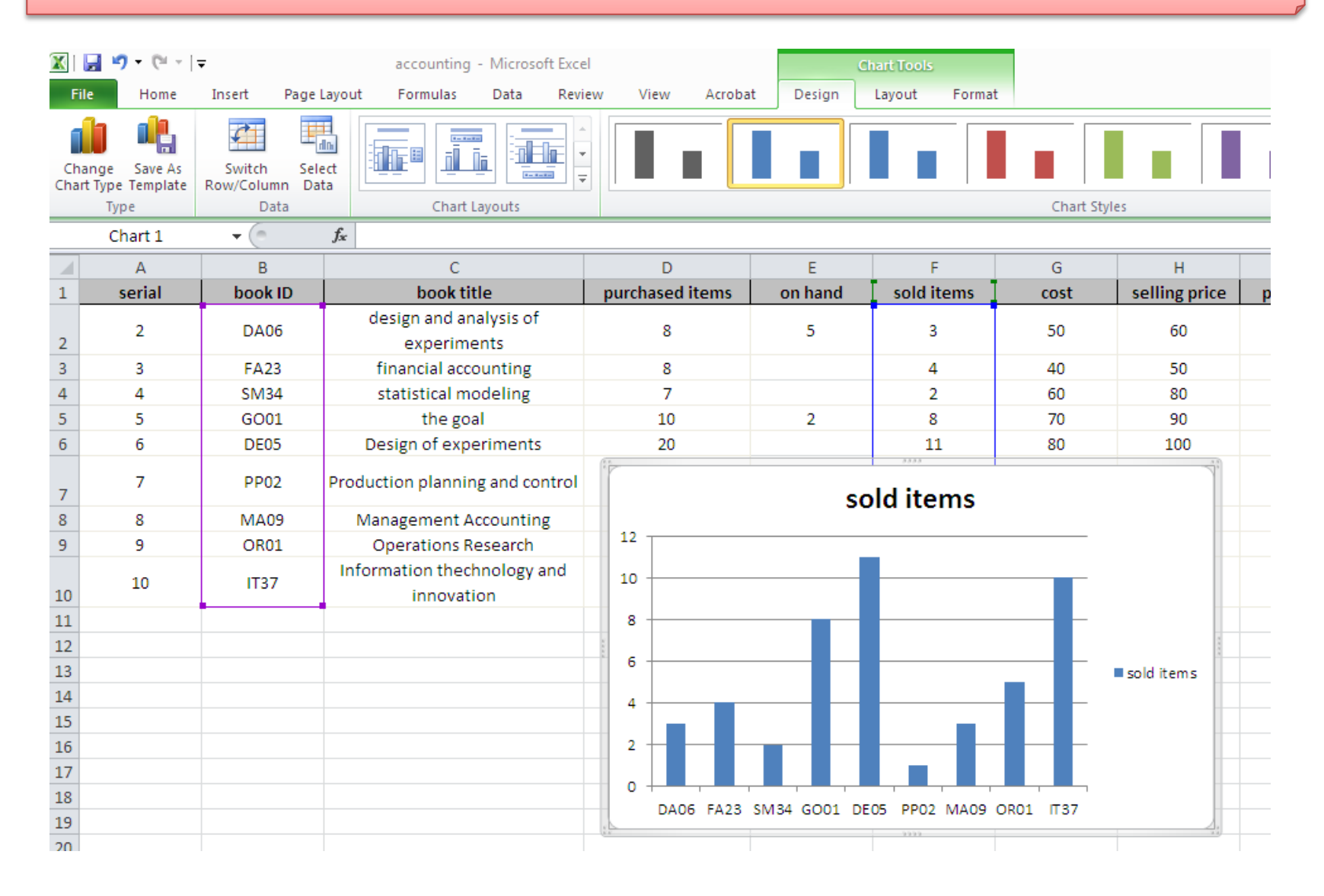

# **Object Linking & Embedding (OLE)**

#### **Object Linking & Embedding** (**OLE**)

is a **[proprietary](https://en.wikipedia.org/wiki/Proprietary_format)** technology developed by **[Microsoft](https://en.wikipedia.org/wiki/Microsoft)** that allows embedding and [linking](https://en.wikipedia.org/wiki/Hyperlinking) to [documents](https://en.wikipedia.org/wiki/Document) and other objects

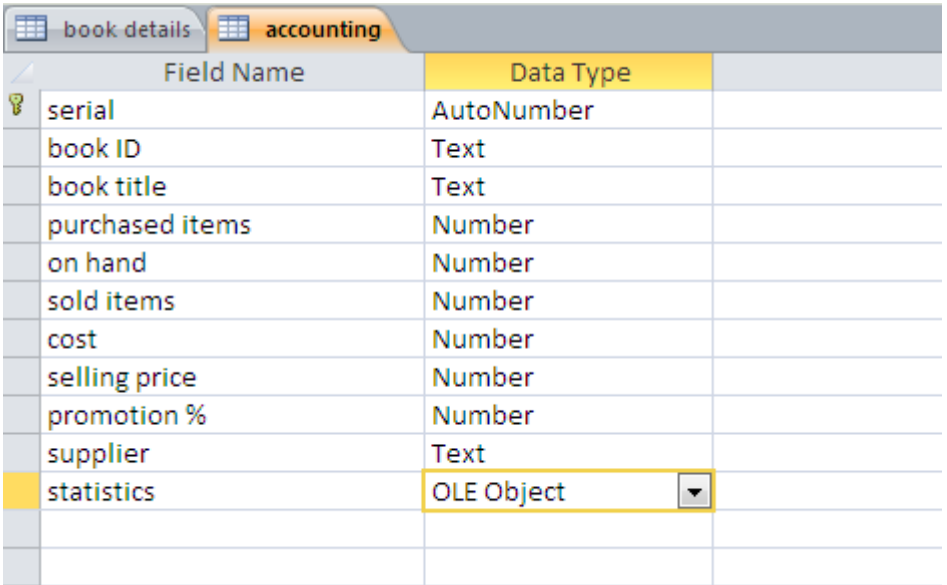

### Add new field : statistics

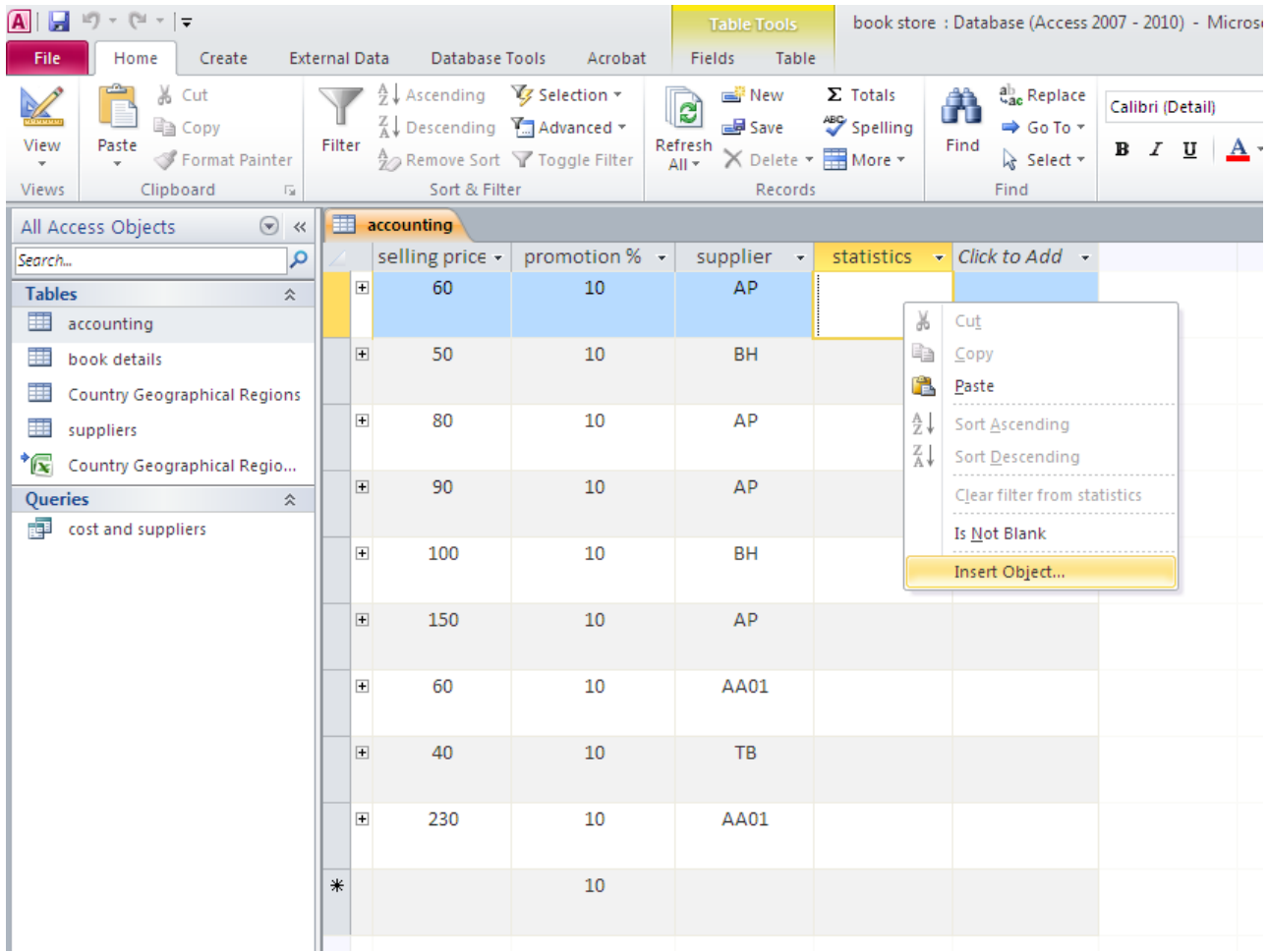

### **Create from a file**

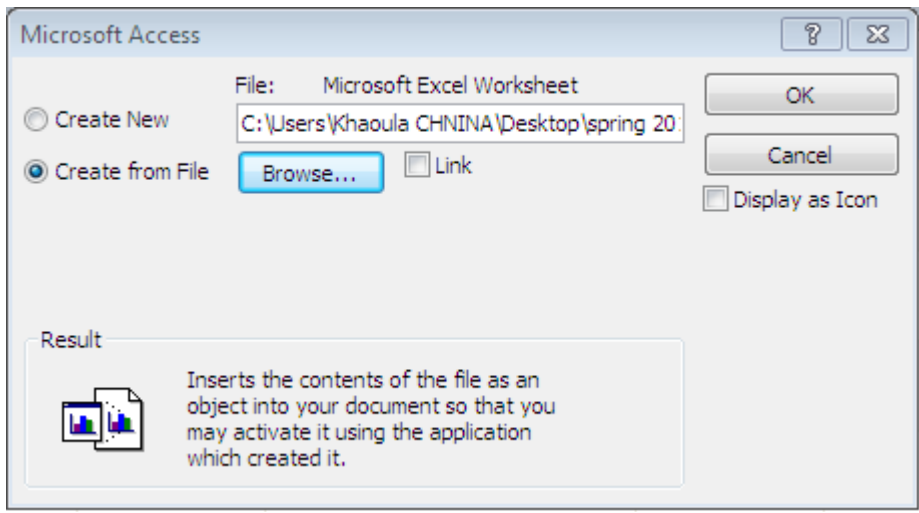

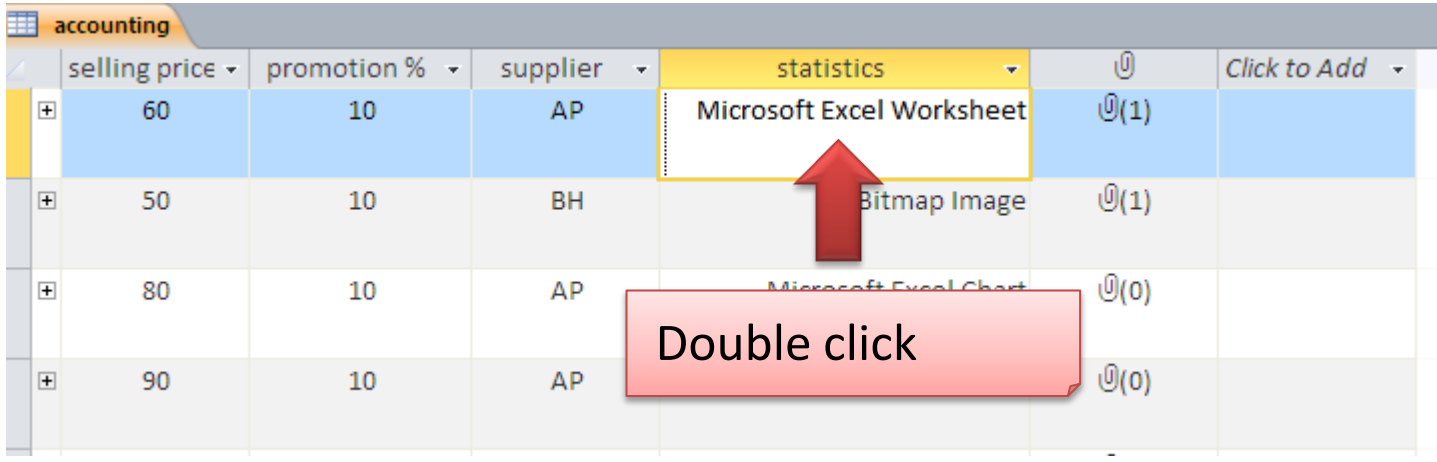

# **The file that you had chosen appears**

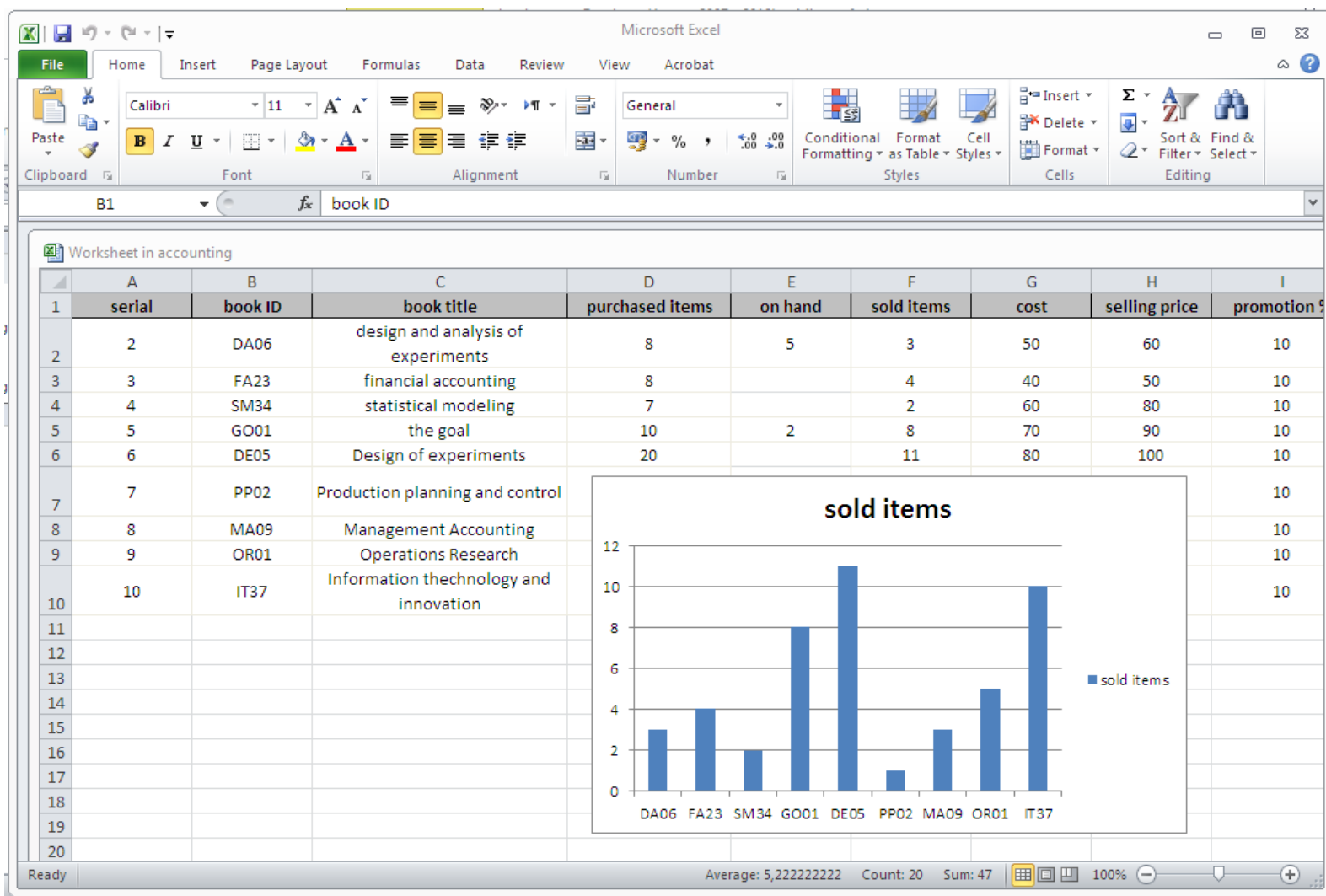

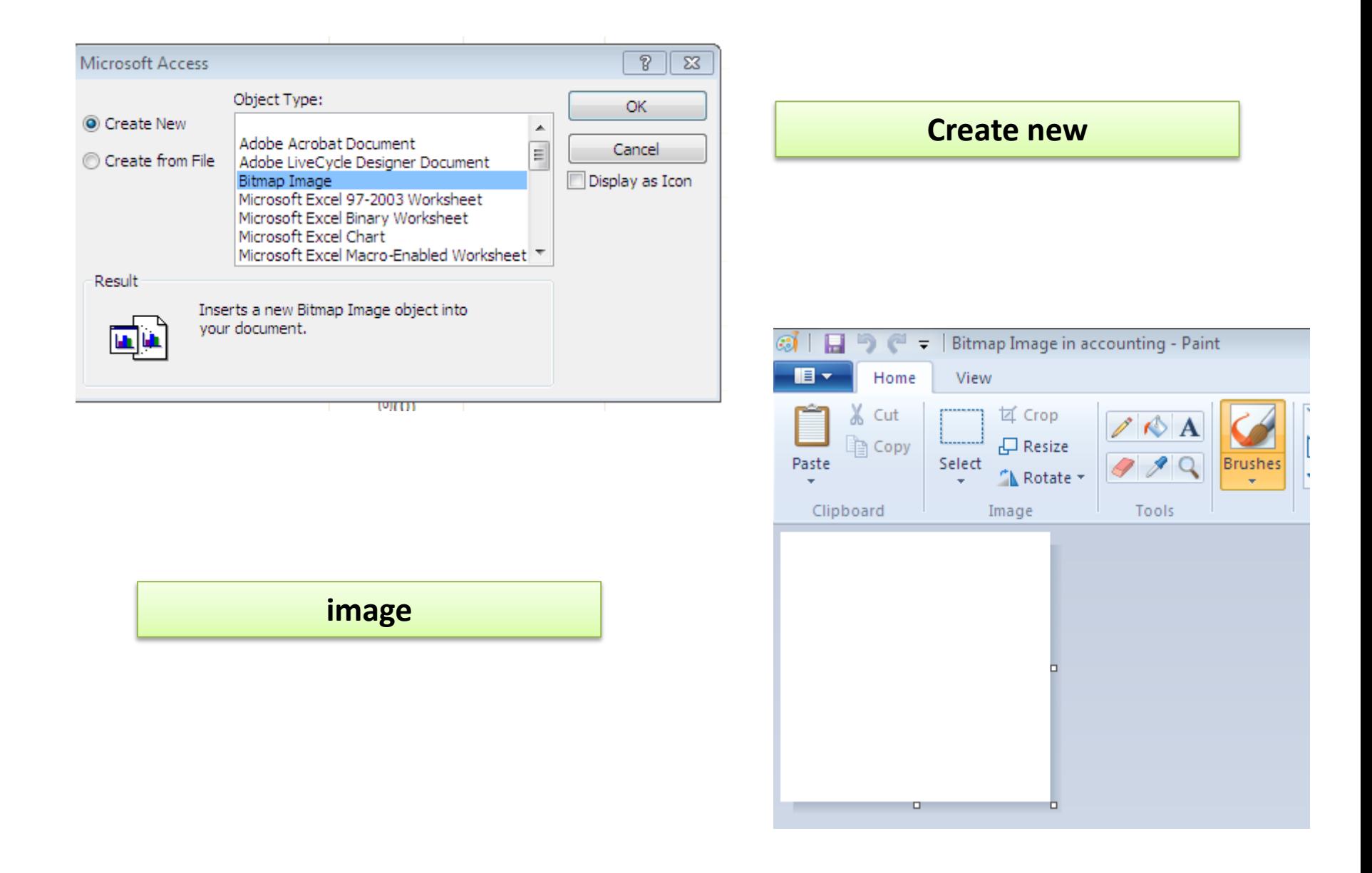

#### **Create new chart**

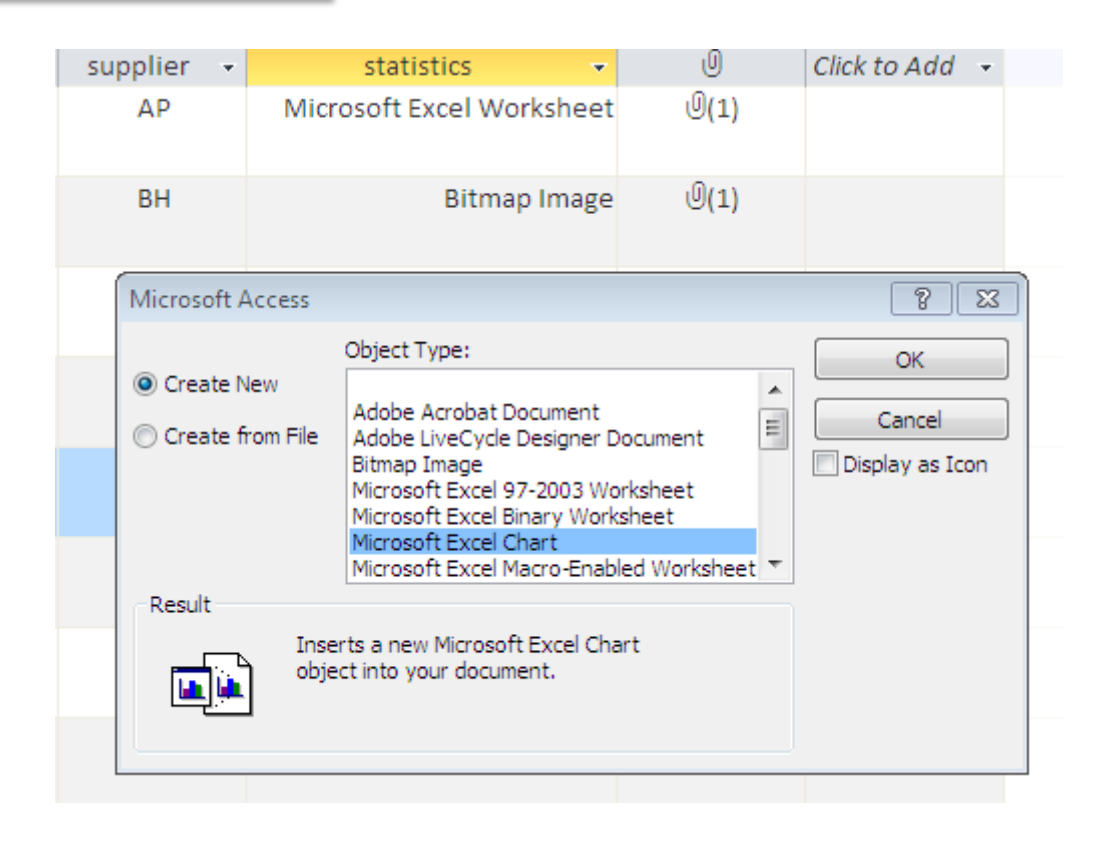

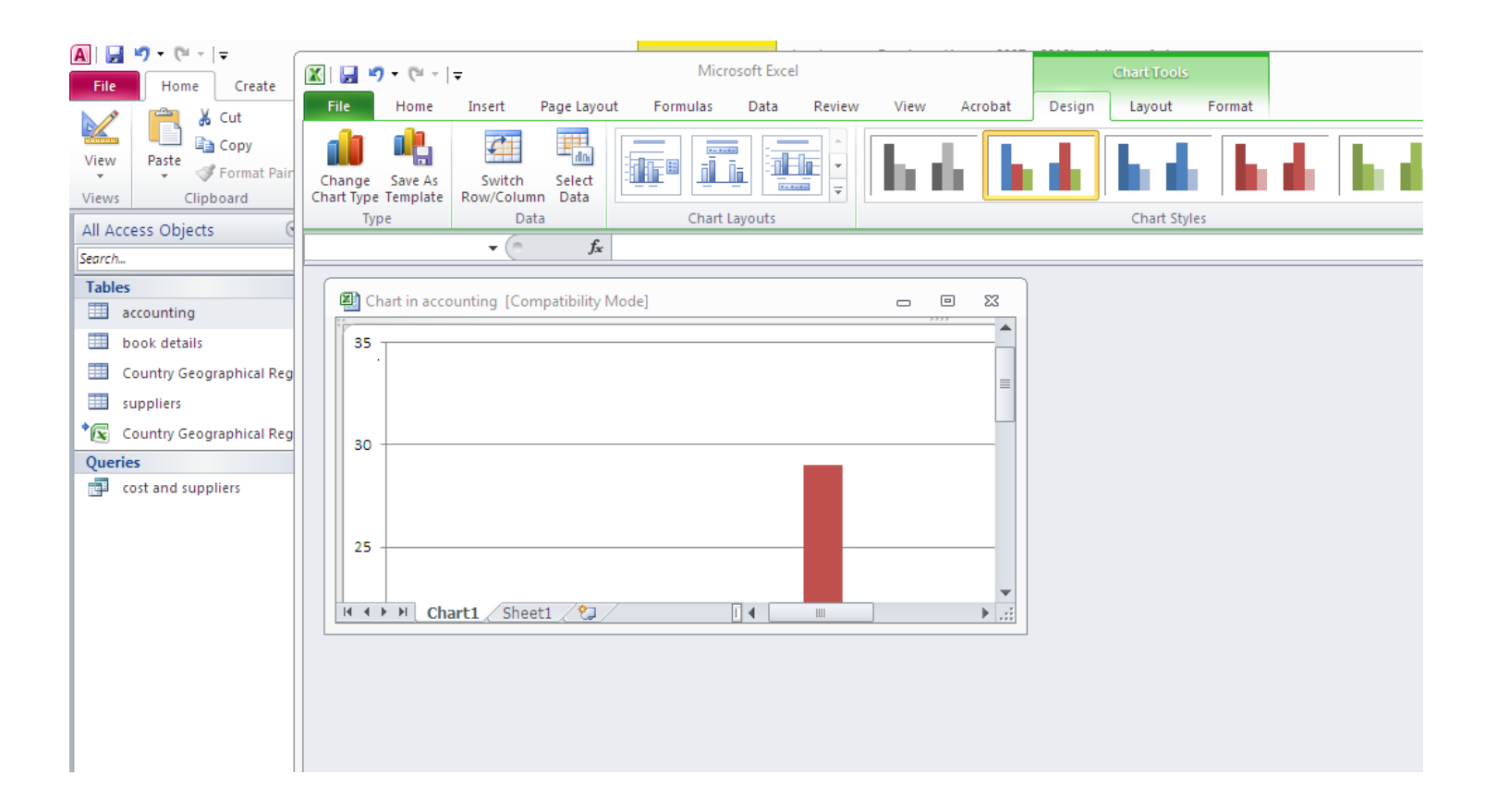

### **Existing chart by default : you have to modify it. It contains 2 sheets : one for the data ,another for the chart**

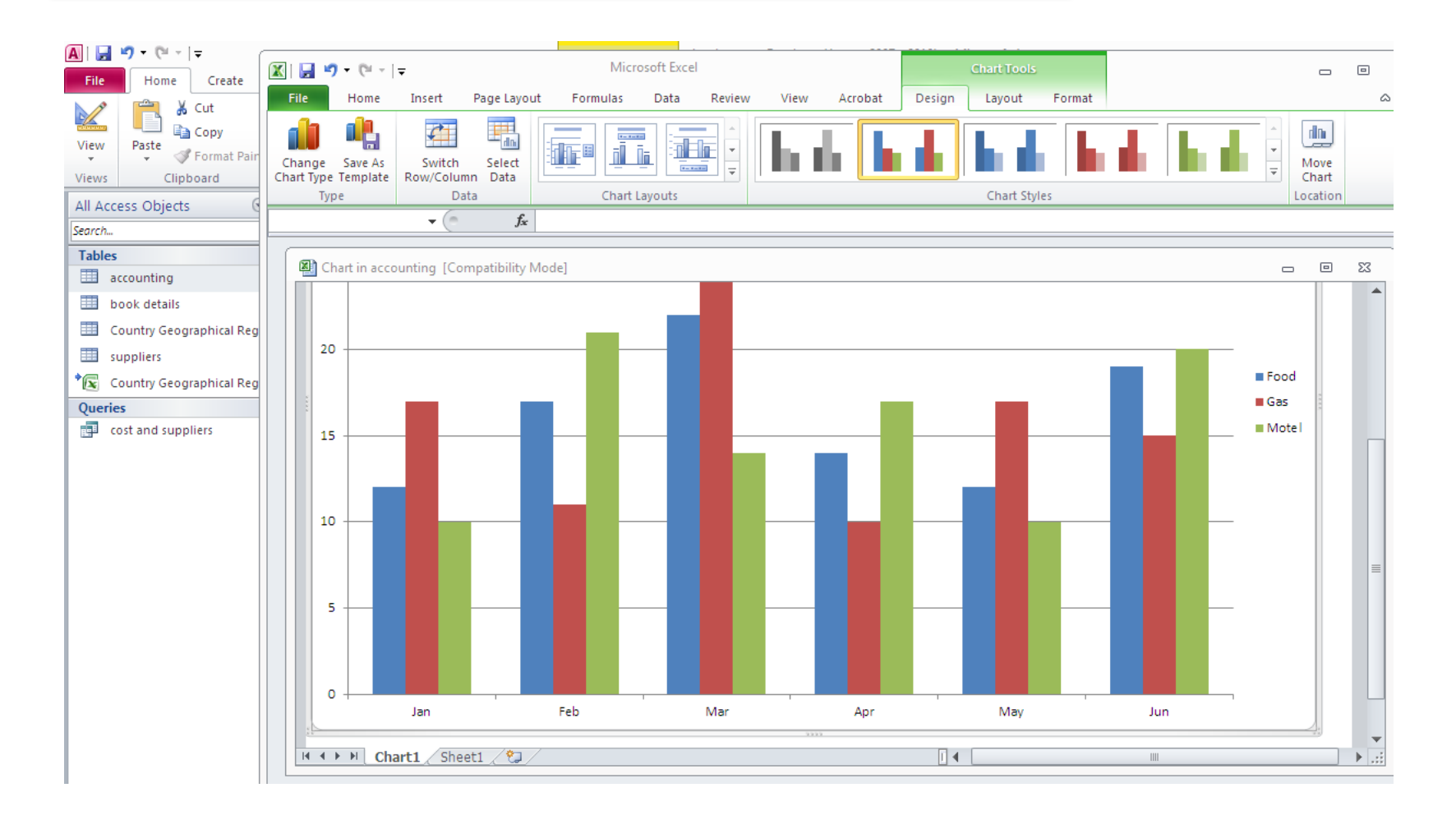

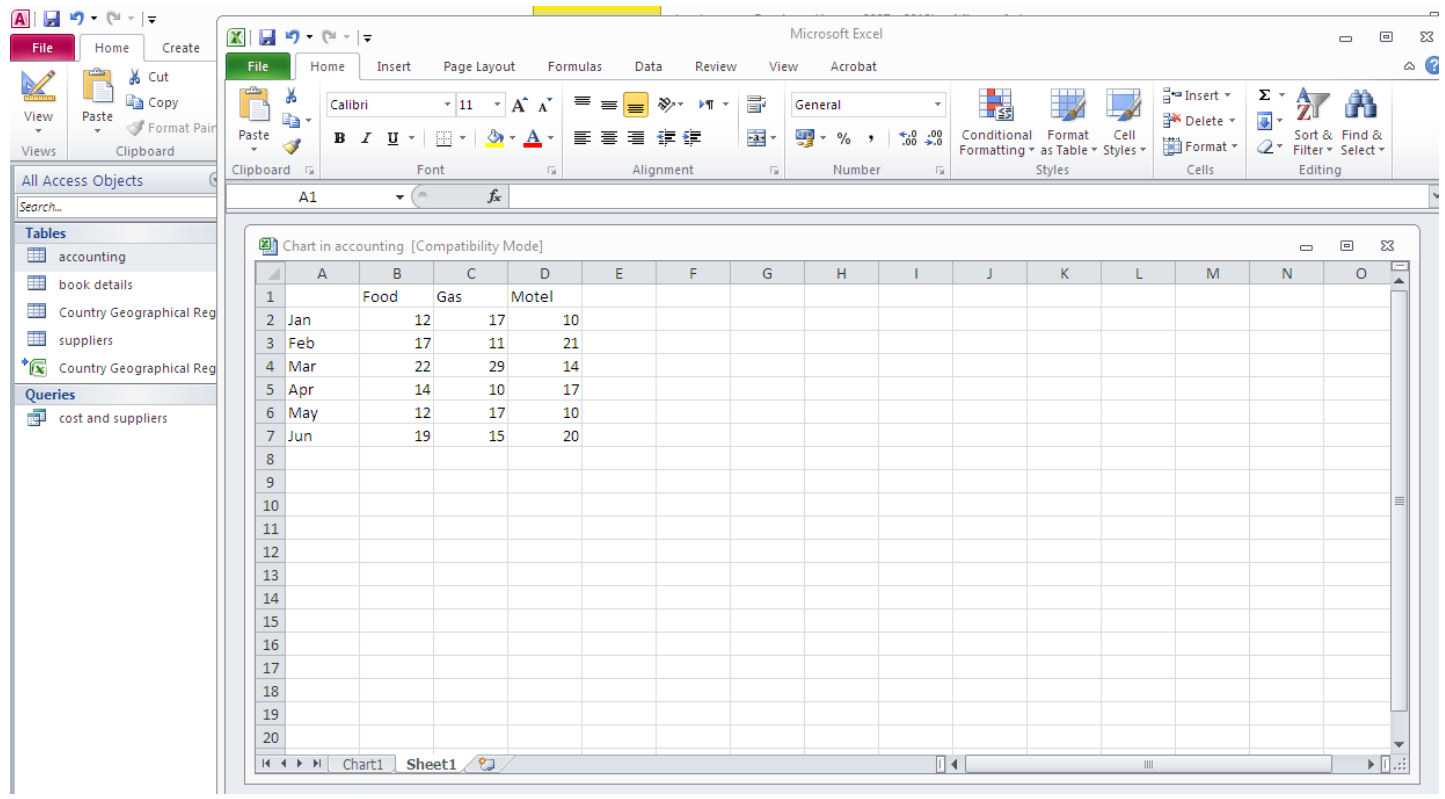

# **let's modify it: We will copy the data from our accounting table to the sheet of data**

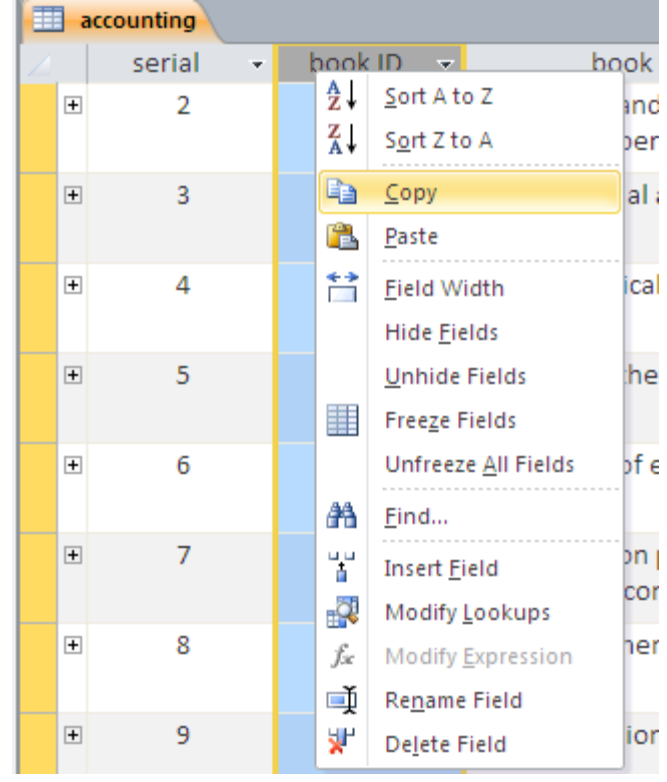

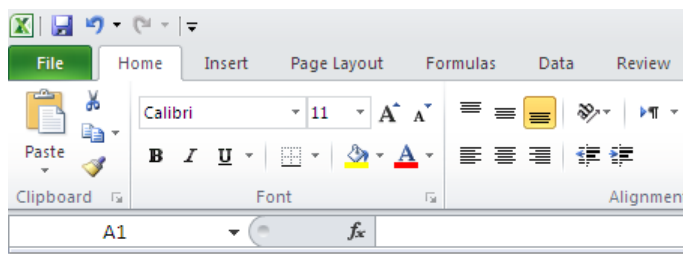

#### Chart in accounting [Compatibility Mode]

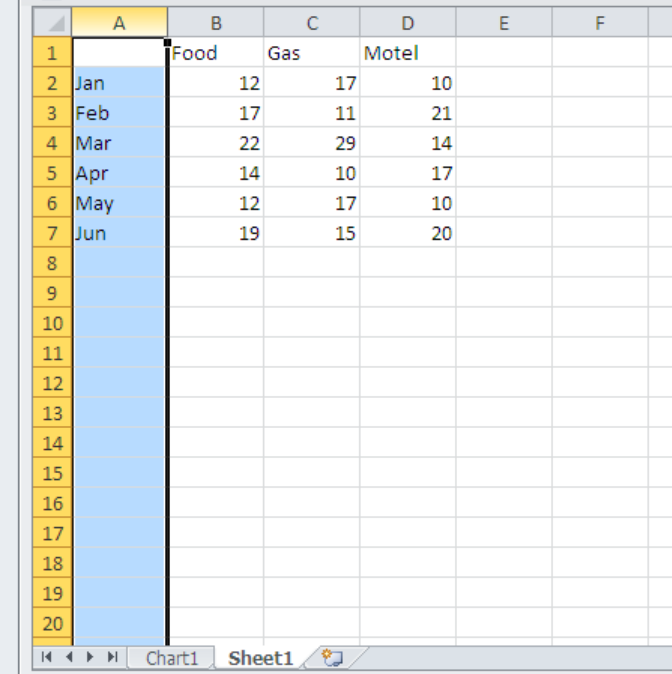

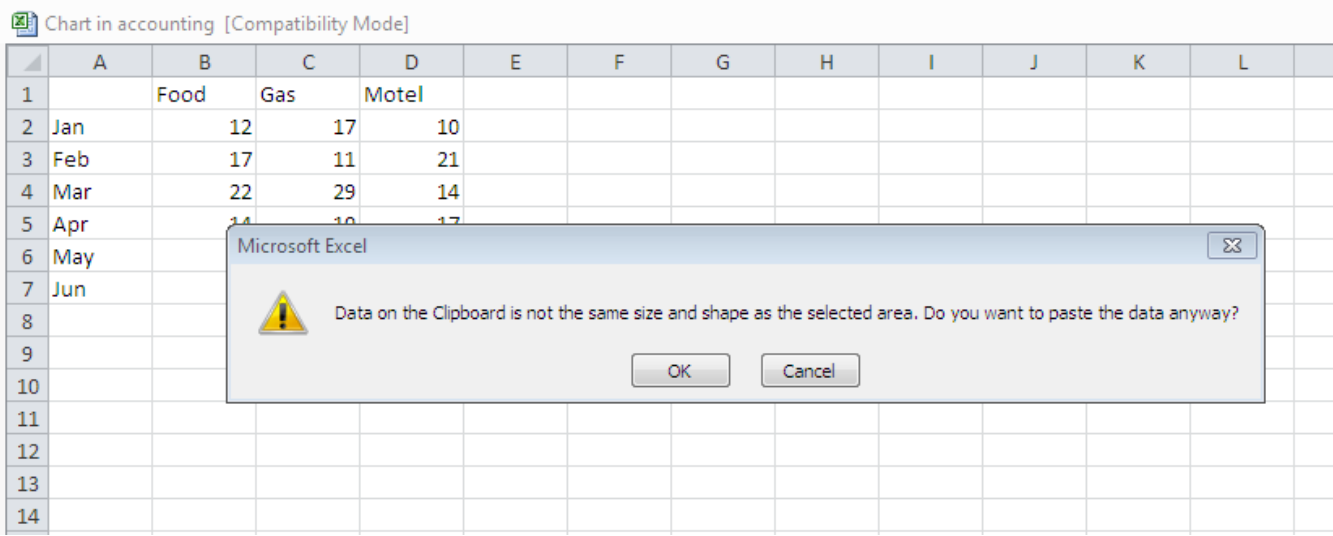

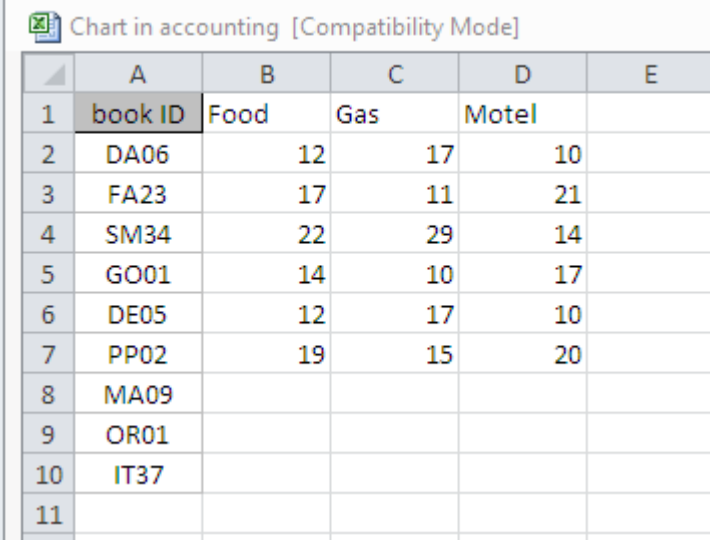

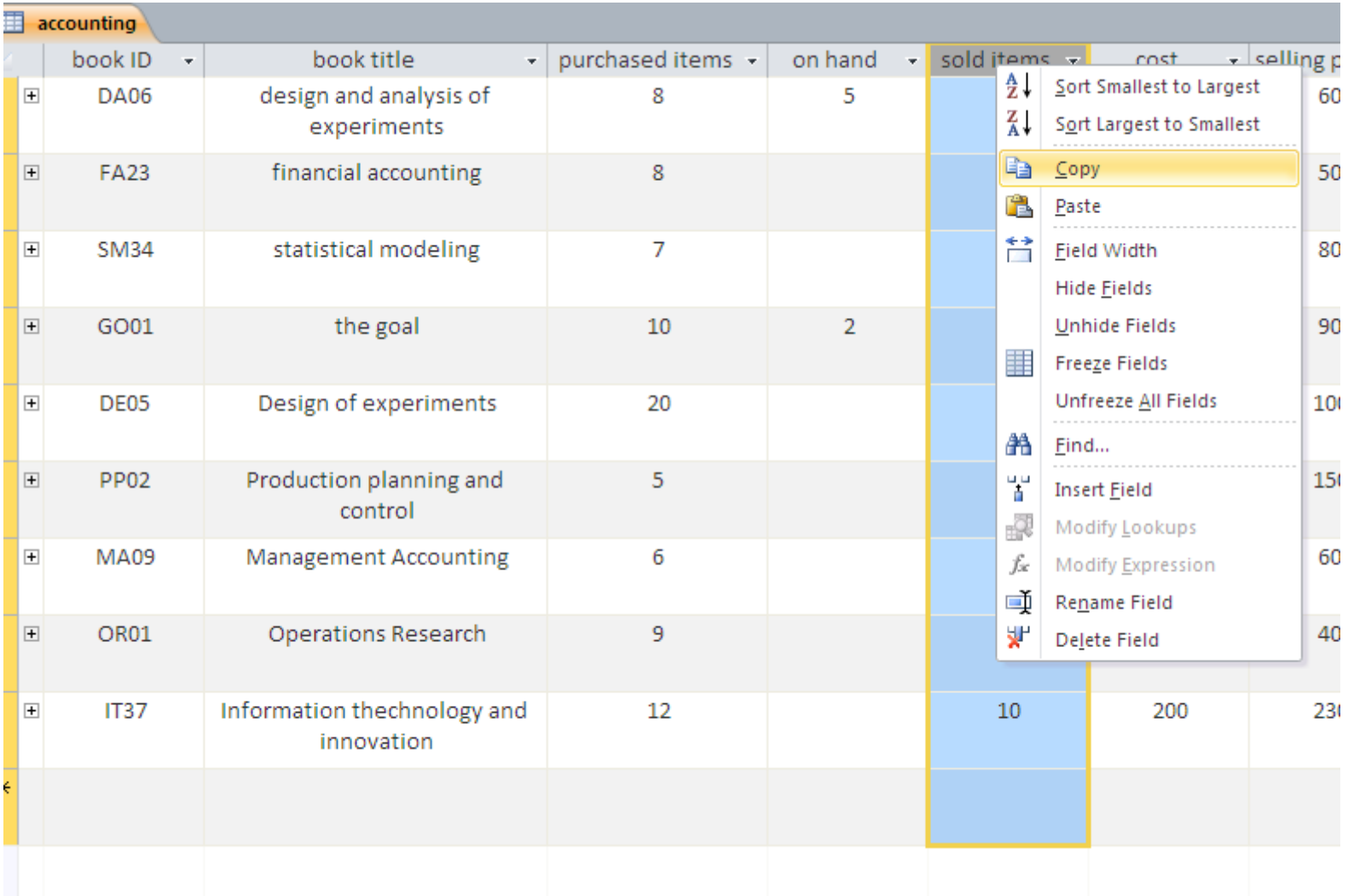

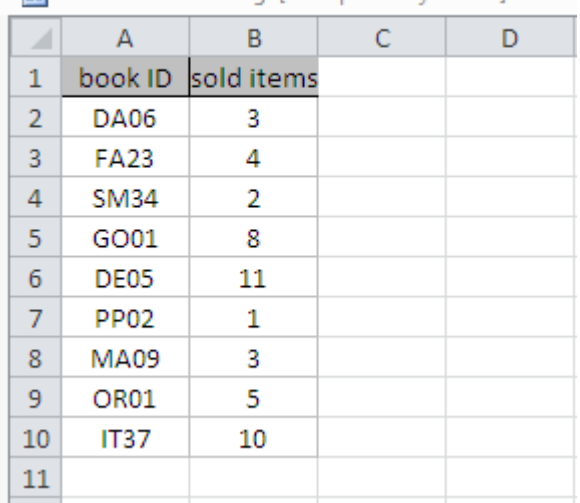

图 Chart in accounting [Compatibility Mode]

#### **The chart is automatically updated after you modify the data**

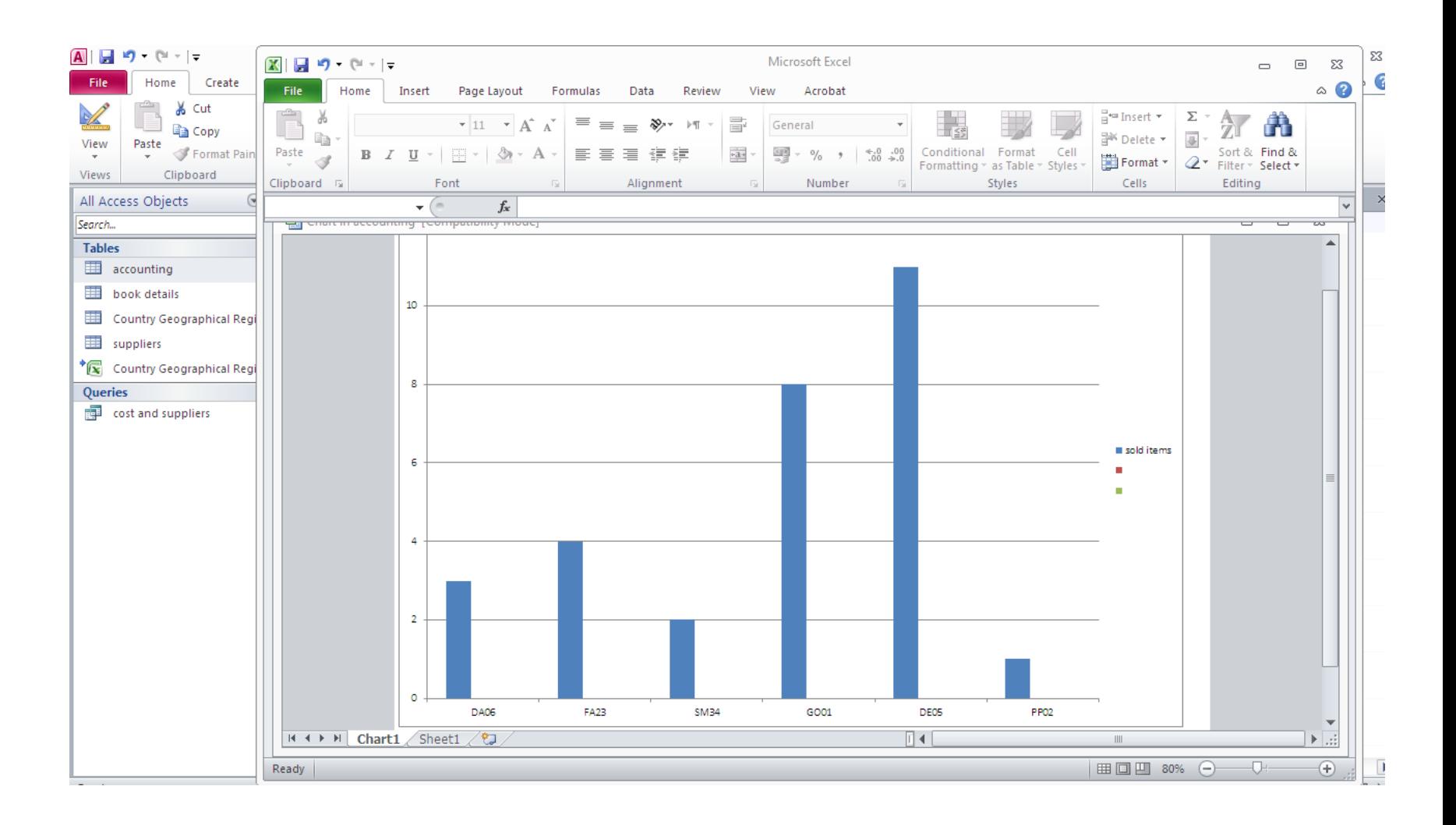

# FIND AND REPLACE

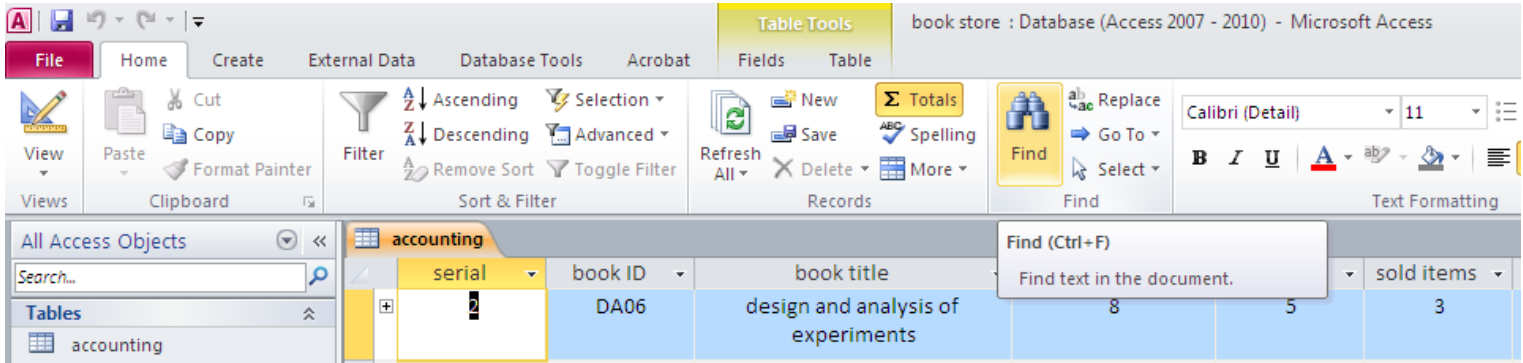

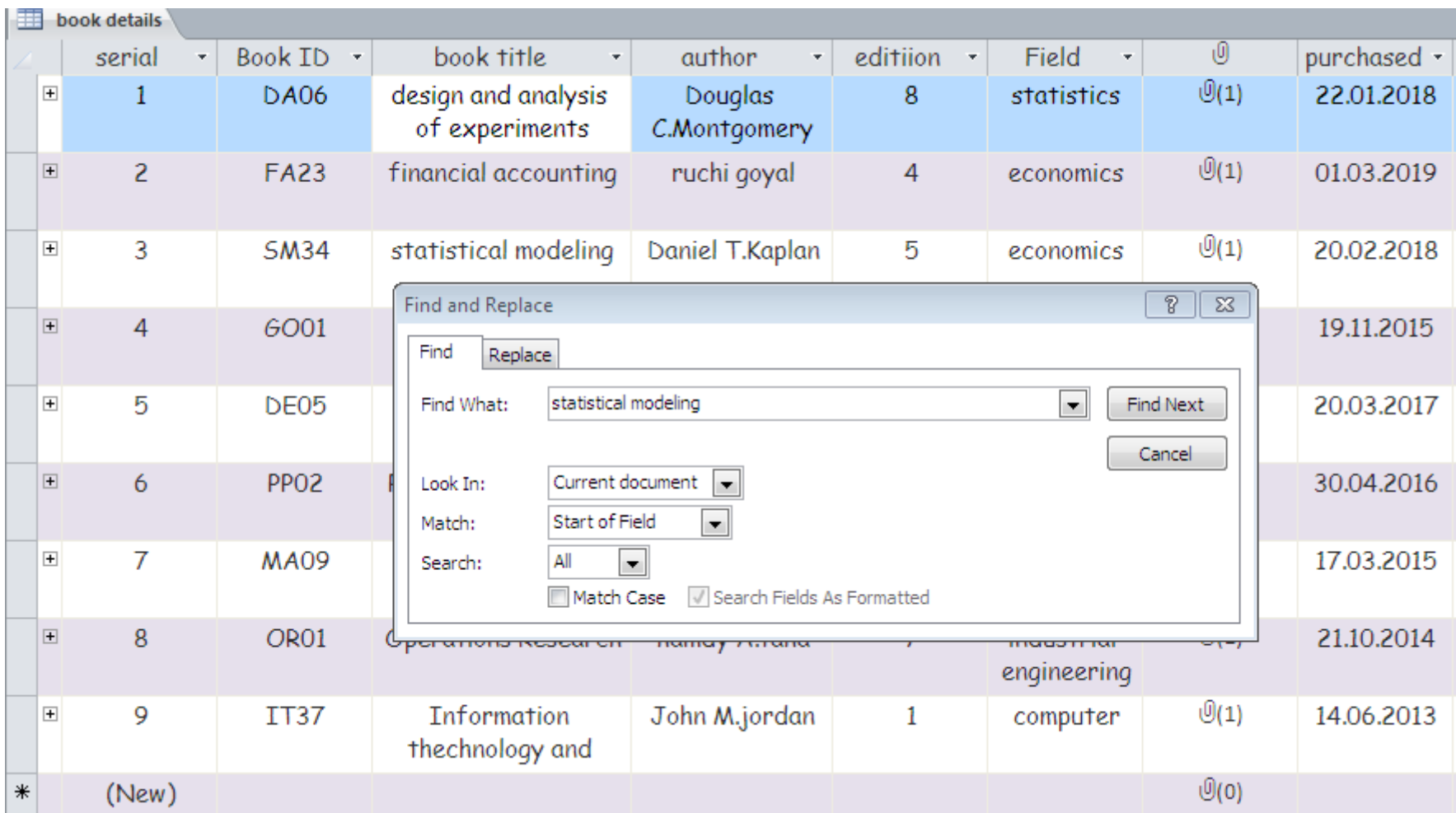

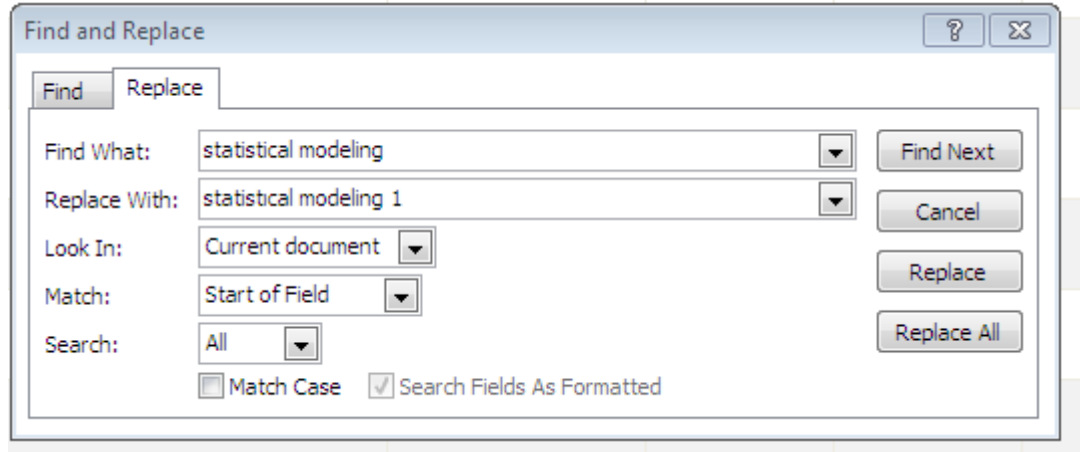

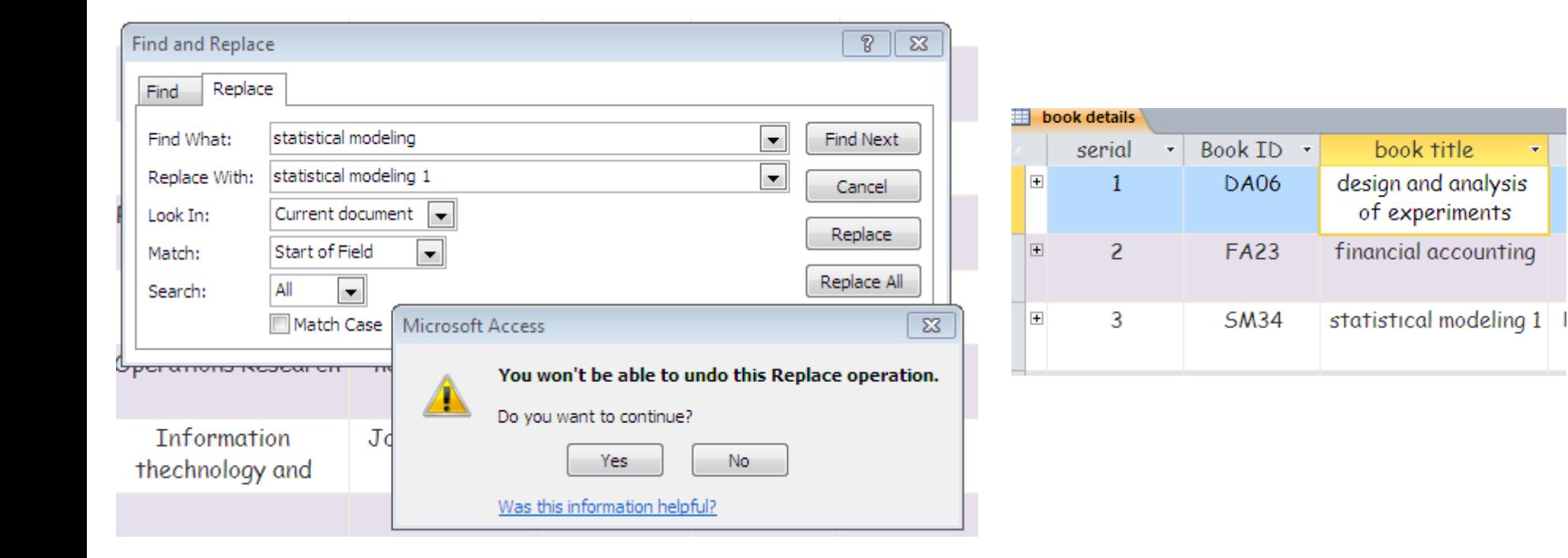

# FILTER

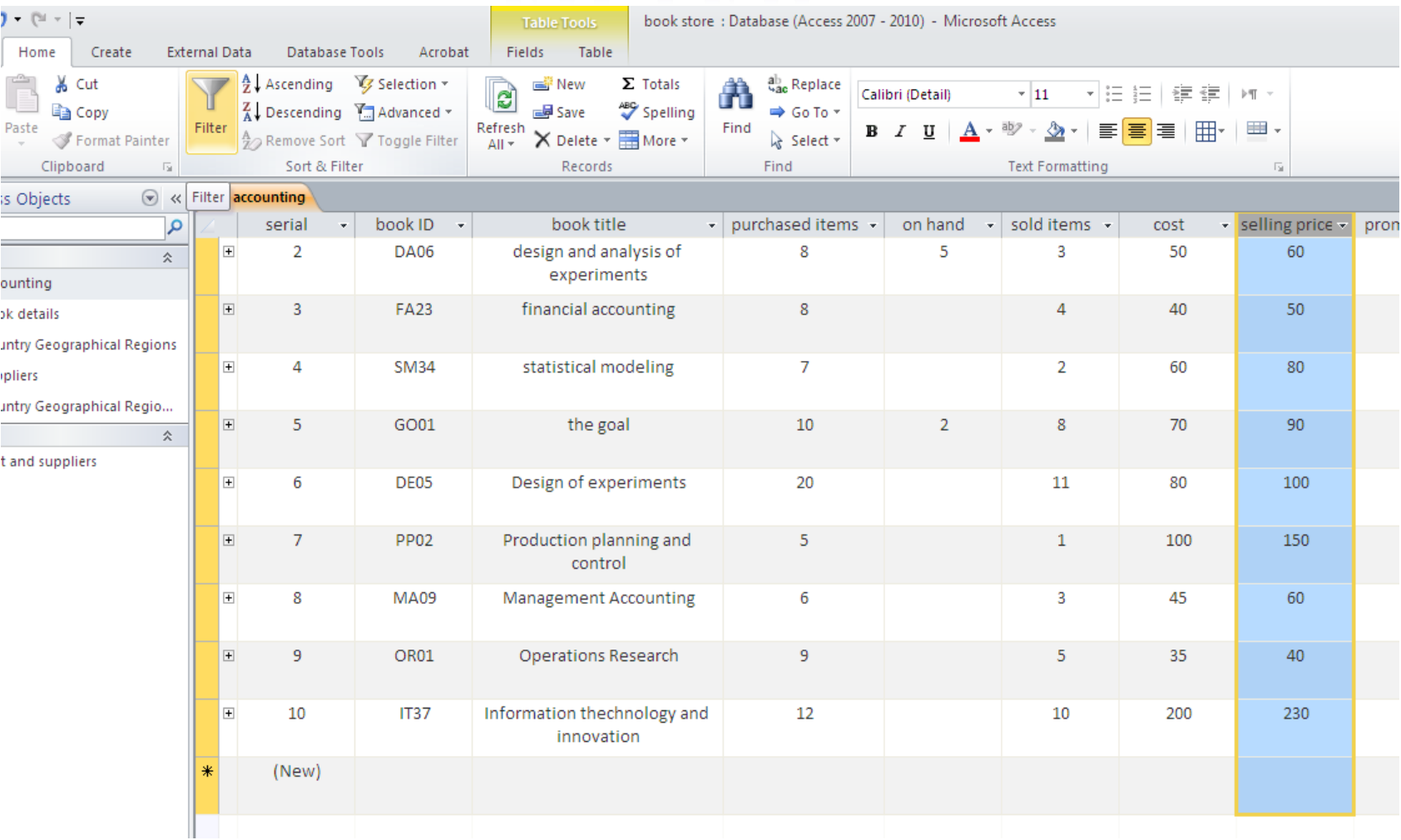

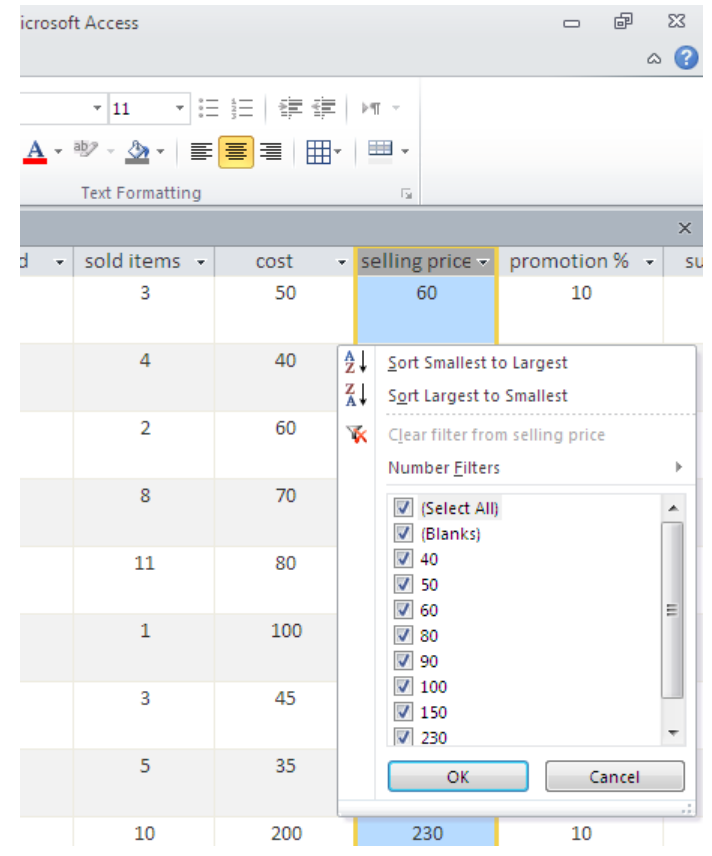

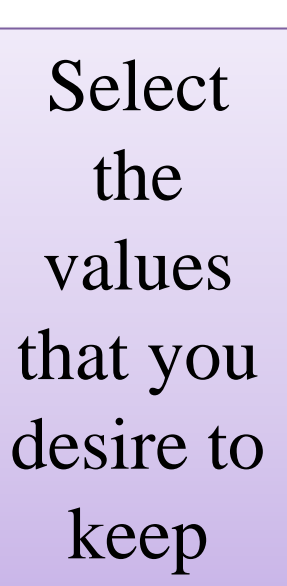

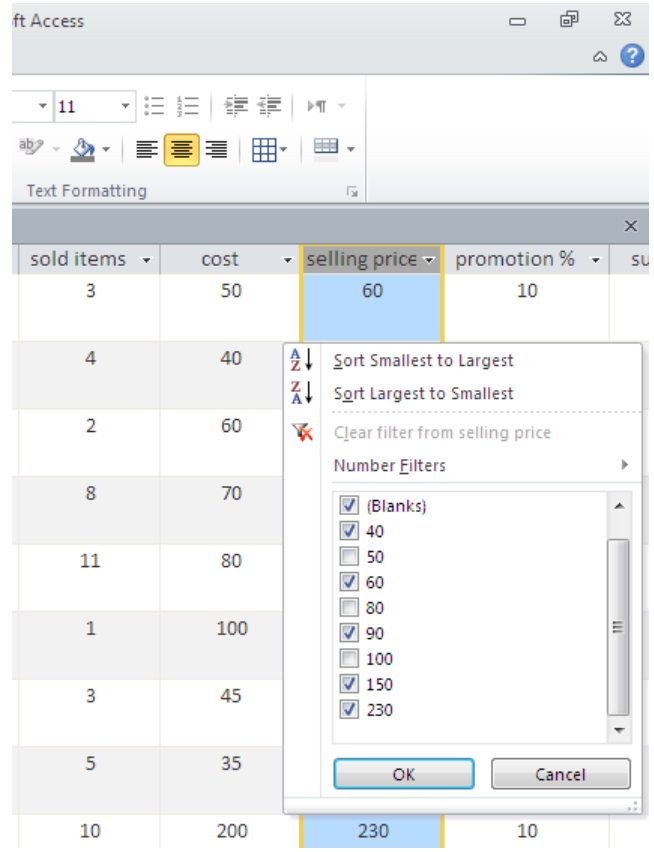

# **Only the selected values are kept**

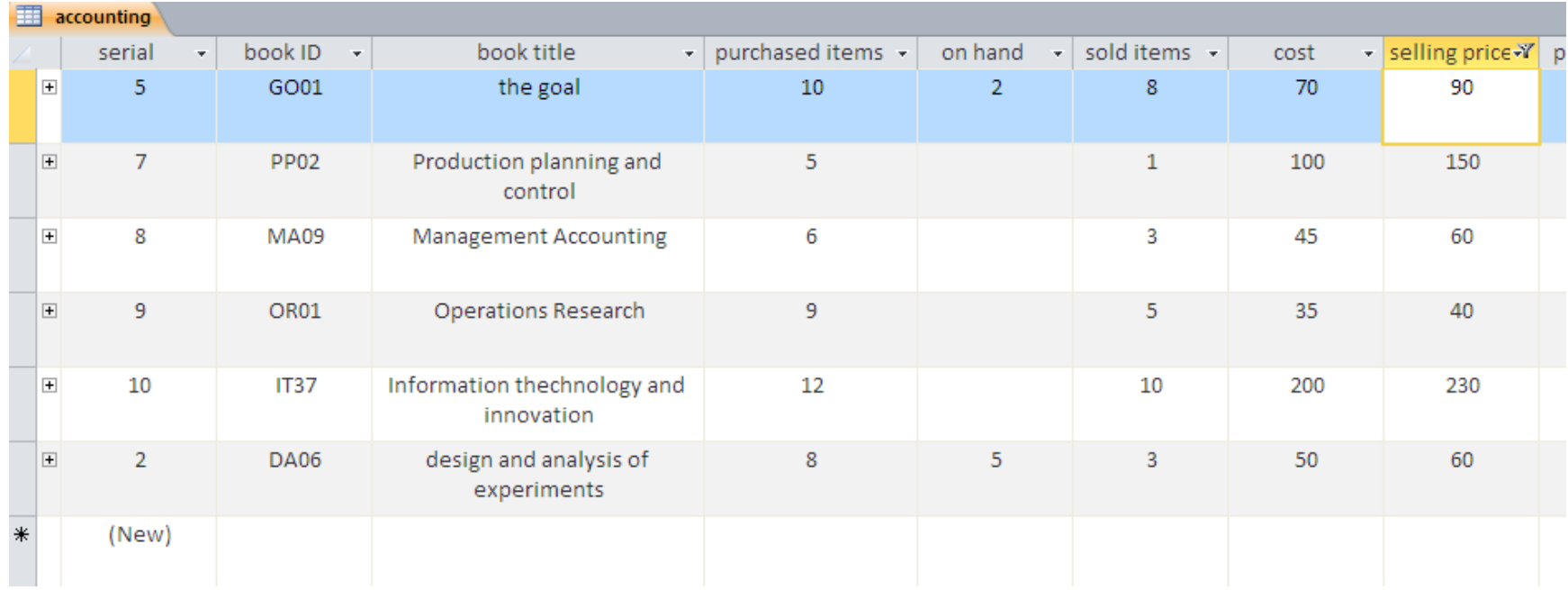

# **SELECT** (ANOTHER WAY TO FILTER)

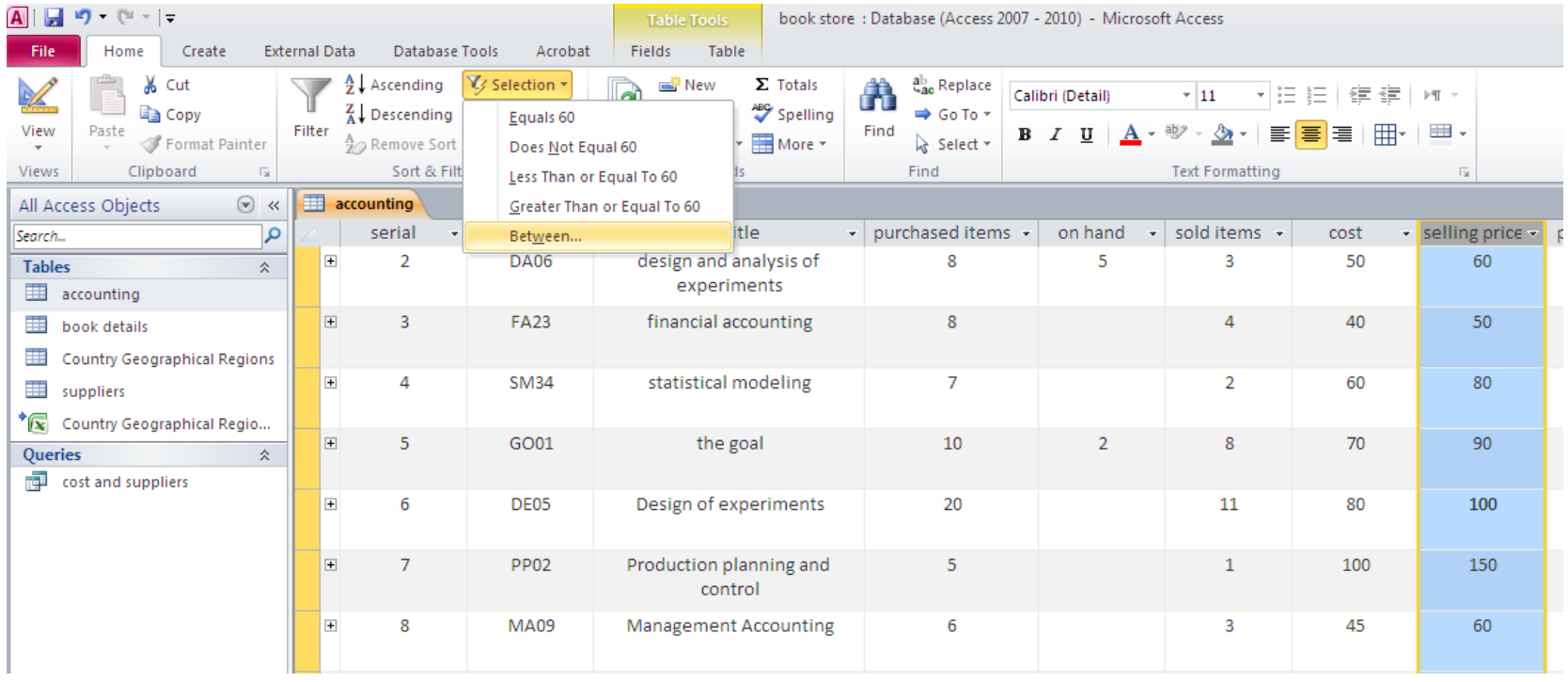
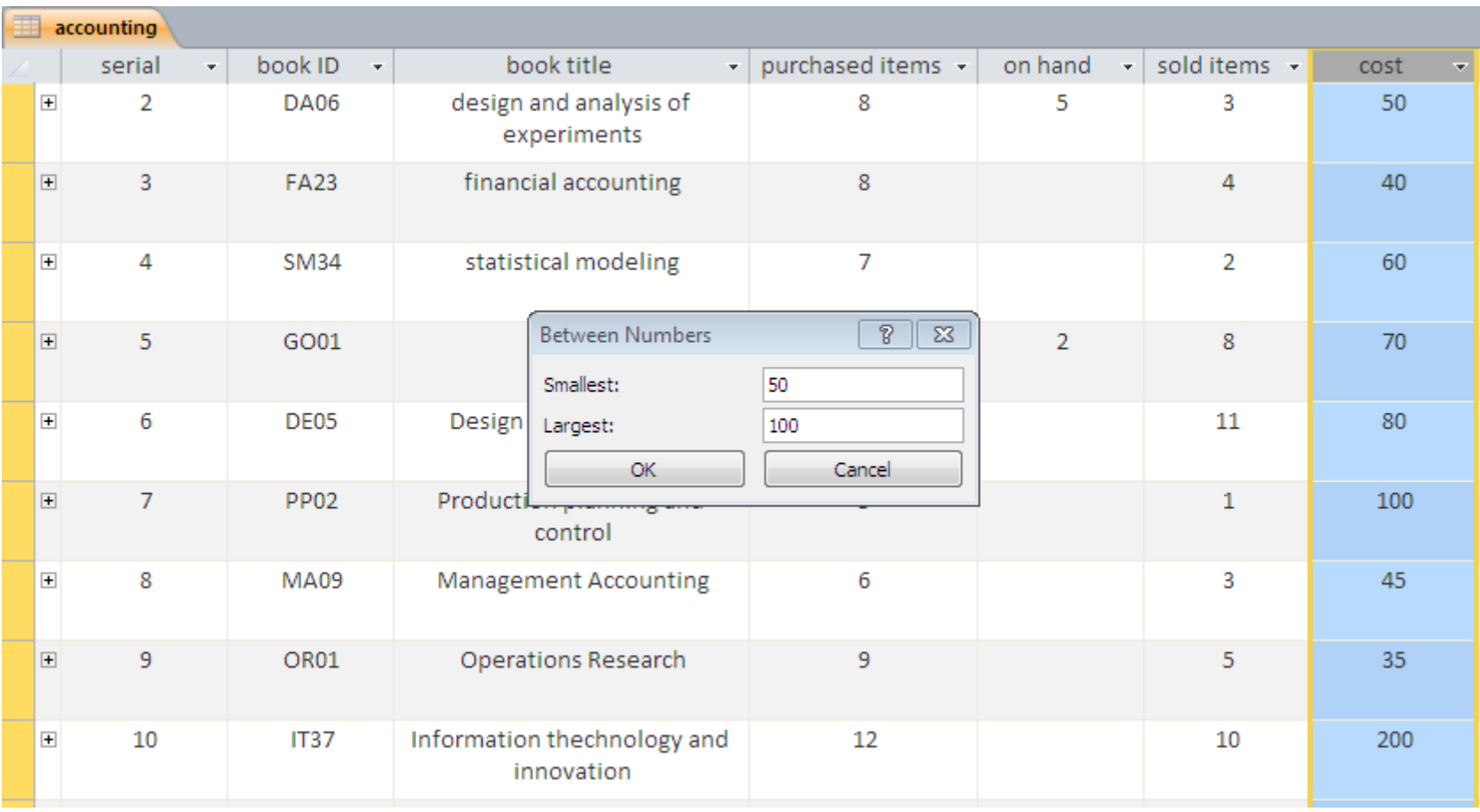

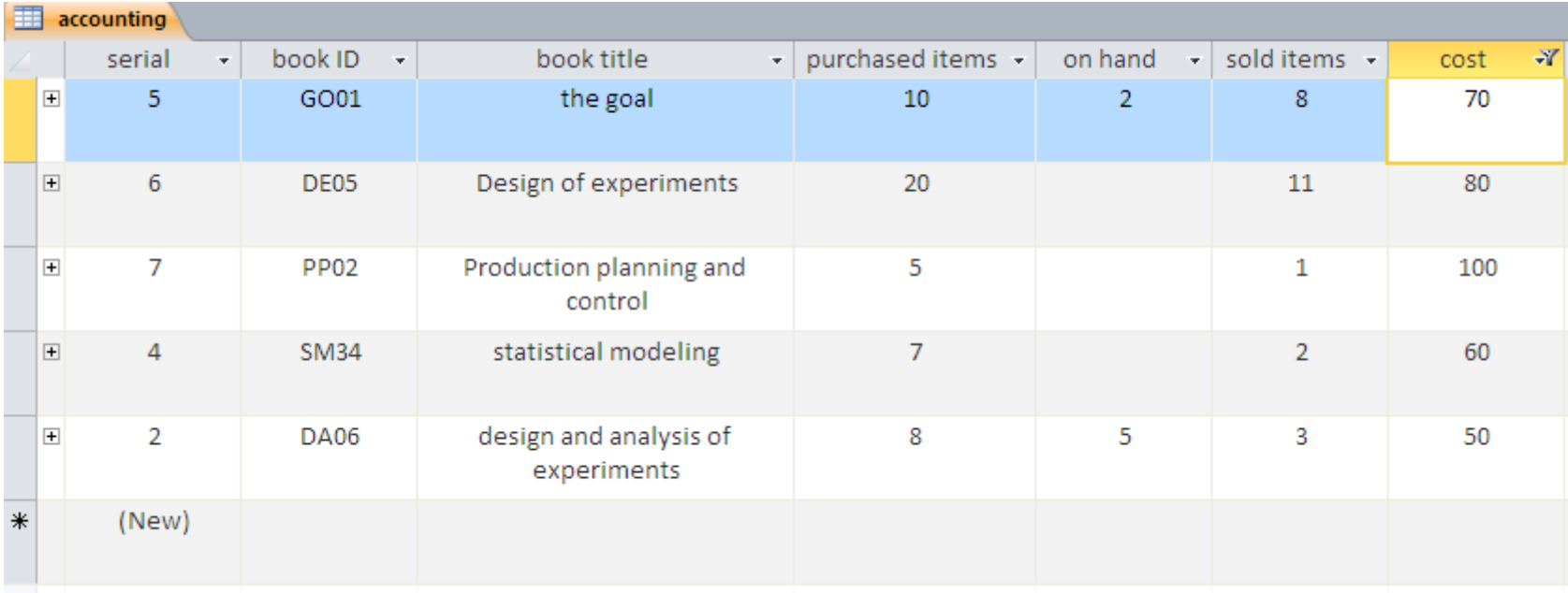

## TOTALS : SUM, AVERAGE....

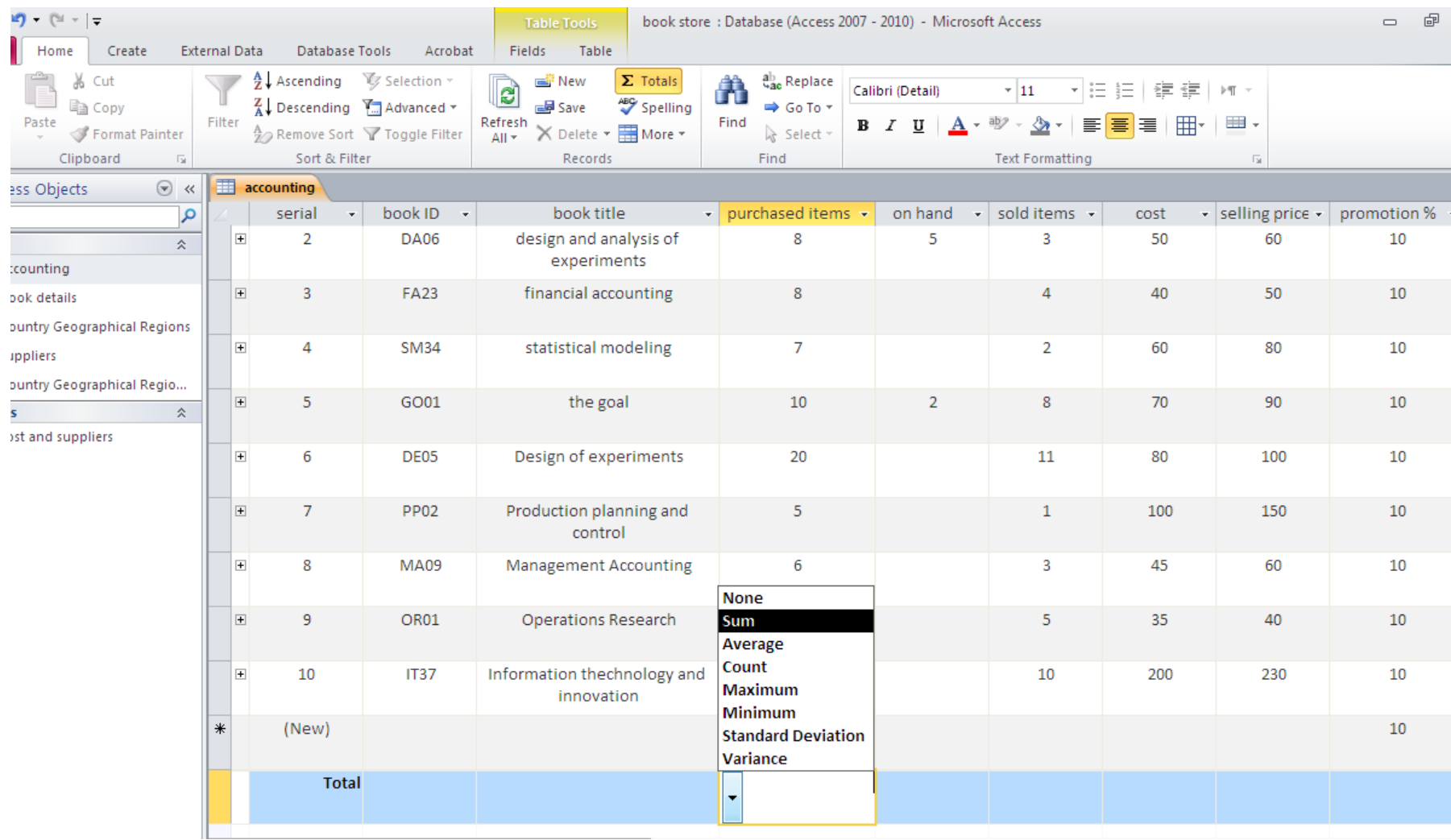

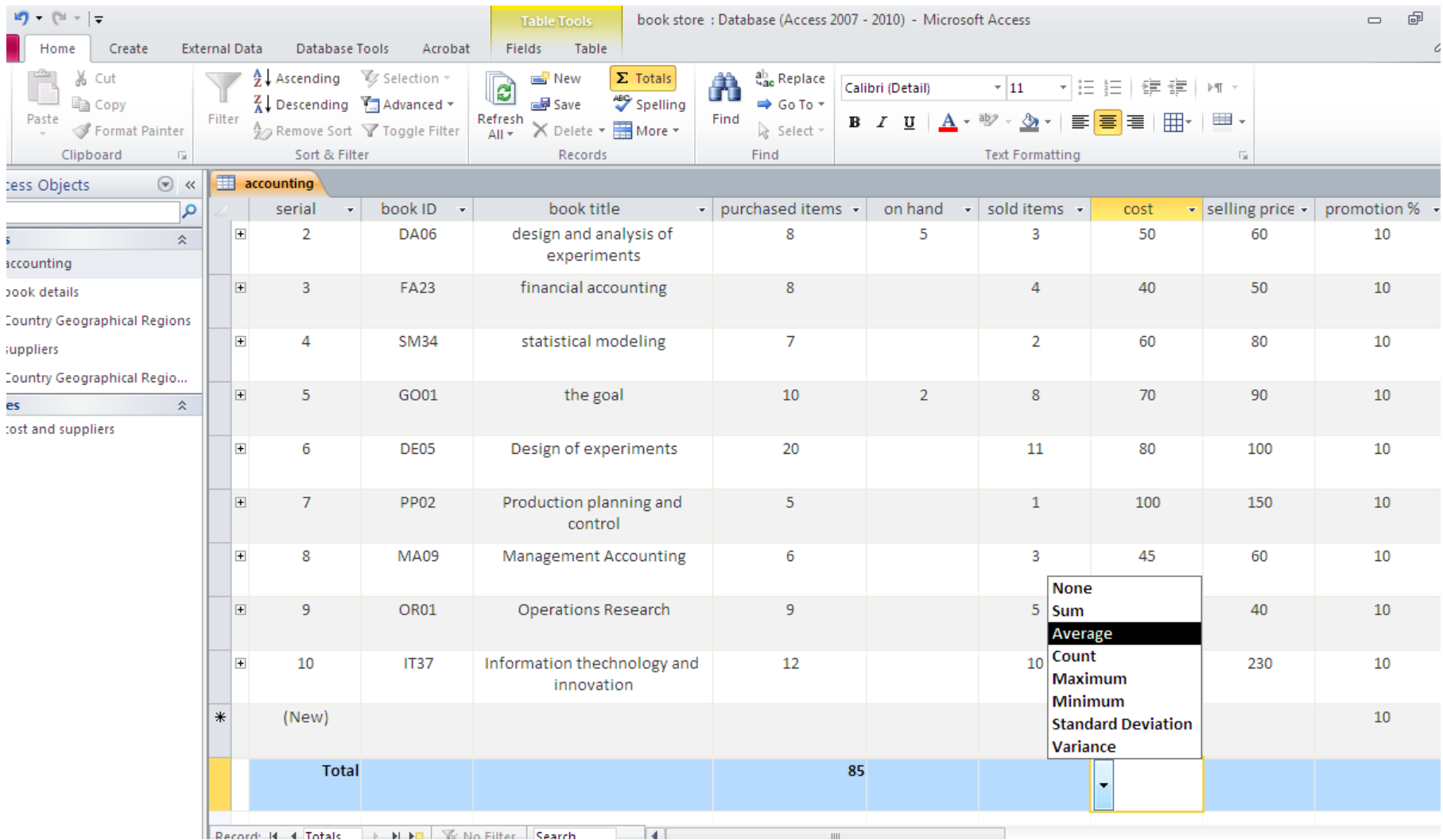

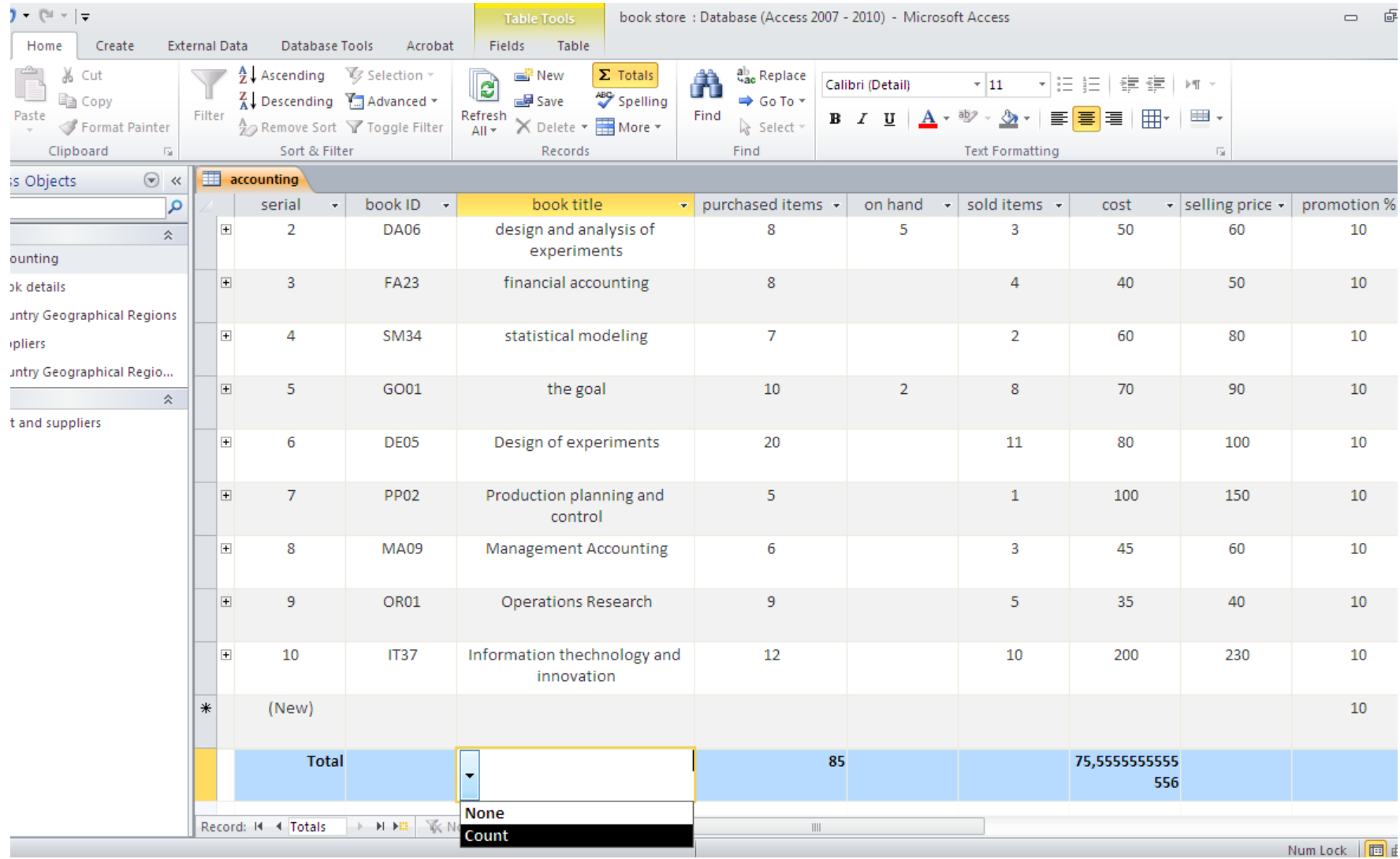

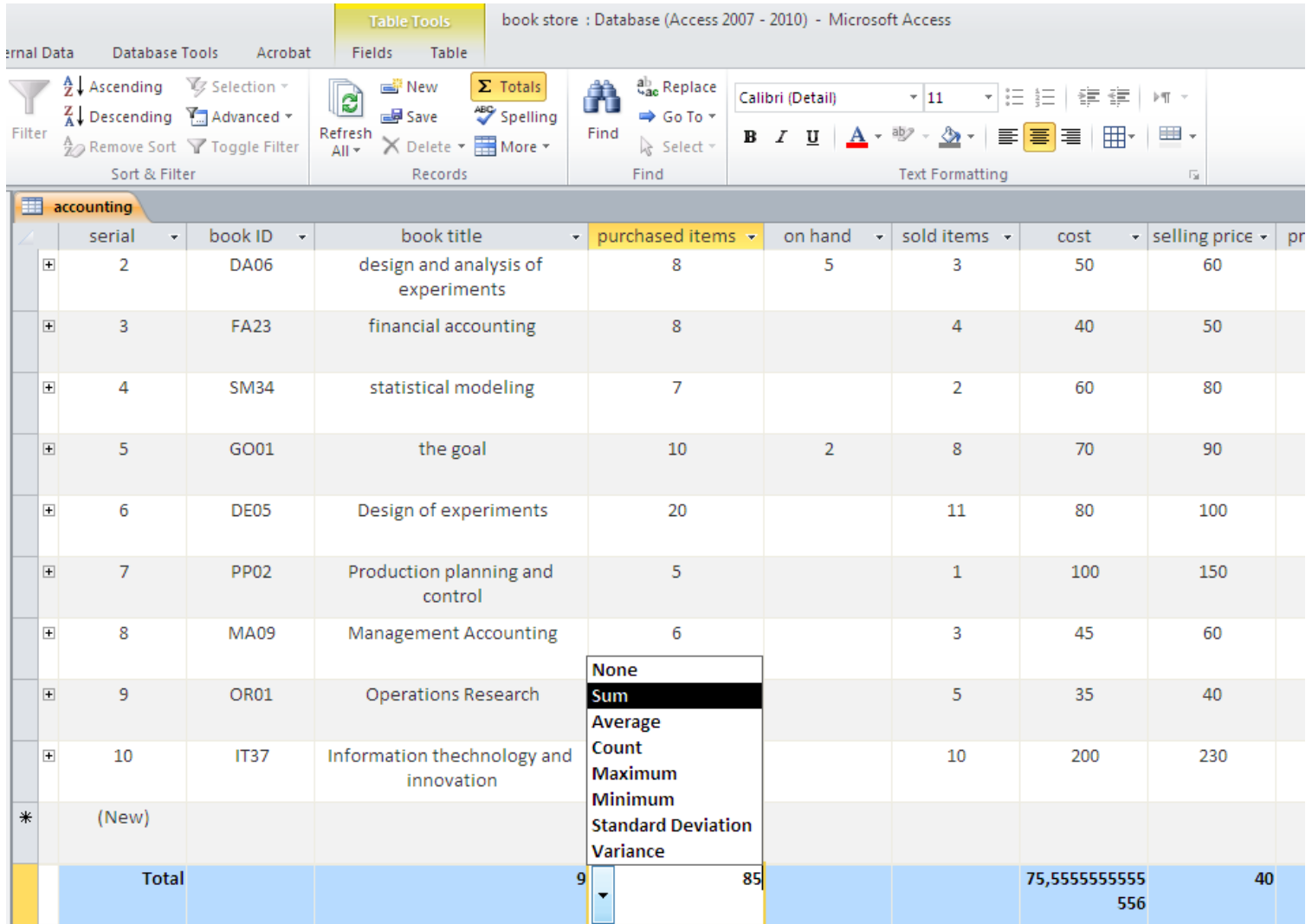

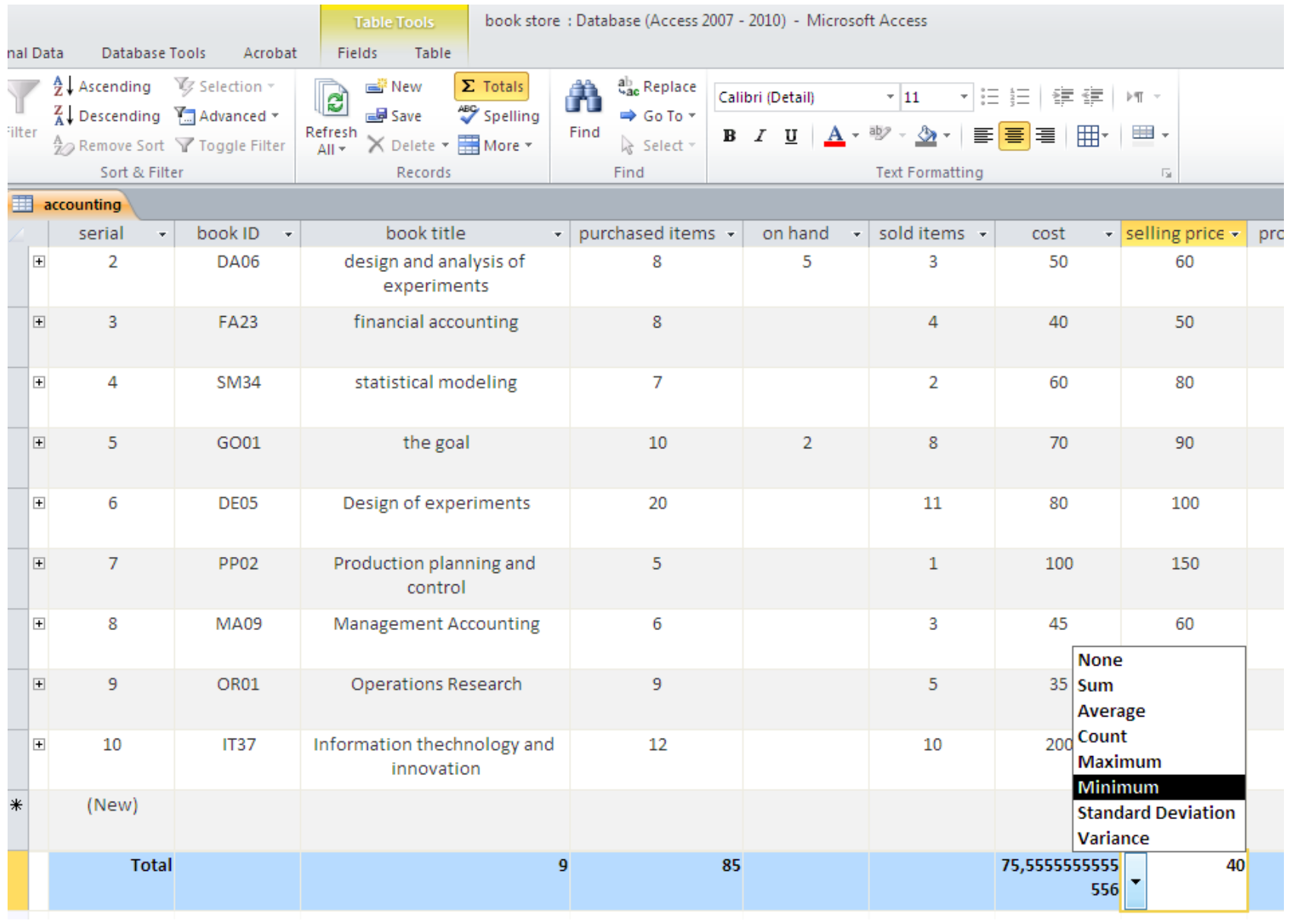

# Relationships

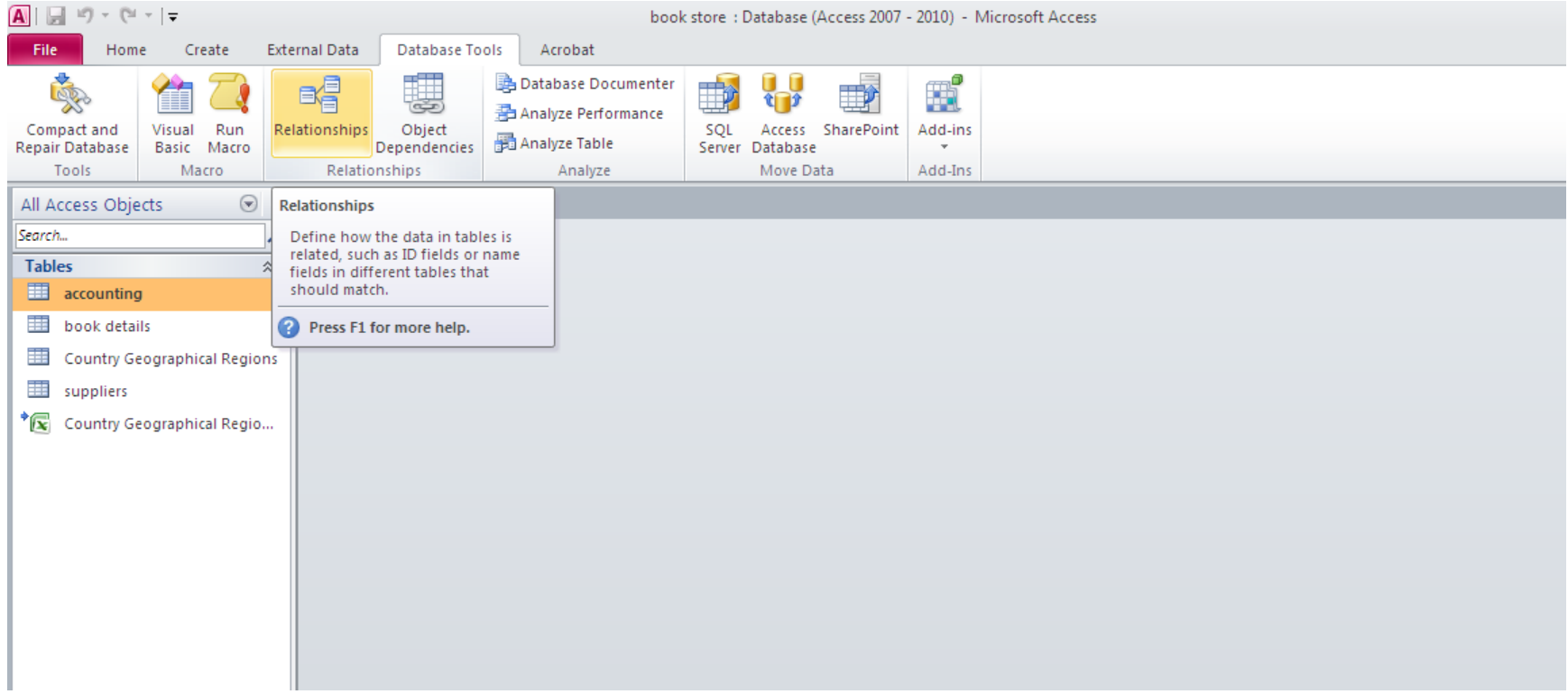

#### **The relationships created by lookup appear**

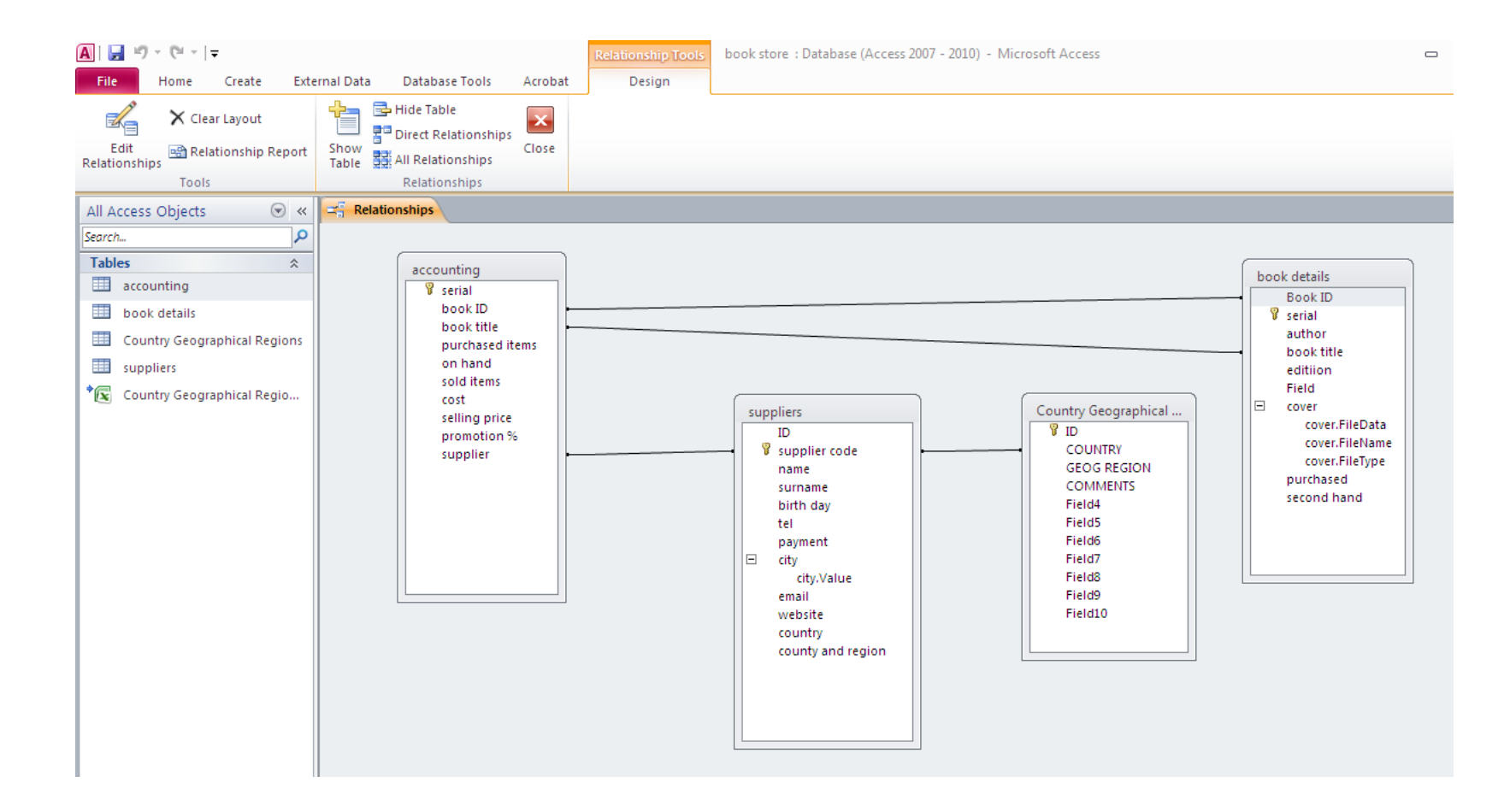

**Right click on the relation to delete or edit**

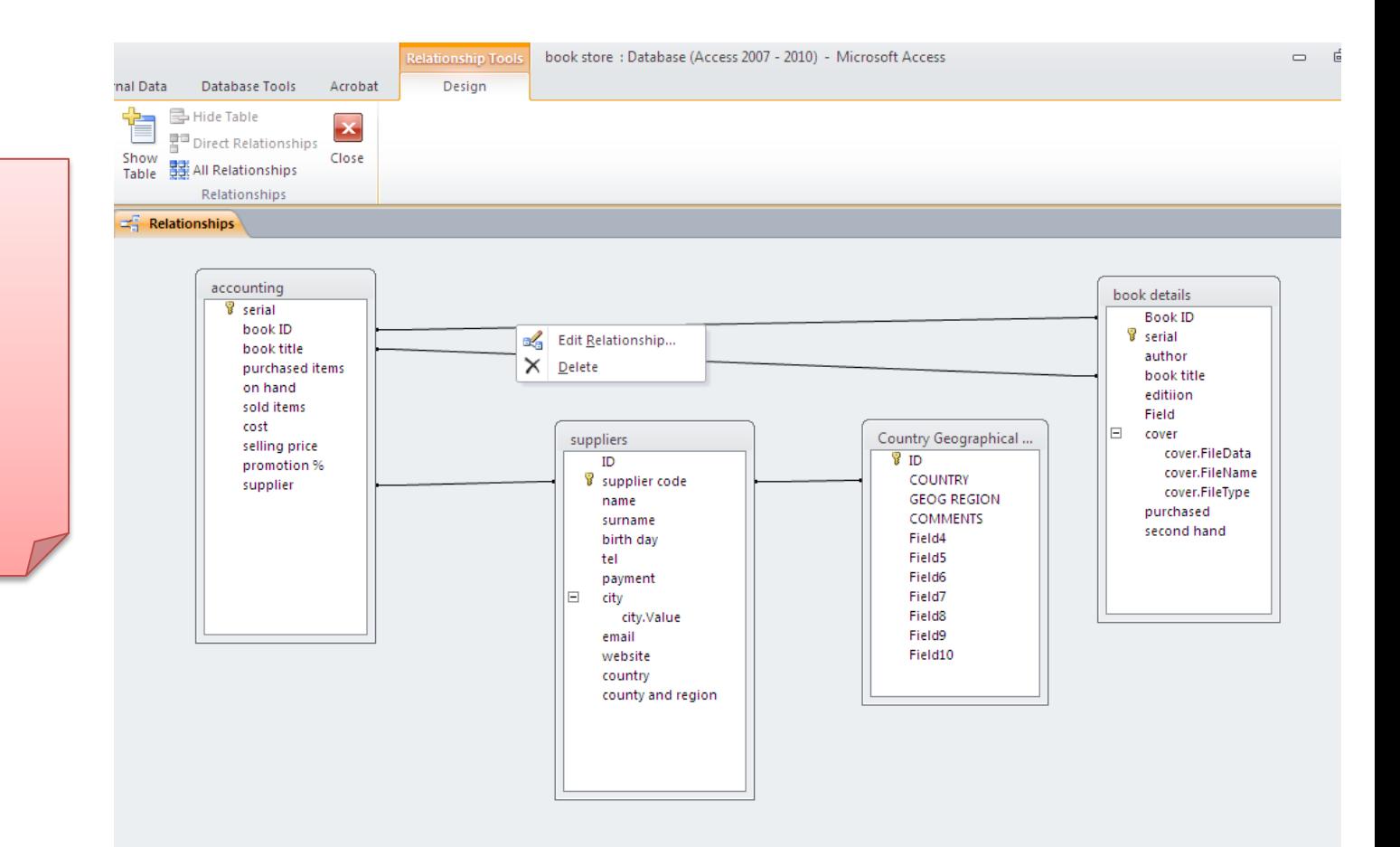

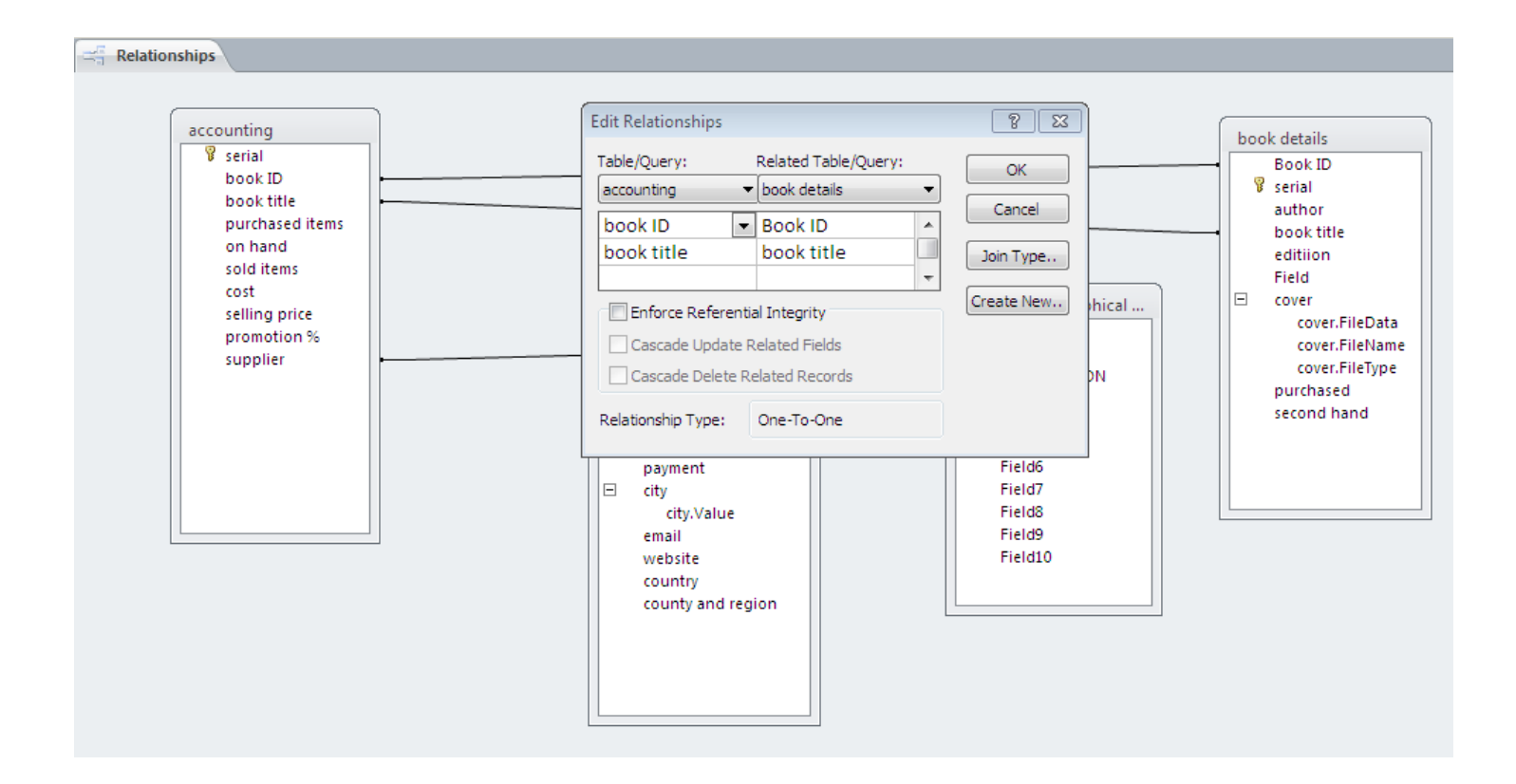

**Edit the relationship between accounting and book details ,each record(book) in accounting exists in book details : it is a relation one to one** 

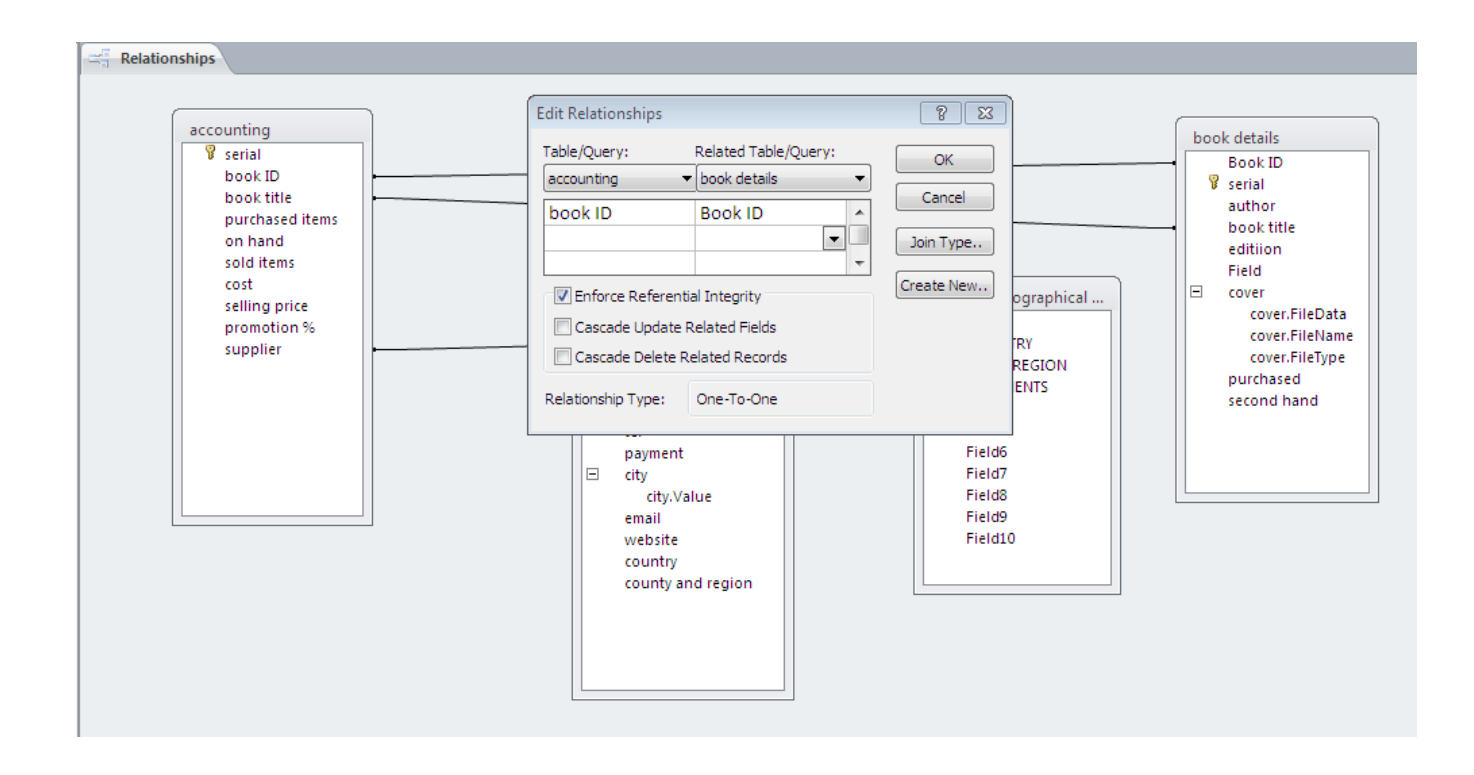

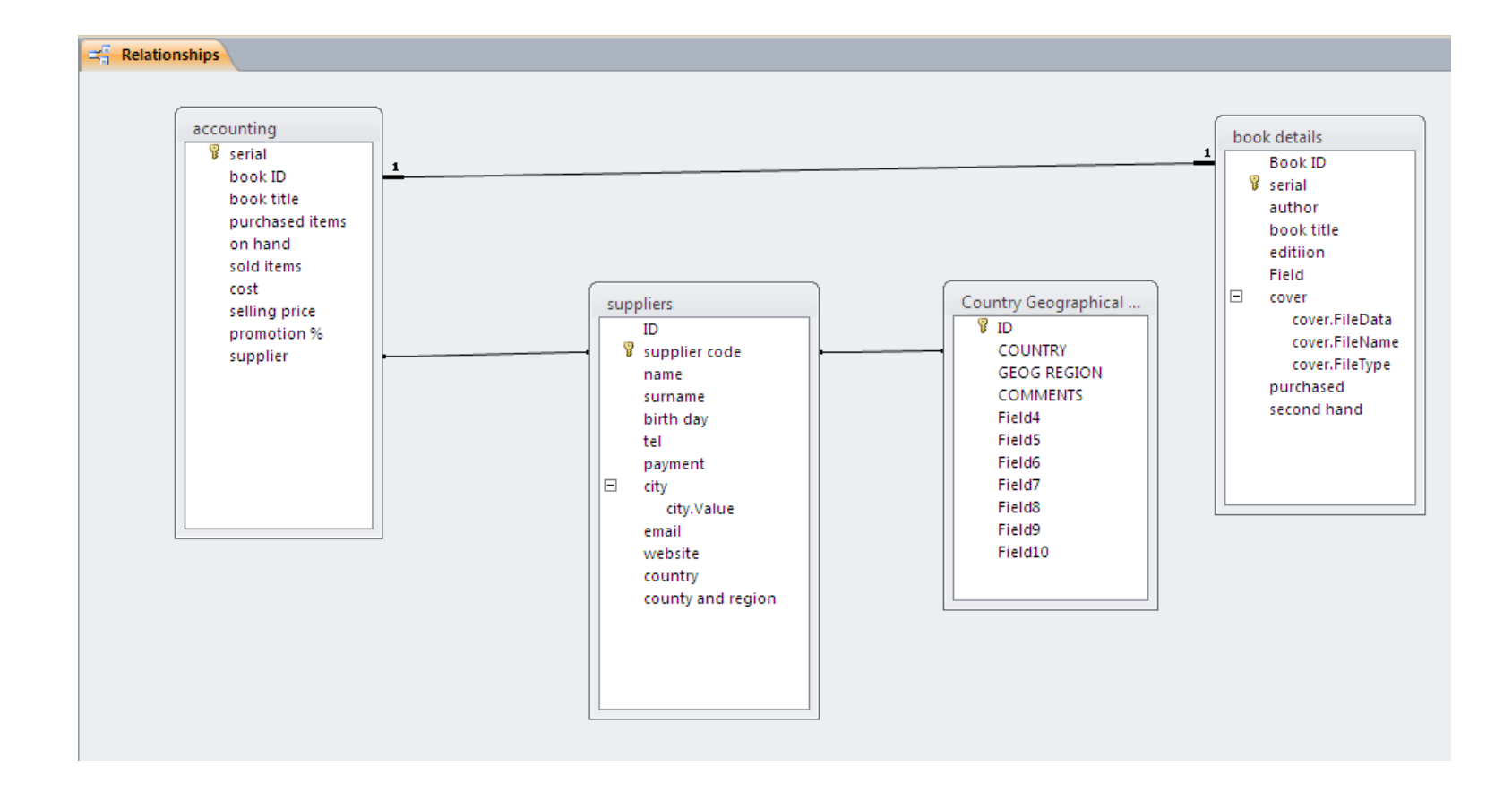

#### **Each book has one supplier , but one supplier can supply many books (in our example) : one to many relationship**

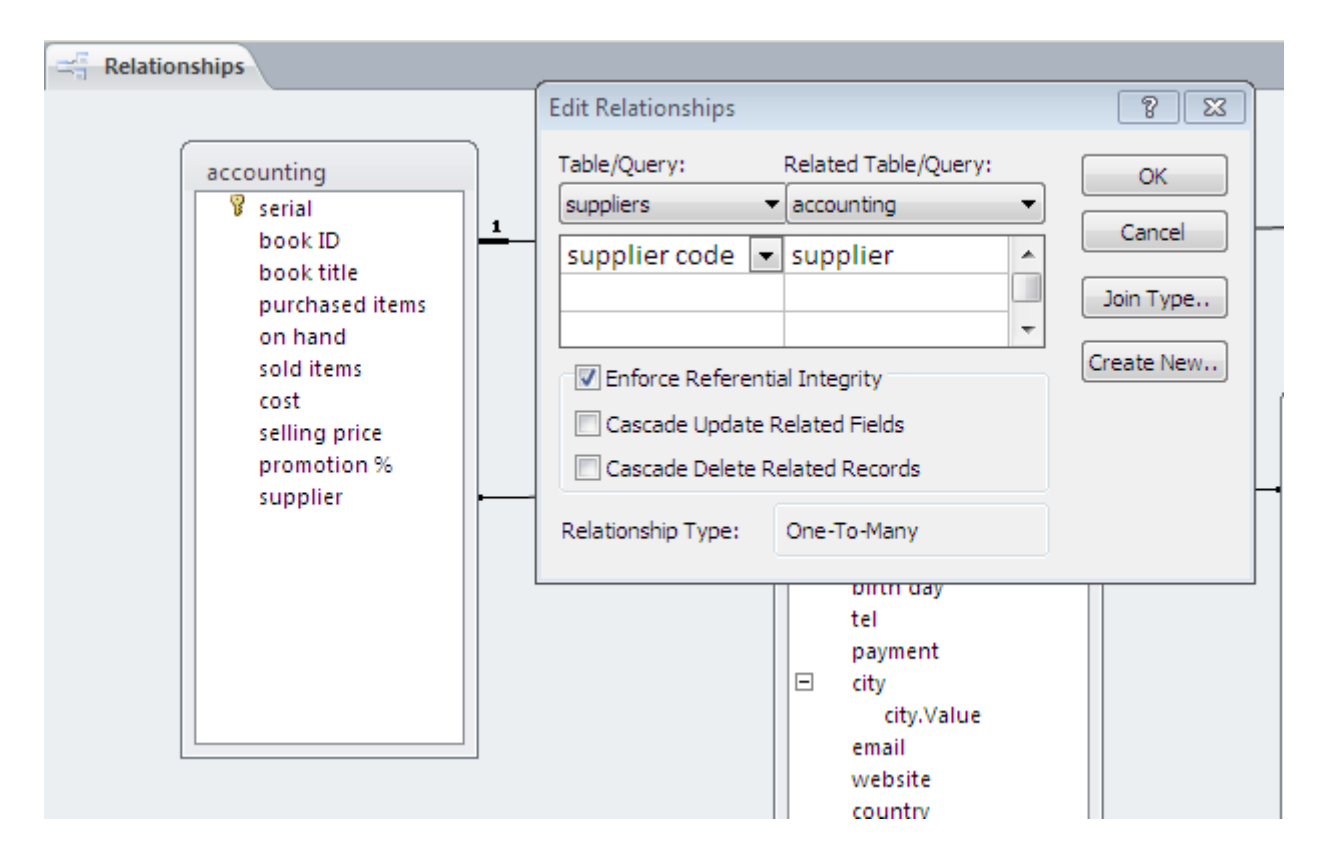

#### **Each supplier is located in one country ,many supplier may be in the same country: one to many relationship**

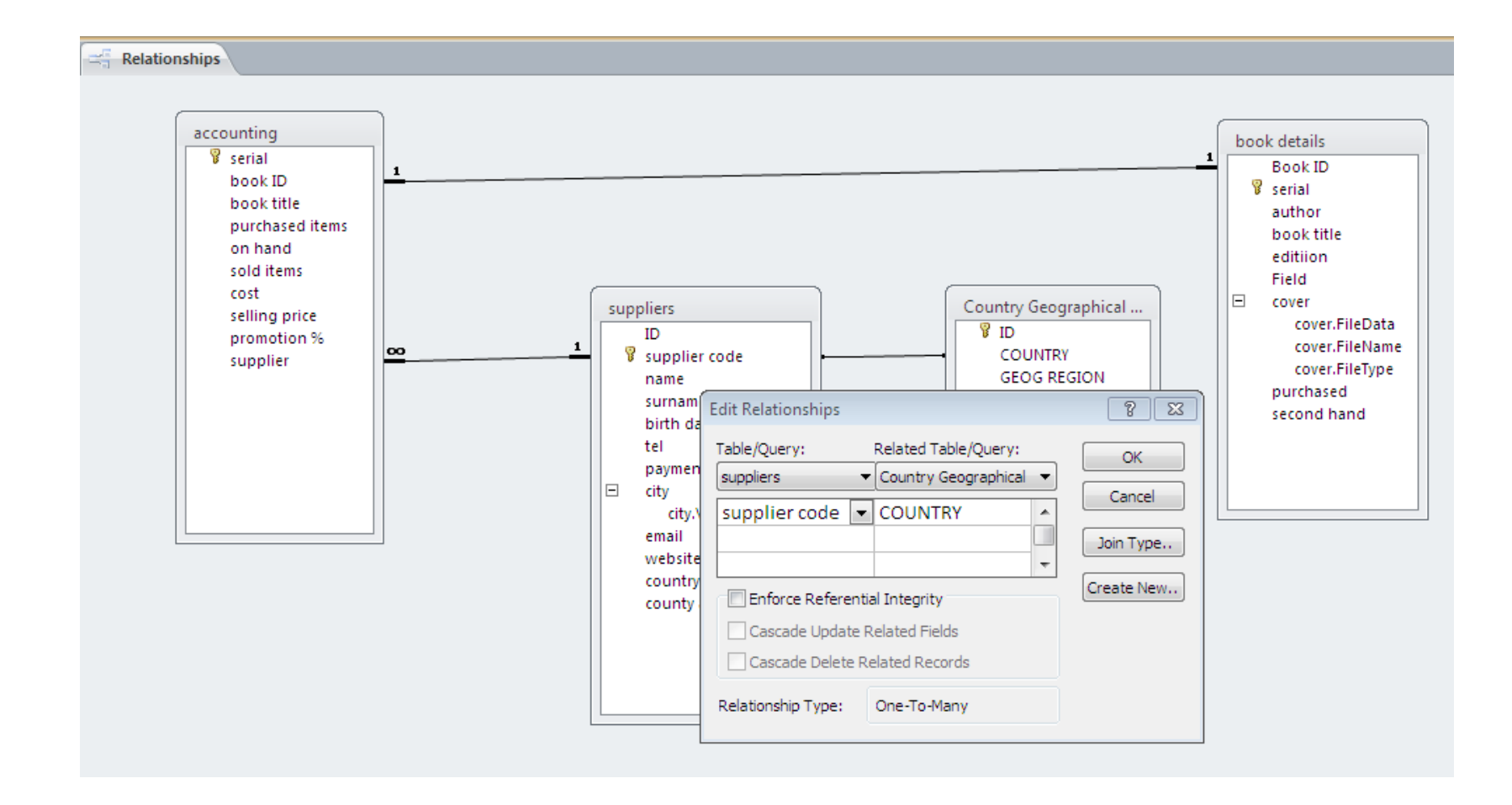

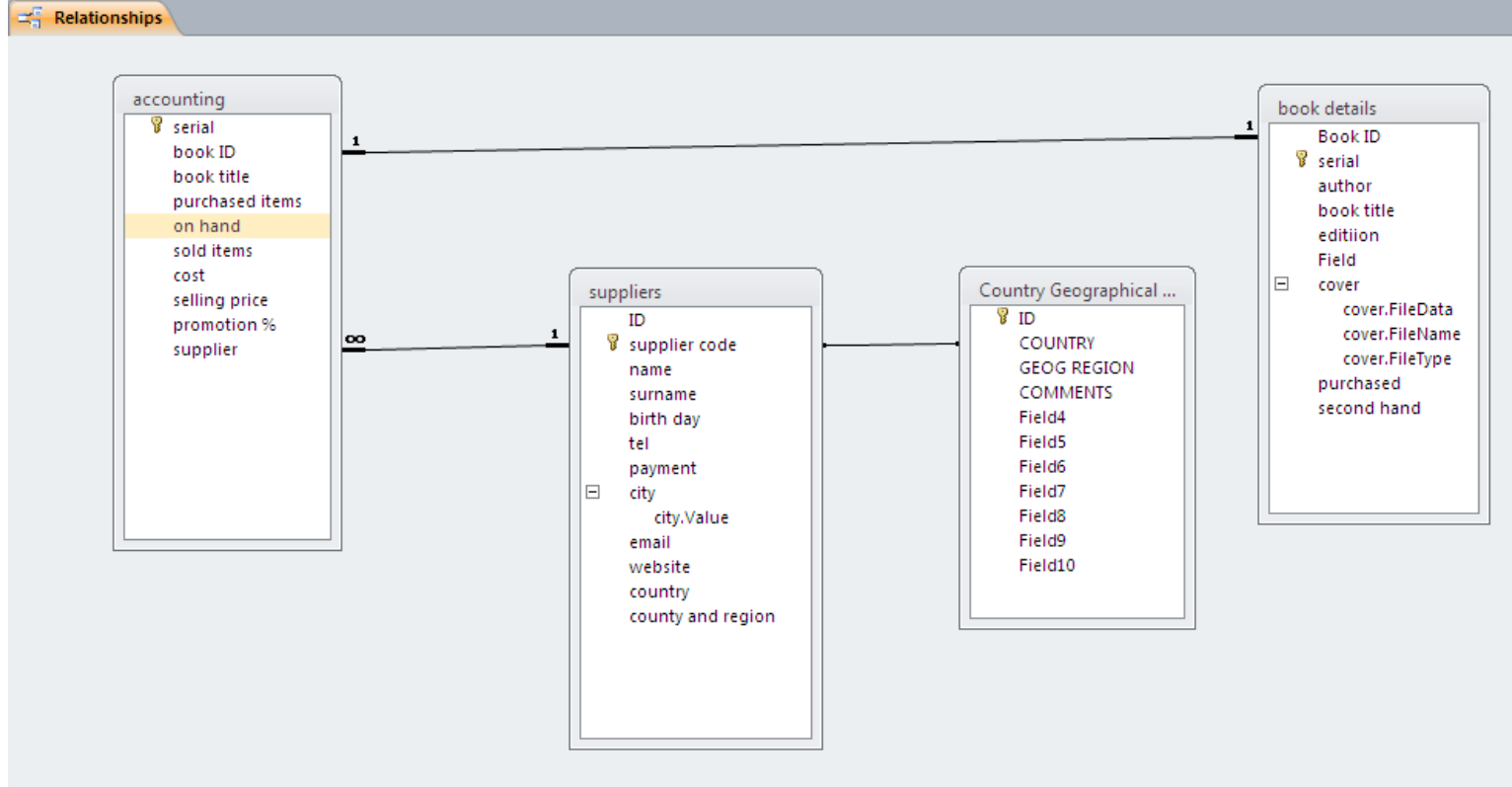

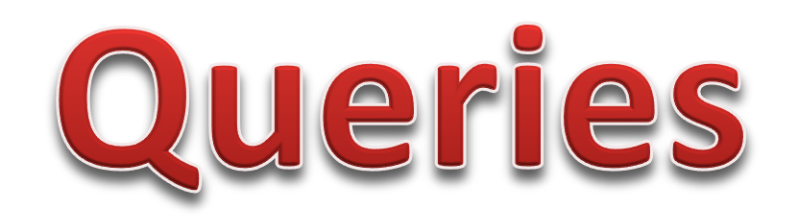

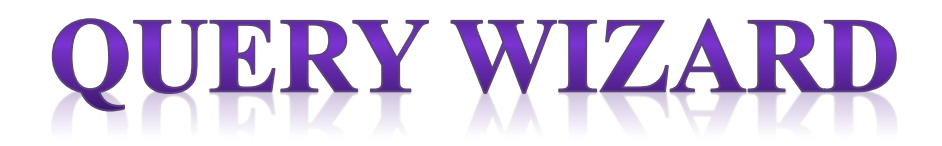

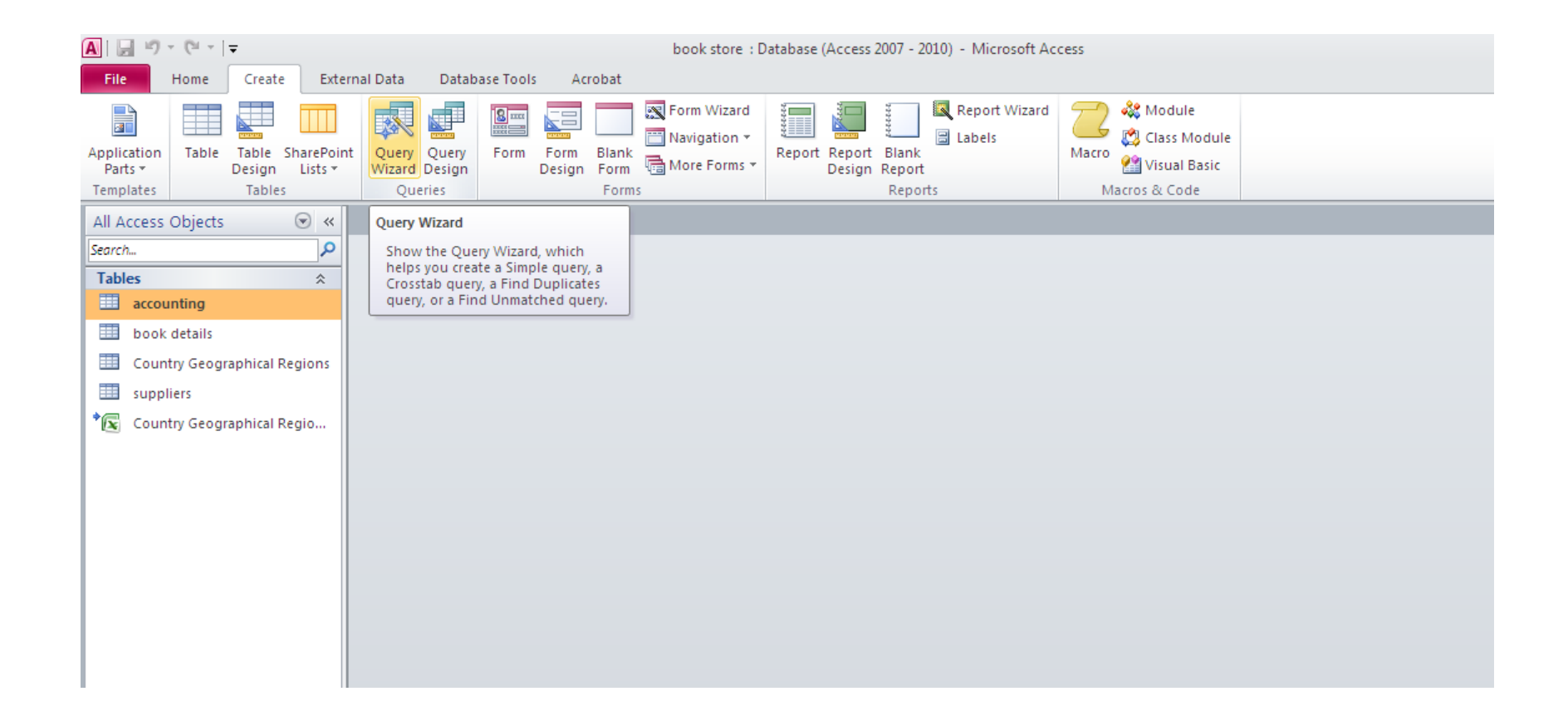

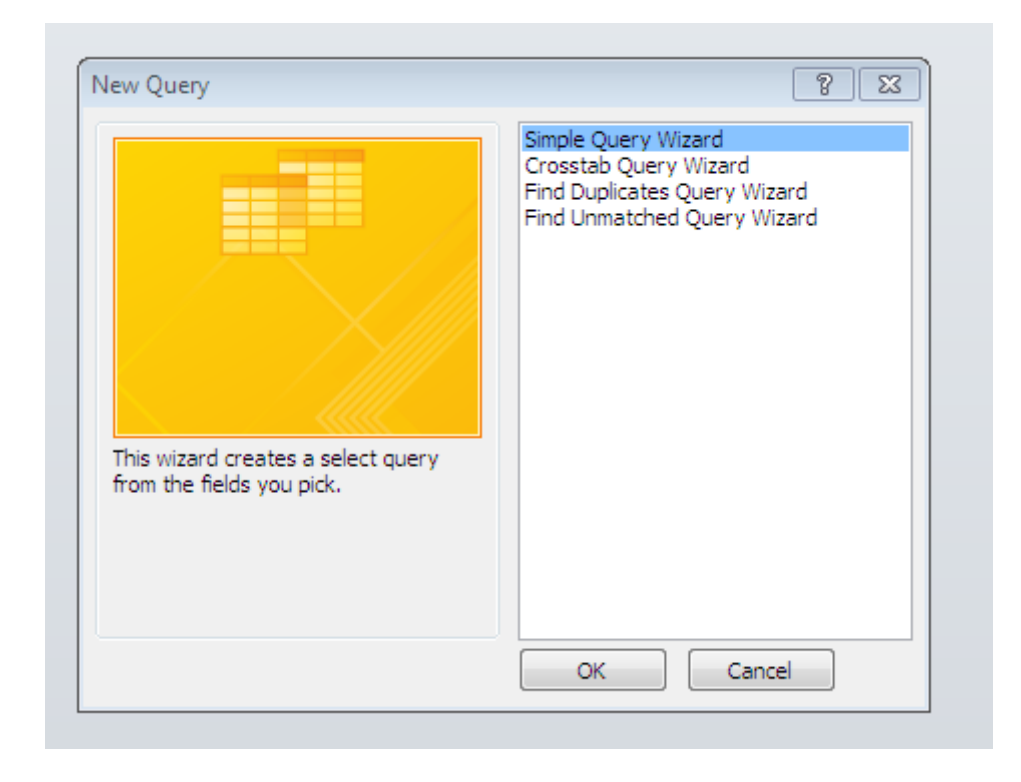

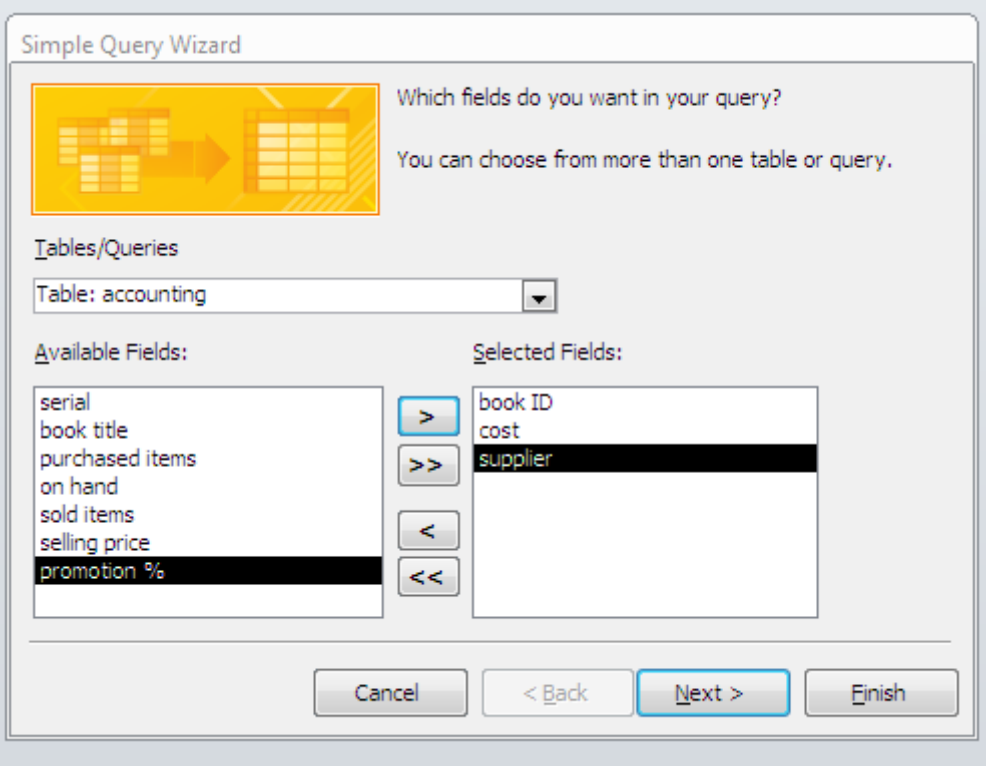

### **Which data are you looking for ? In Which tables and which fields?**

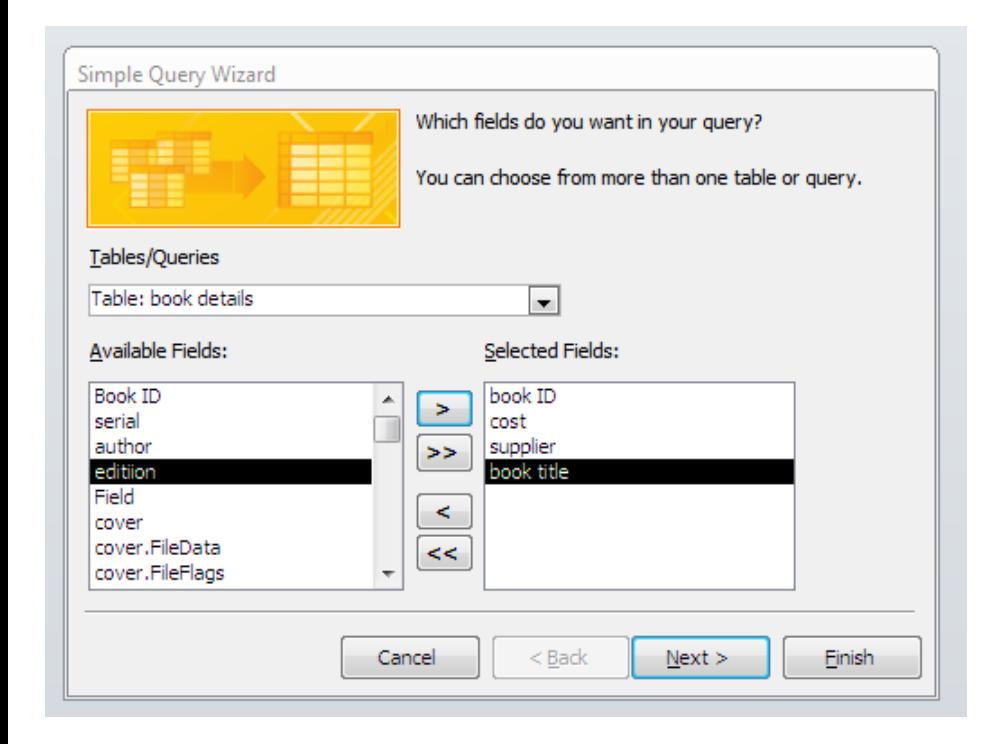

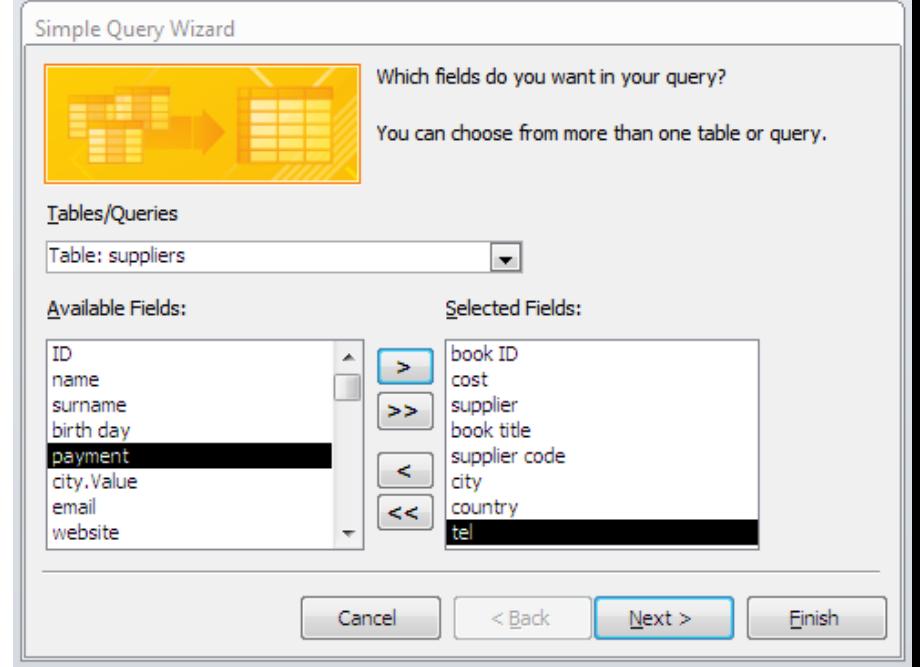

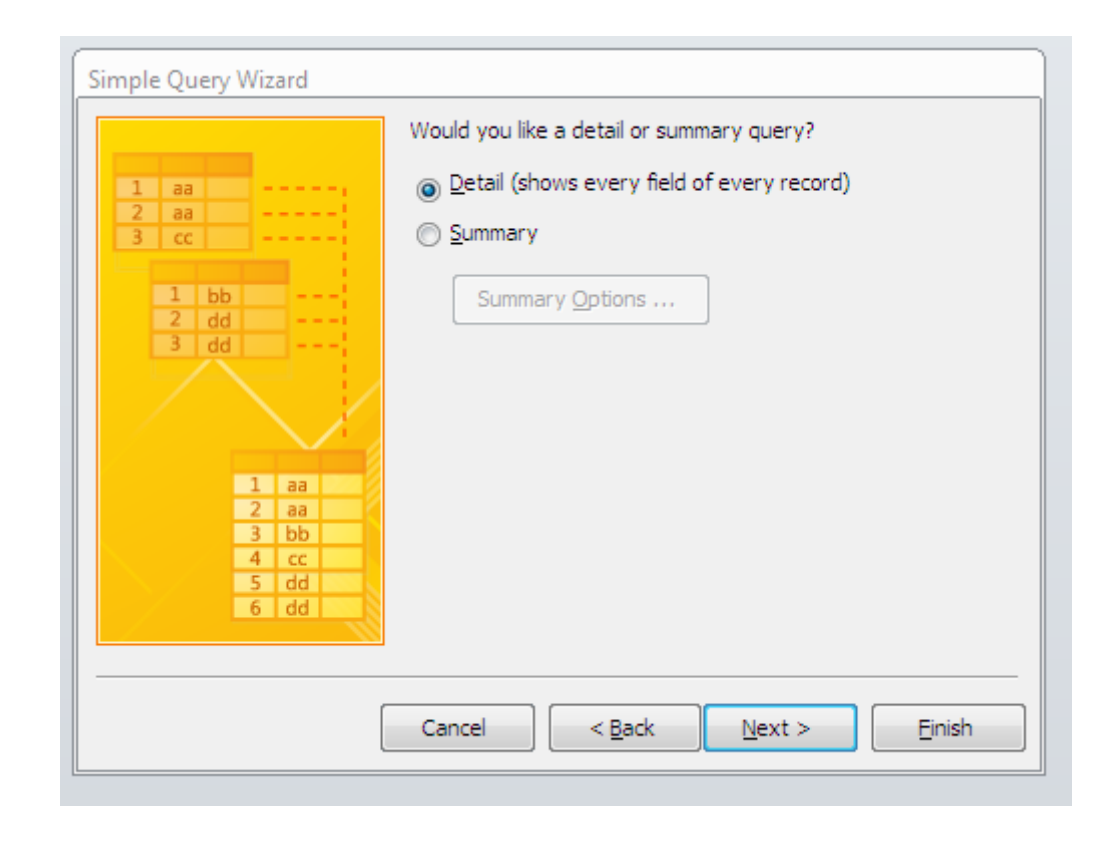

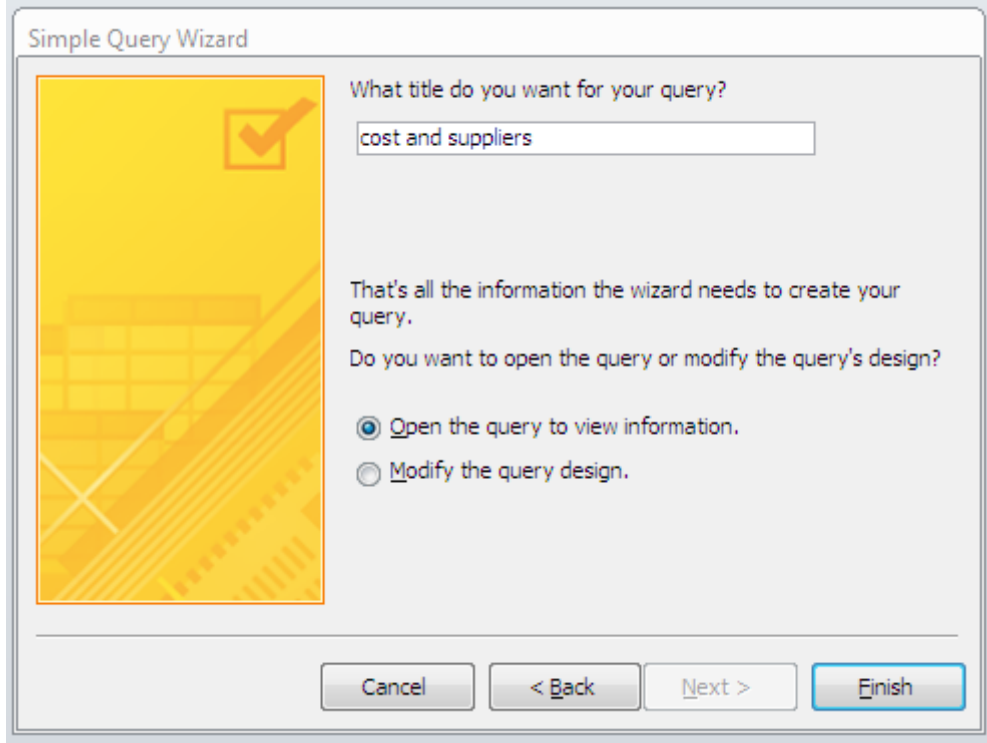

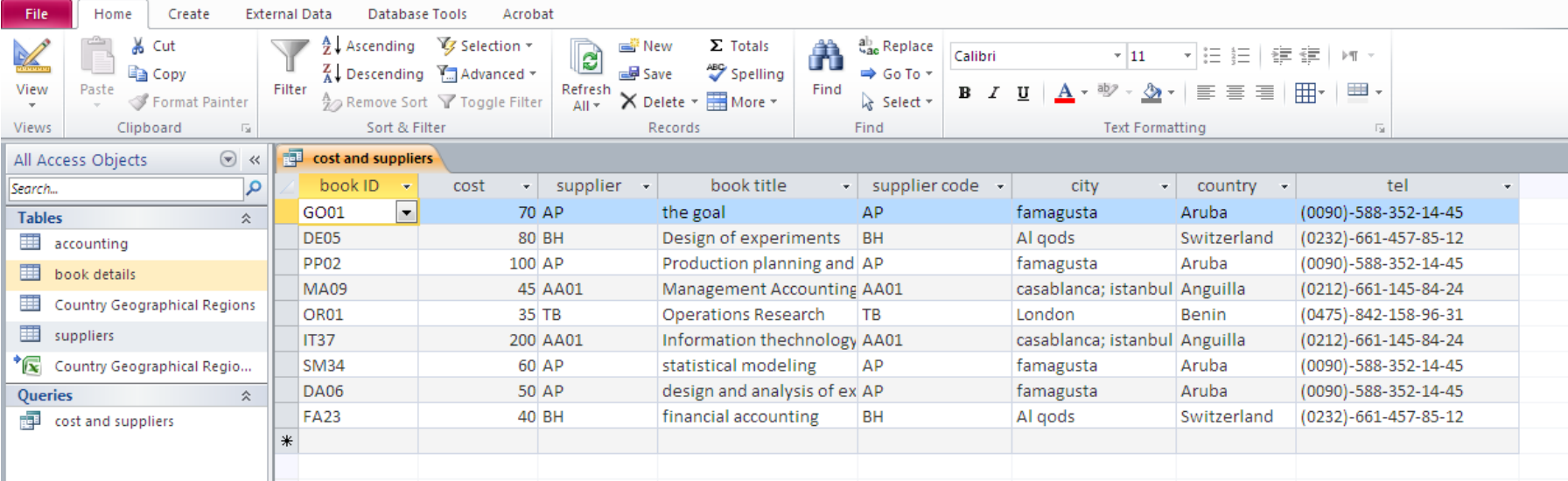